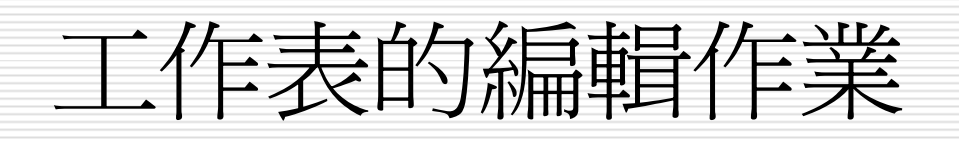

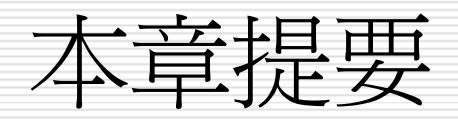

- □ [複製儲存格資料](#page-2-0) □ [搬移儲存格資料](#page-13-0)
- □ [複製與搬移對公式的](#page-19-0) [影響](#page-19-0)
- $\Box$ [儲存格的新增、刪除](#page-56-0) [與清除](#page-56-0)
- □ [尋找儲存格資料](#page-70-0)
	- □ [儲存格的註解](#page-78-0)
- □ [選擇性貼上](#page-27-0) ─ 複製 [儲存格屬性](#page-27-0)
- □ Office [剪貼簿](#page-38-0)
- □ [工作表的選取、搬](#page-88-0) [移、複製與刪除](#page-88-0)
- [調整工作表的顯示比](#page-94-0) [例](#page-94-0)

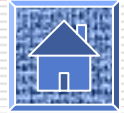

<span id="page-2-0"></span>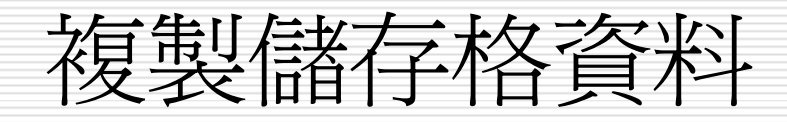

#### □ 複製貼上

- 選取貼上區域的技巧
- 複製與自動填滿的使用時機

### □ 拉曳複製

□ 插入複製資料

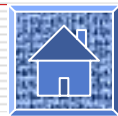

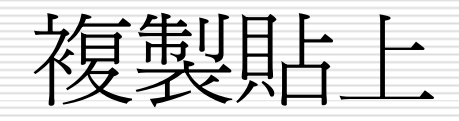

### □ 請開啓範例檔案 Ch06-01, 我們使用 Sheet1 來做練習:

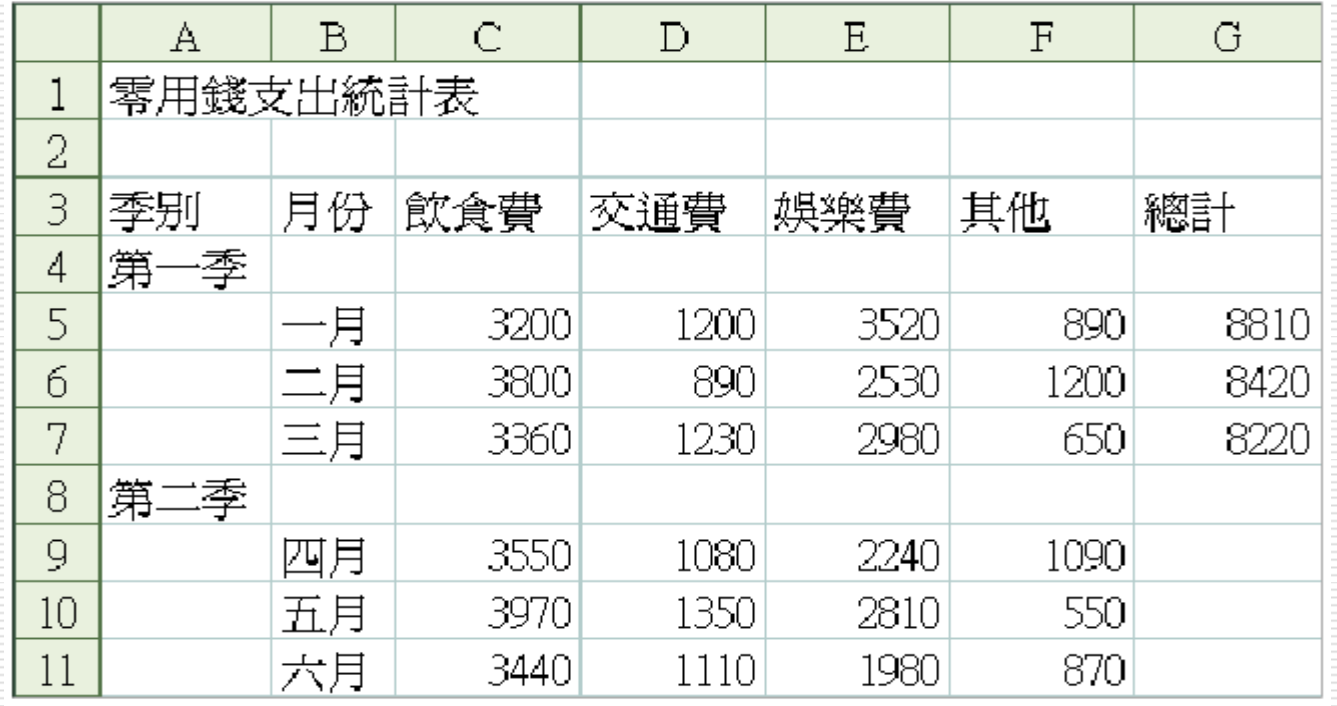

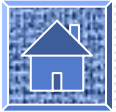

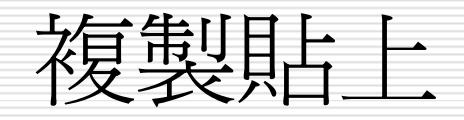

#### 1. 請選取儲存格 G5, 然後按下一般工具列上 的複製鈕 1 (或執行『編輯 / 複製』命令) 複製來源資料:

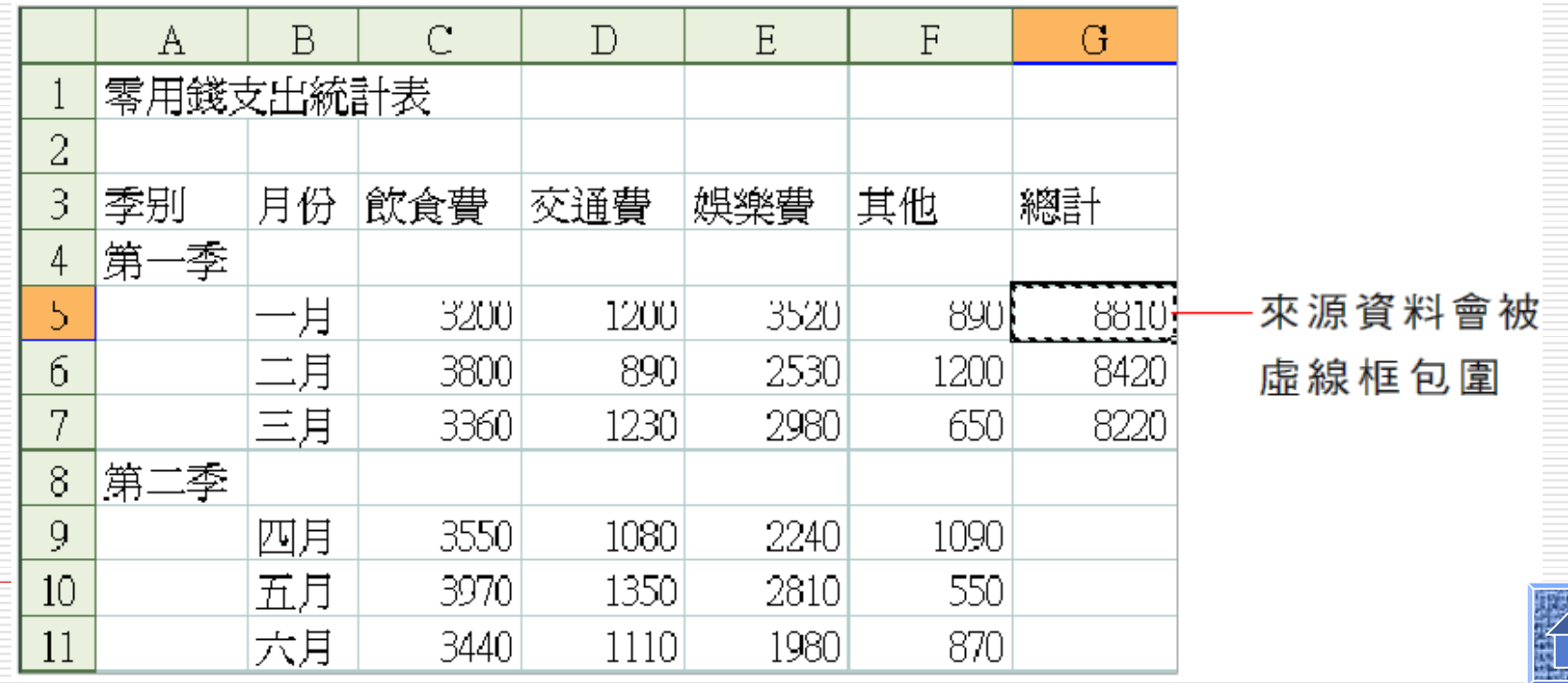

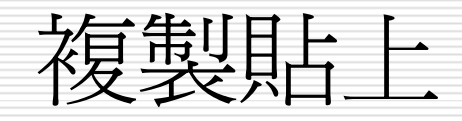

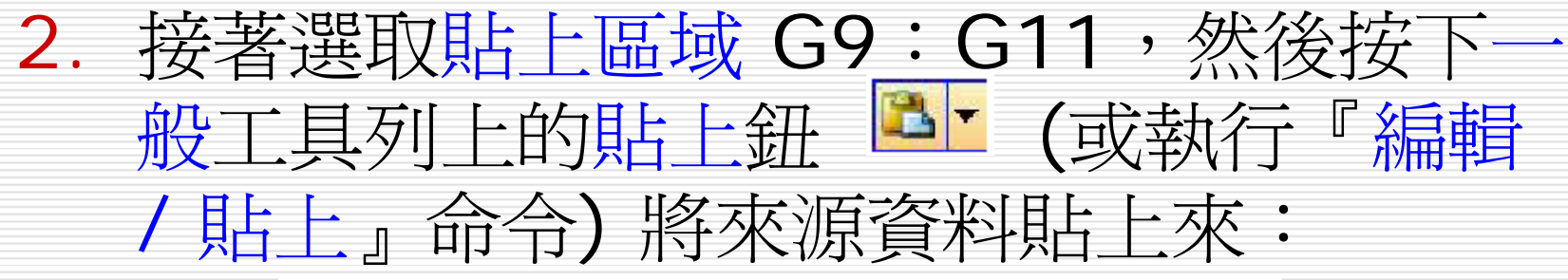

來源資料的虛線框仍然存在

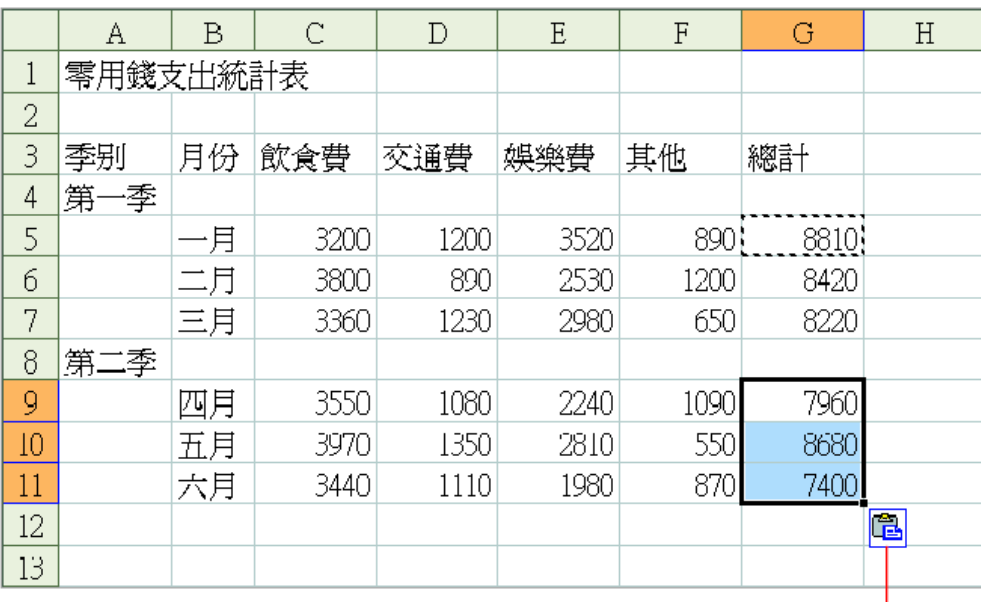

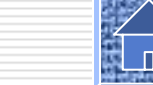

分別計算出四、五、六月的總計

貼上選項鈕

## 選取貼上品域的技巧

- 口 在選取貼上區域時,可任選下列一種方法:
- □ 只選取一個儲存格, Excel 會以該儲存格為 貼上區域的左上角,並依據來源資料的範圍 來決定貼上區域。
- □ 選取和來源資料範圍一樣大小的貼上區域, 即來源資料的範圍多大,就選定多大的貼上 區域。

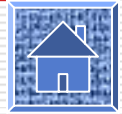

## 複製與自動填滿的使用時機

- □ 如果貼上區域和來源資料是 "相鄰" 的, 則 複製貼上 與自動填滿這兩種方法皆可以達到 複製的目的。
- 口 不過如果貼上區域與來源資料 "不相鄰",或 是位於另一張工作表、另一本活頁簿、甚至 是另一個應用程式,這時就只能使用複製貼 上的方式了 (如上例 )  $\circ$

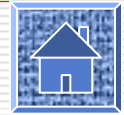

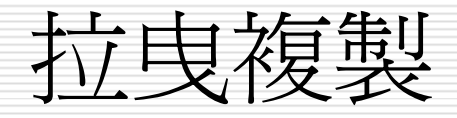

#### 用拉曳滑鼠的方式也可以複製儲存格資料。 接續上例,我們要將 Sheet1 工作表 A8 的 資料複製到 A12 中:

選取來源儲存格 A8, 將指標移至粗框上 (不 要放在填滿控 上), 然後按住 Ctrl 鍵不放, 指標變成 心 形狀後, 拉曳到目的儲存格 A12

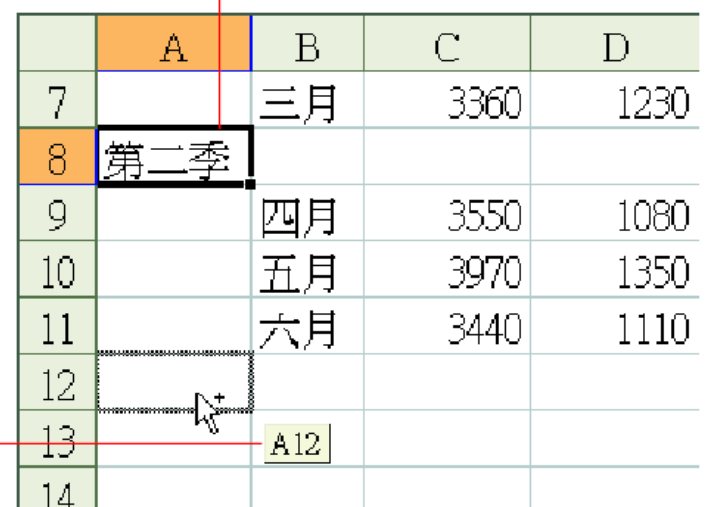

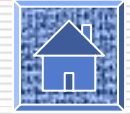

**扌指標旁會顯示** 到達的儲存格位址

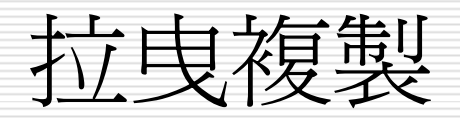

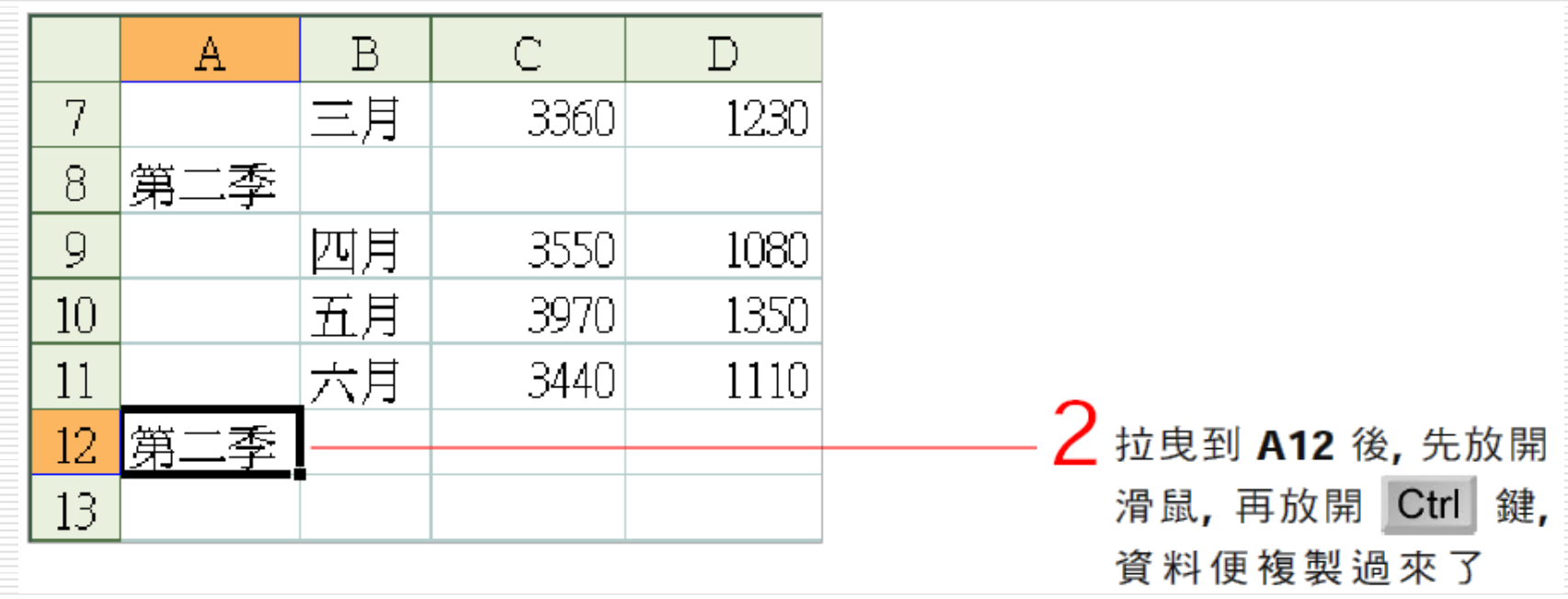

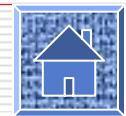

插入複製資料

- □ 如果貼上區域已有資料存在, 我們直接將複 製資料貼上去,會蓋掉貼上區域中原有的資 料。若想保留貼上區域的原有資料, 可改 用插入貼上的方式。
- 請切換到 Ch06-01 的 Sheet2:

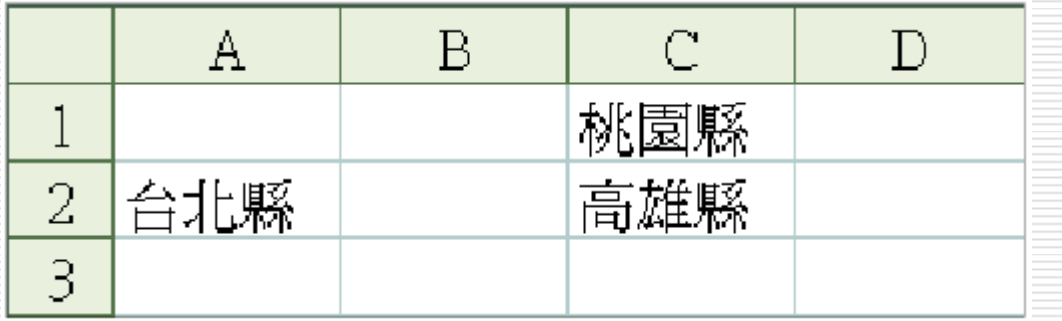

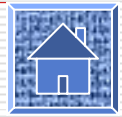

插入複製資料

- 1. 選取來源資料儲存格 A2,然後按下一般工 具列的複製鈕 一 , 複製來源資料。
- 2. 選定目的儲存格 C2,並執行『插入 / 複製 儲存格』命令:

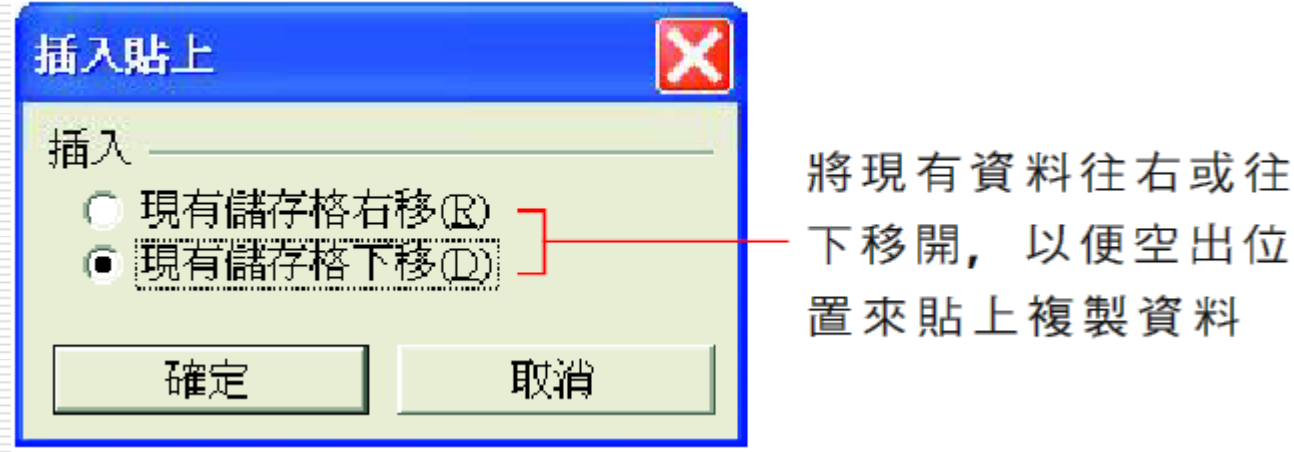

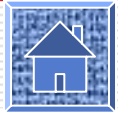

插入複製資料

#### 3. 選取現有儲存格下移選項, 並按下確定 鈕:

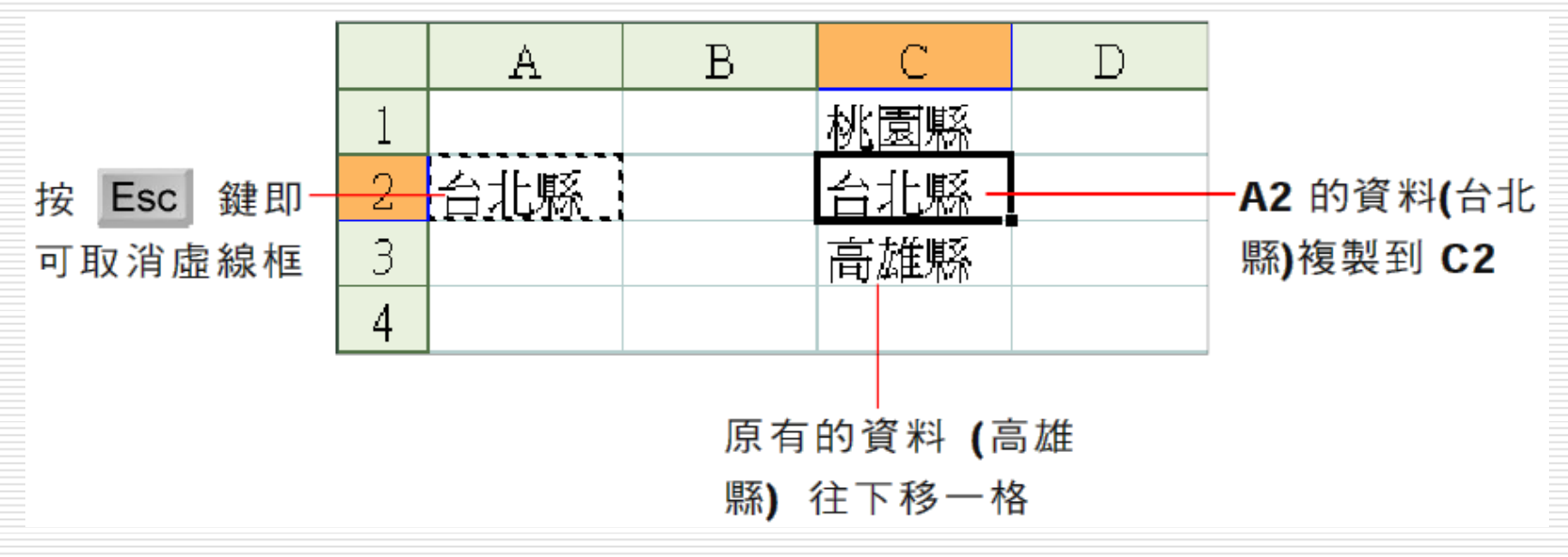

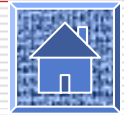

<span id="page-13-0"></span>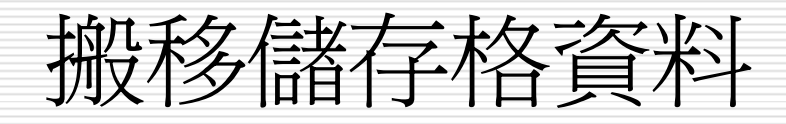

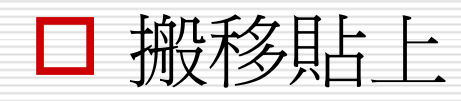

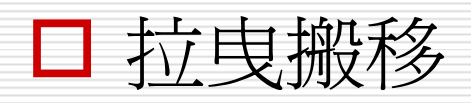

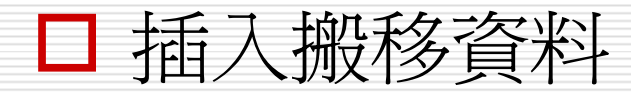

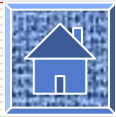

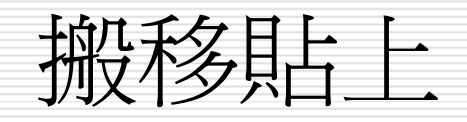

1. 首先選取欲搬移的來源資料 A3:E3,接 著按下一般工具列上的剪下鈕 | ■ (或執行 『編輯 / 剪下』命令) 剪下來源資料:

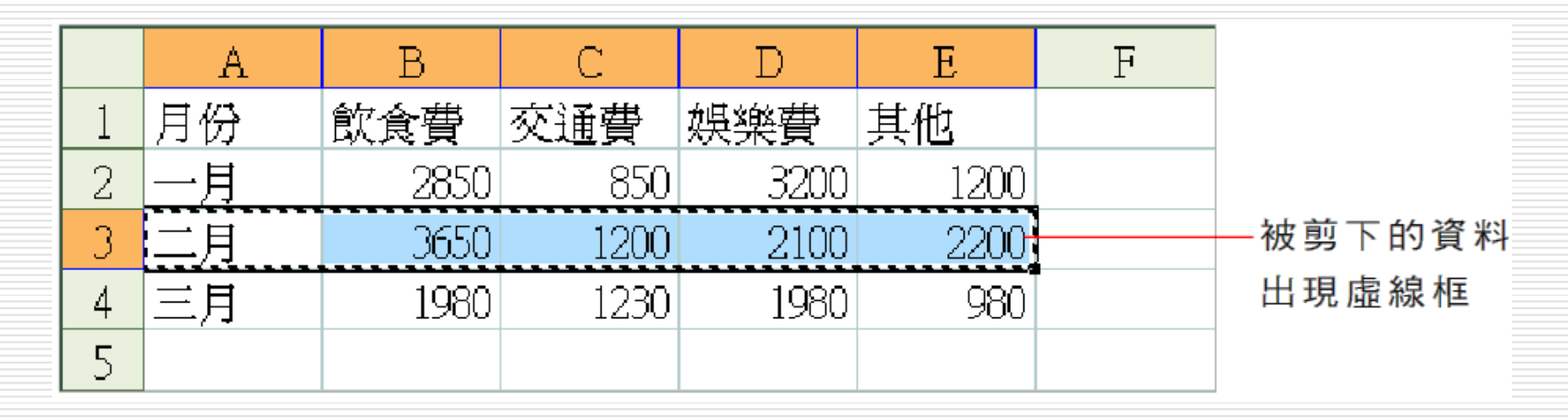

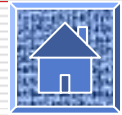

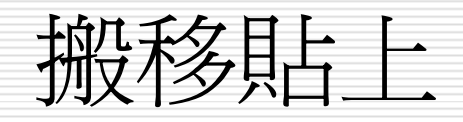

#### 2. 選取貼上區域 A6,然後按下一般工具列上 的貼上鈕 。將來源資料搬到貼上區域 中:

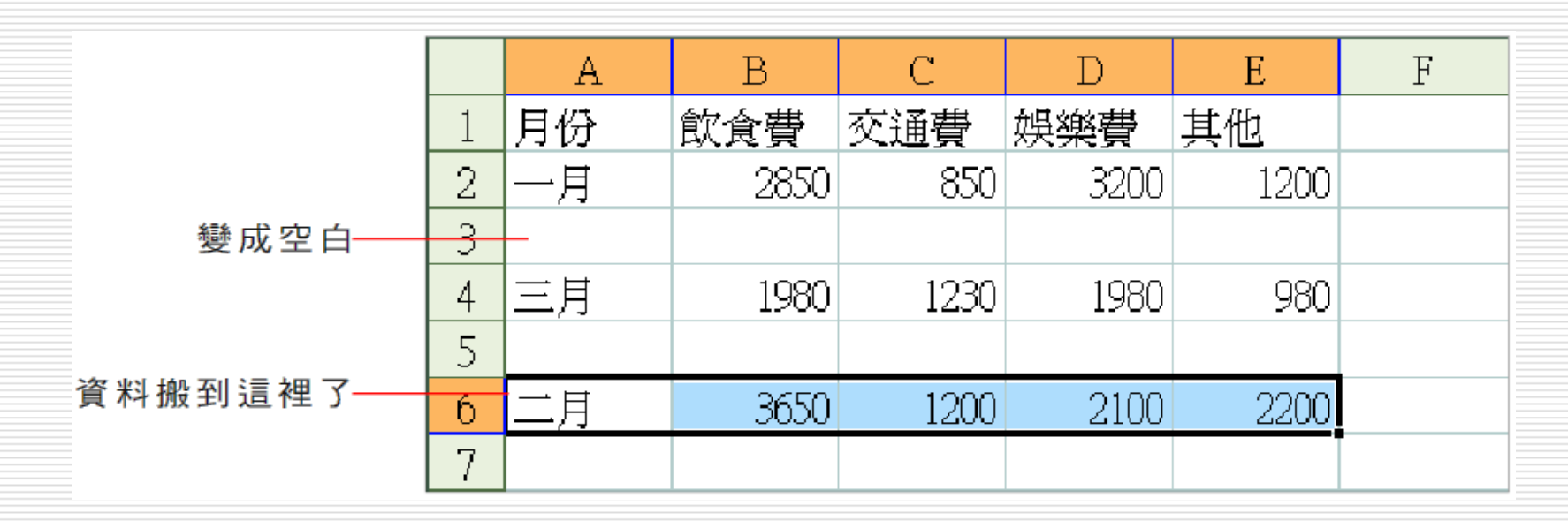

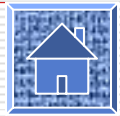

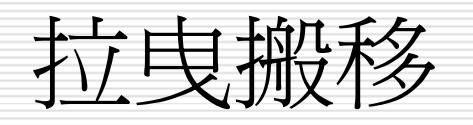

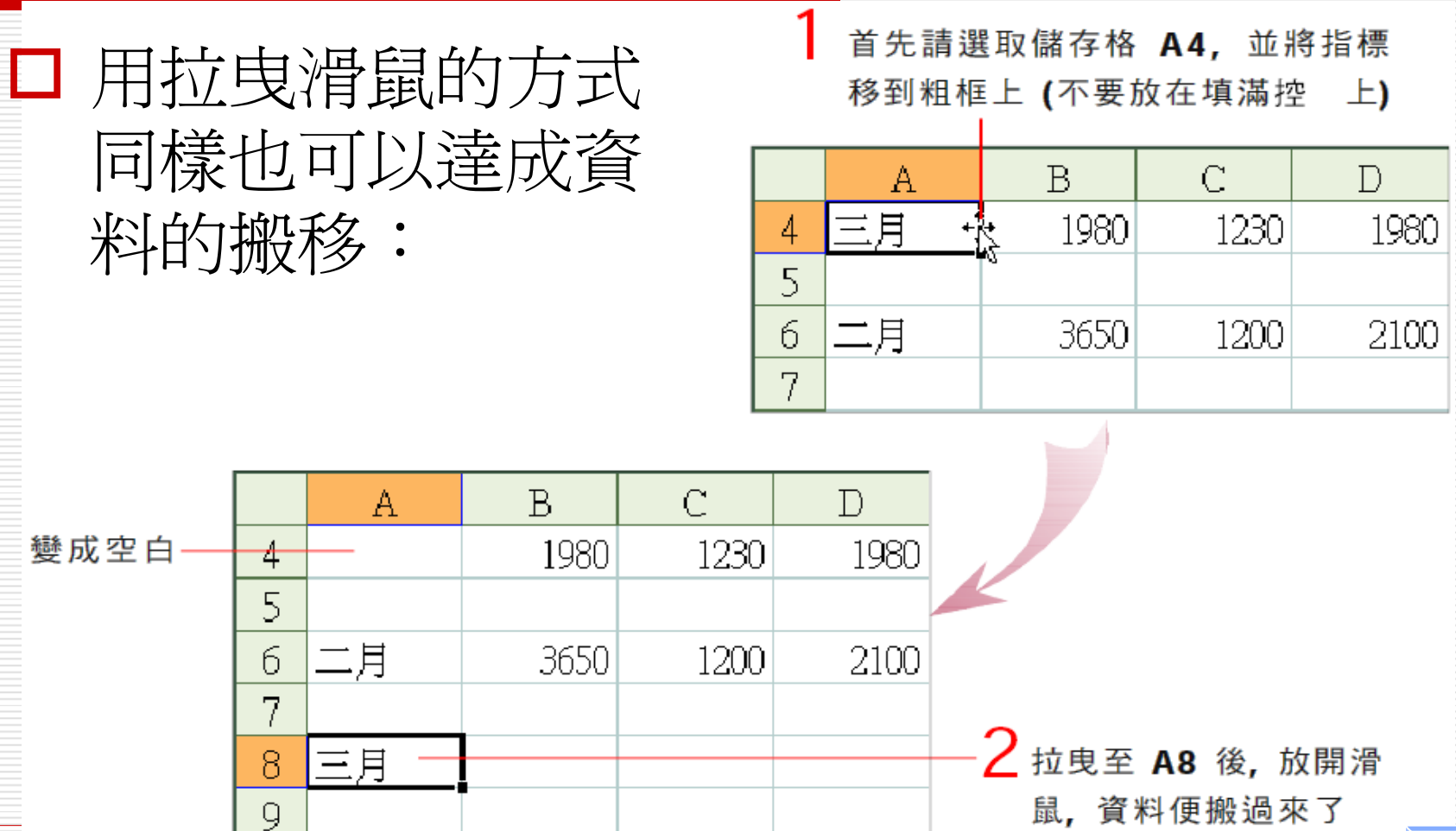

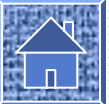

插入搬移資料

- □ 若貼上區域已存有資料, 為了避免將貼上 區域中的原有資料覆蓋掉,可改用插入貼上 的方式。
- 1. 選取欲搬移的範圍 A2:E2,然後按下 一般工具列上的 | 鈕剪下資料:

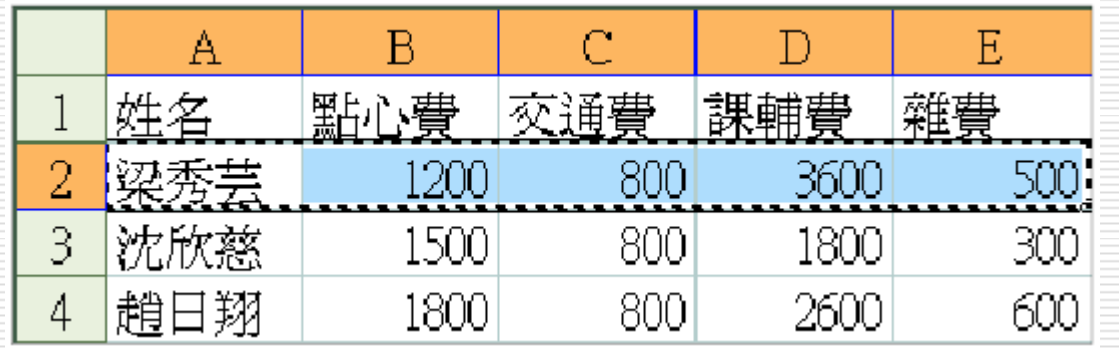

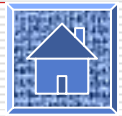

插入搬移資料

2. 接著選取貼上區域 A4,然後執行『插入 / 剪下儲存格』命令,便能將剪下來的資料 貼到選取區域 (A4) 的上一列中:

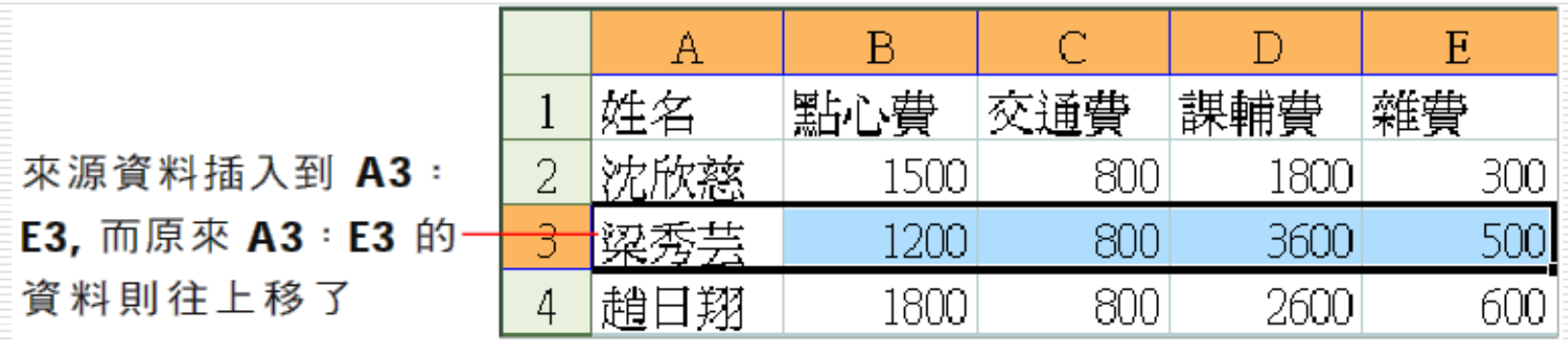

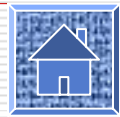

<span id="page-19-0"></span>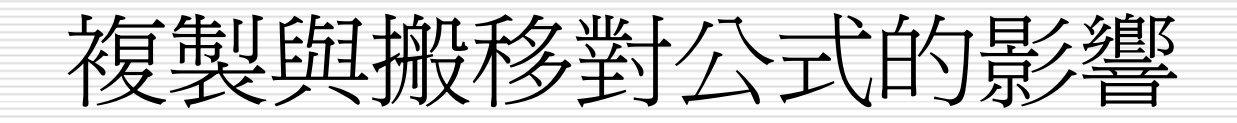

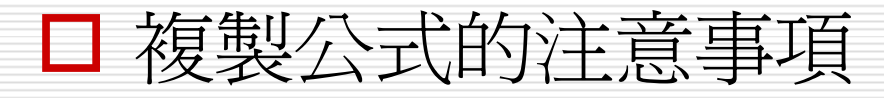

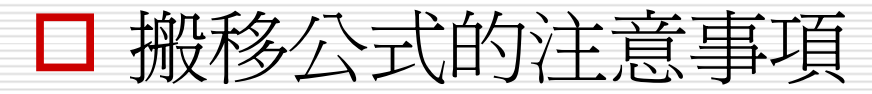

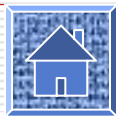

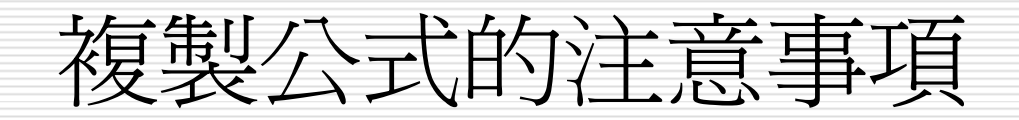

- 將公式複製到貼上區域後,Excel 會自動將 貼上區域的公式調整為該區域相關的相對位 址。
- □ 因此如果複製的公式仍然要參照到原來的儲 存格位址,該公式應該使用絕對位址。

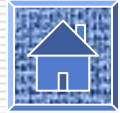

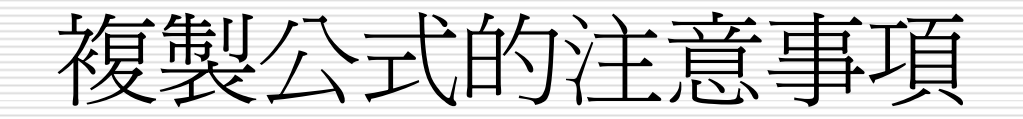

#### □ 如果您希望無論將 D2 儲存格複製到哪裡, 都能維持計算 A2:C2 的總和,就須將公 式改成 = SUM (\$A\$2:\$C\$2)  $\circ$

D2 科方枚合方八式 田ホ計

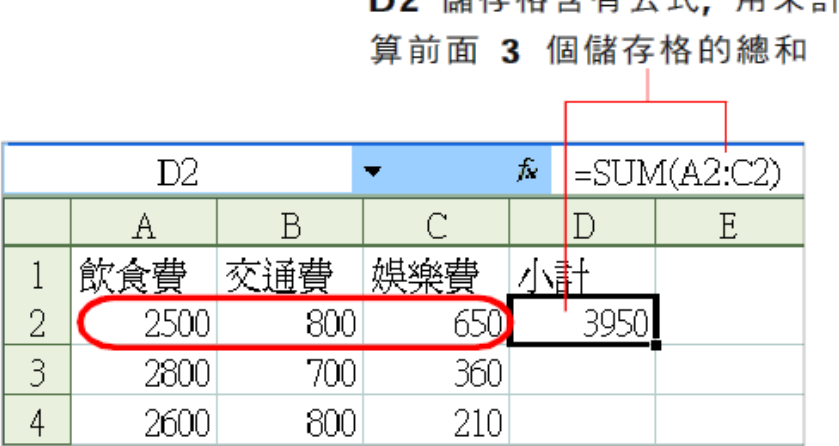

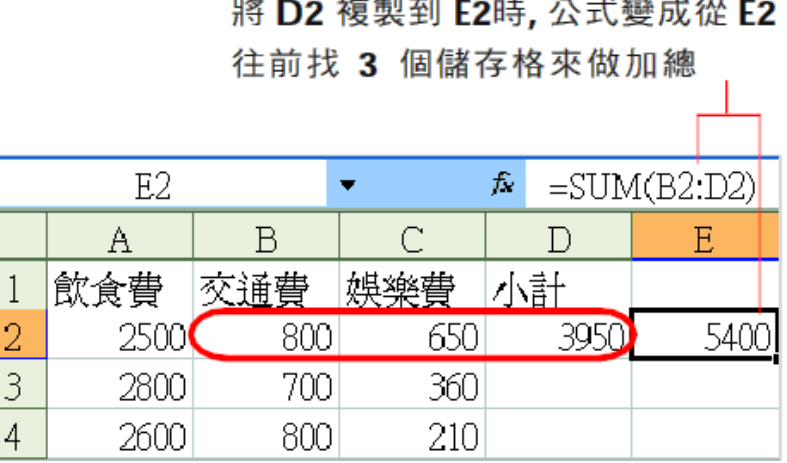

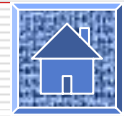

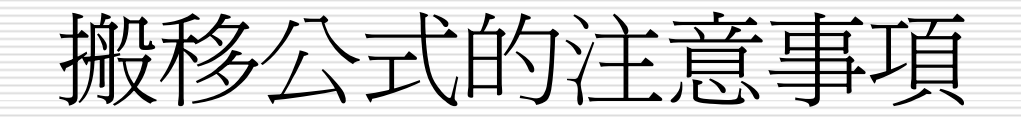

□ 假如搬移的是公式, 則公式中的位址並不會 隨著貼上區域的位置調整,也就是說,公式 仍然是參照到原來的儲存格位址。

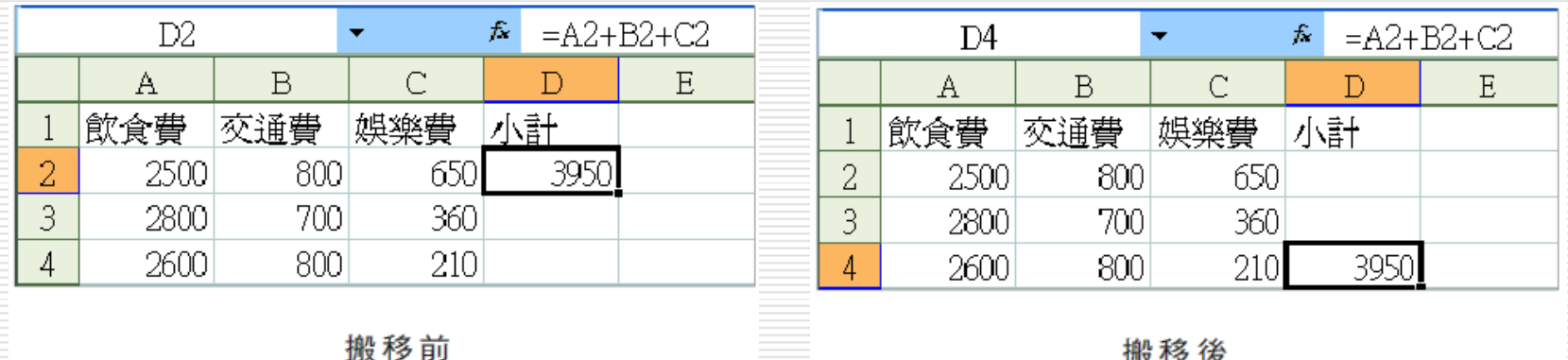

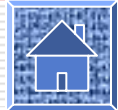

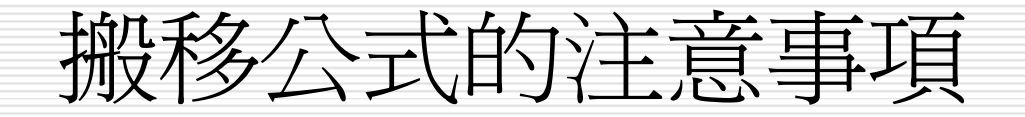

#### $\Box$  如果公式參照到的儲存格資料被移到其他儲 存格中,則公式會自動跟著調整到新位址:

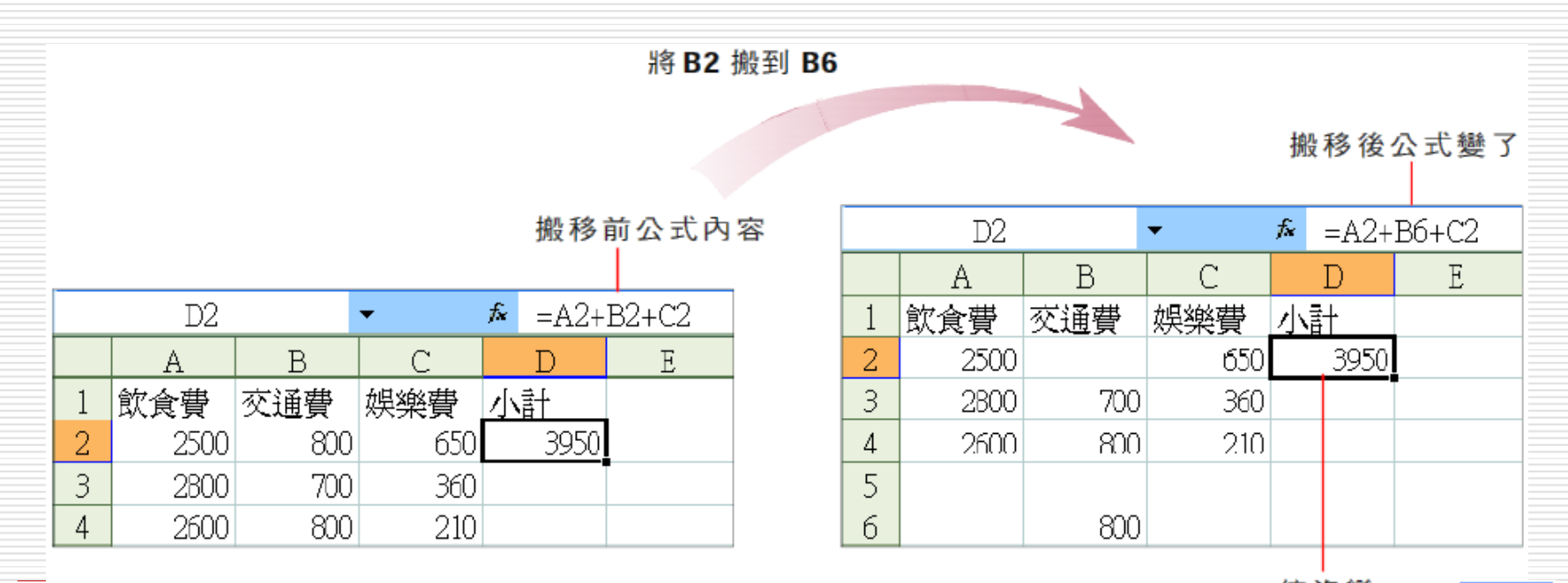

値沒變

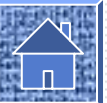

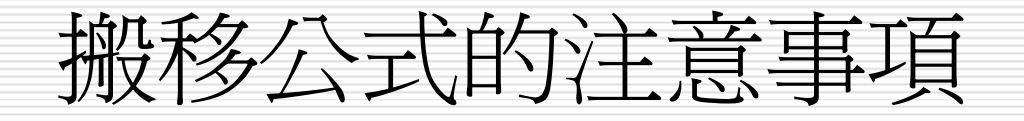

變:

### □ 若公式參照到的是儲存格範圍,則僅搬移其 中一個儲存格,其公式參照的儲存格範圍不

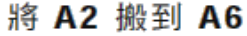

參照的範圍不變, 而值改變了

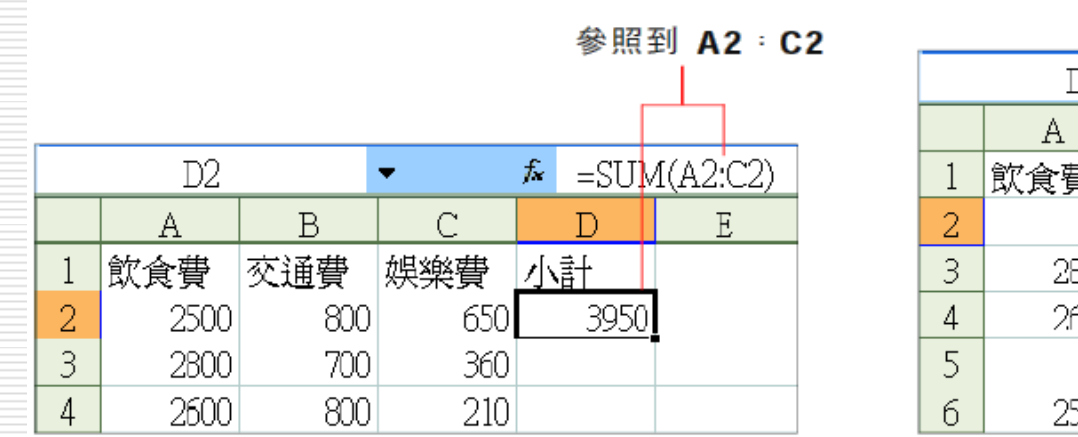

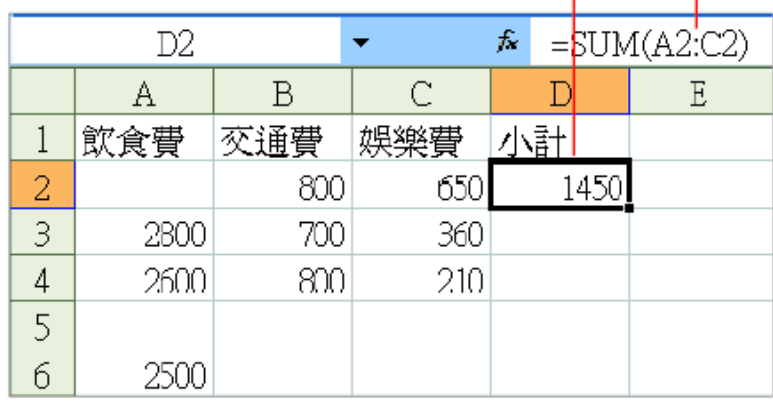

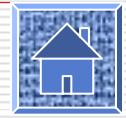

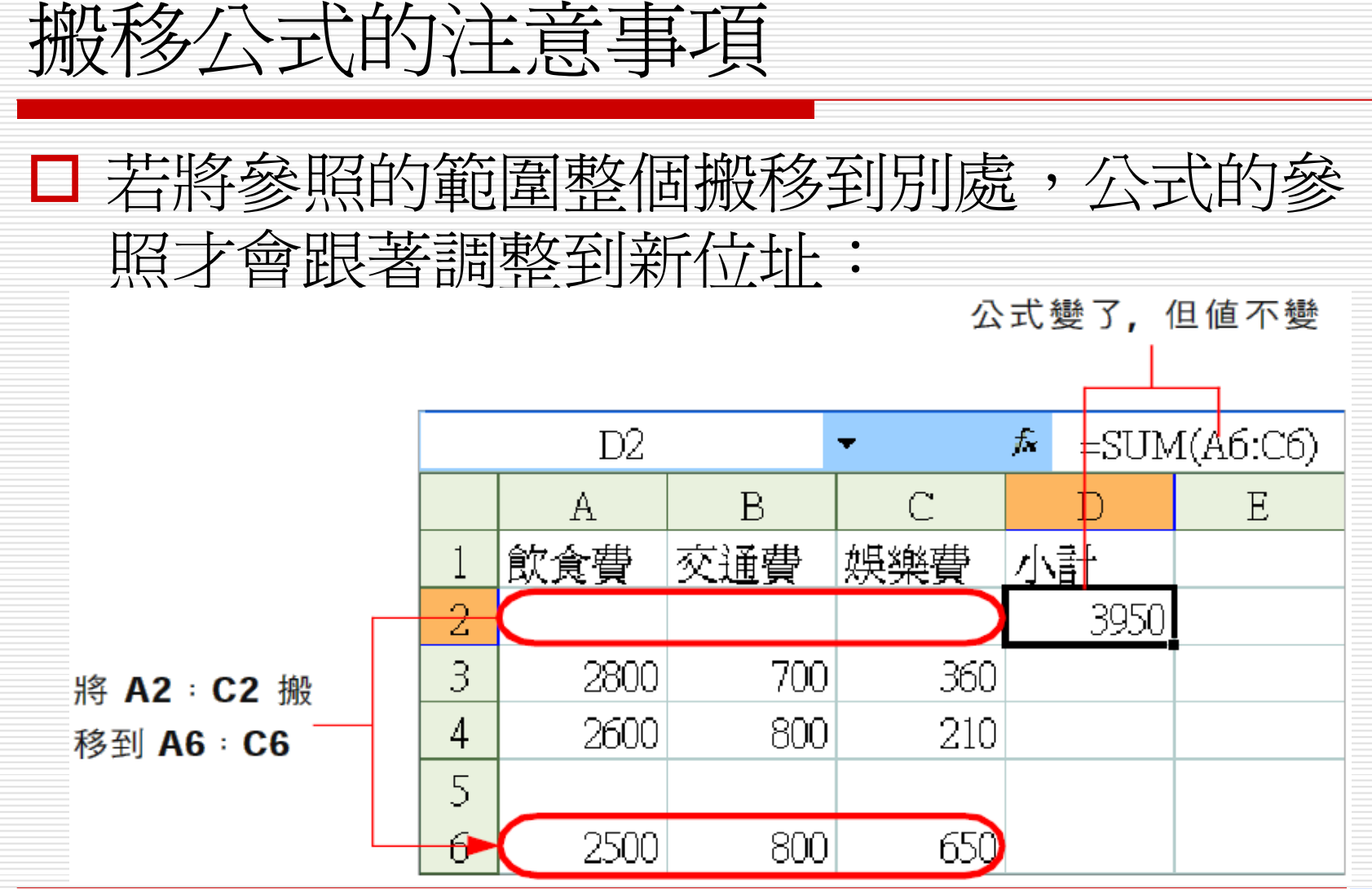

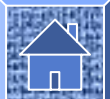

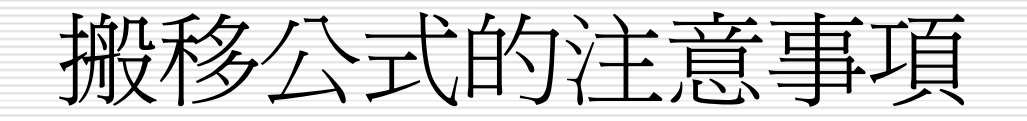

□ 如果公式參照到的儲存格資料被其他搬來的資 料所覆蓋,則公式可能會發生錯誤:

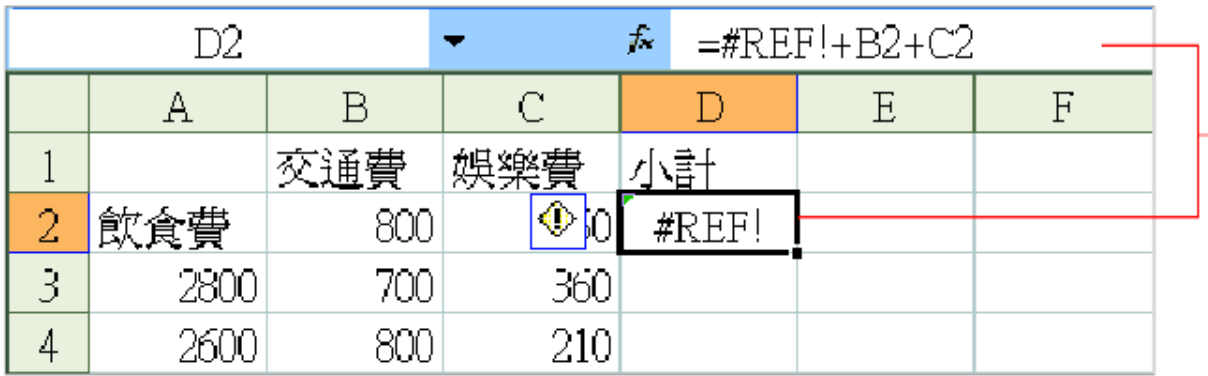

將儲存格 A1 搬移到 A2, 結果就造成儲存 格 D2 的公式錯誤

□ 這是因為 A2 原來的數字資料已被覆蓋變成文 字資料,所以公式參照的 A2 變成無效的儲存 格,才會產生 "#REF!" 的錯誤訊息。

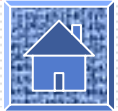

<span id="page-27-0"></span>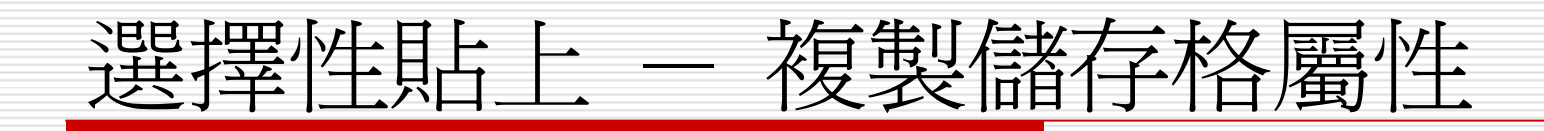

# 複製儲存格屬性

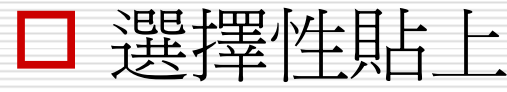

口貼上選項鈕

將複製資料轉置

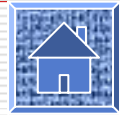

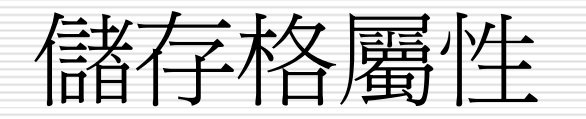

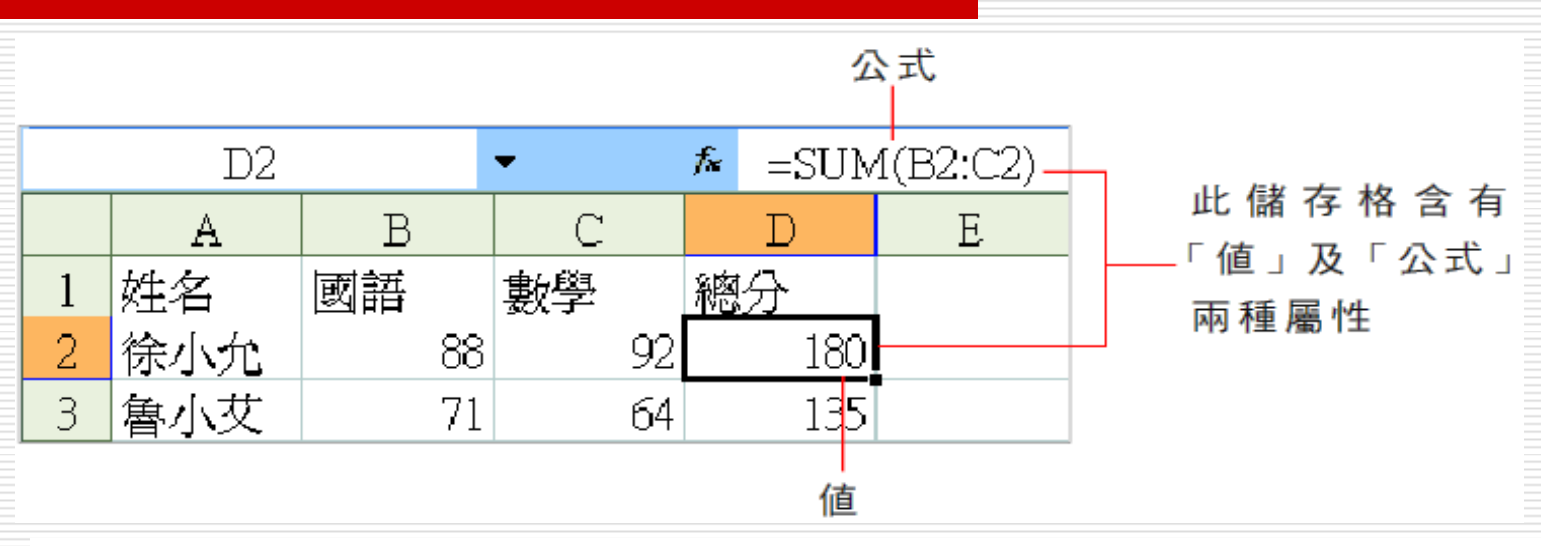

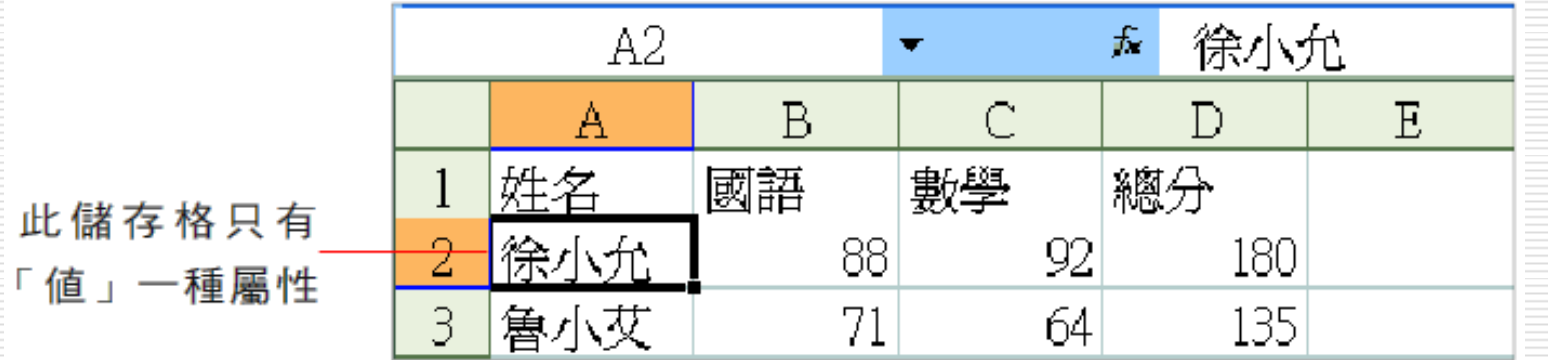

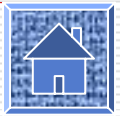

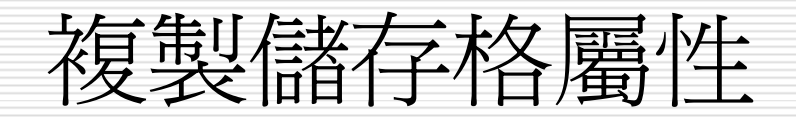

□ 請開啓範例檔案 Ch06-03, 假設我們要將 Sheet1 工作表 D2 的「公式」及「值」 屬性,分別複製到 E2、E3:

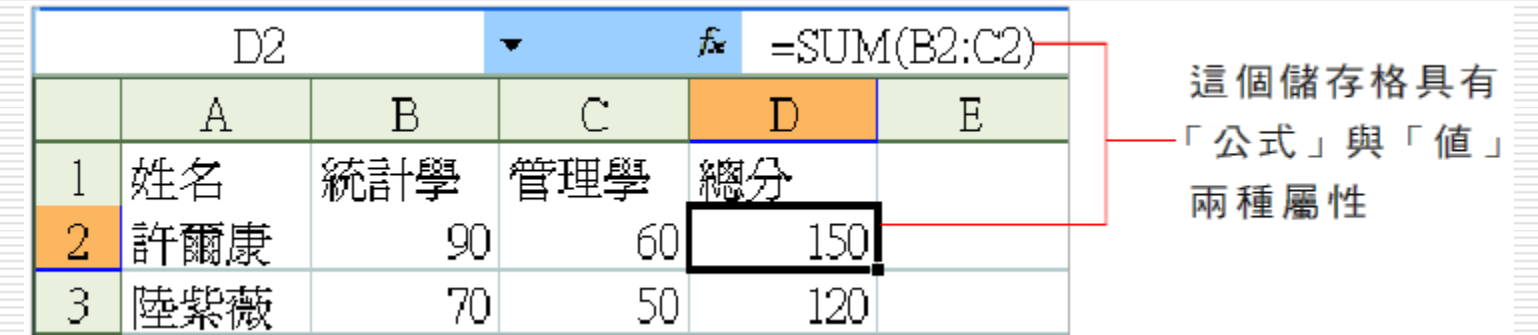

1. 請先選取來源資料儲存格 D2, 並按下一般 工具列上的複製鈕 叵 ,這個動作會複製 D2 的所有屬性。

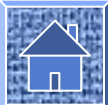

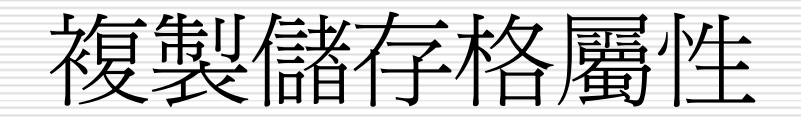

#### 2. 選取儲存格 E2,然後按下貼上鈕 『 旁邊 的下拉箭頭,即可看到拉出的選單中有數 種儲存格屬性供您選擇:

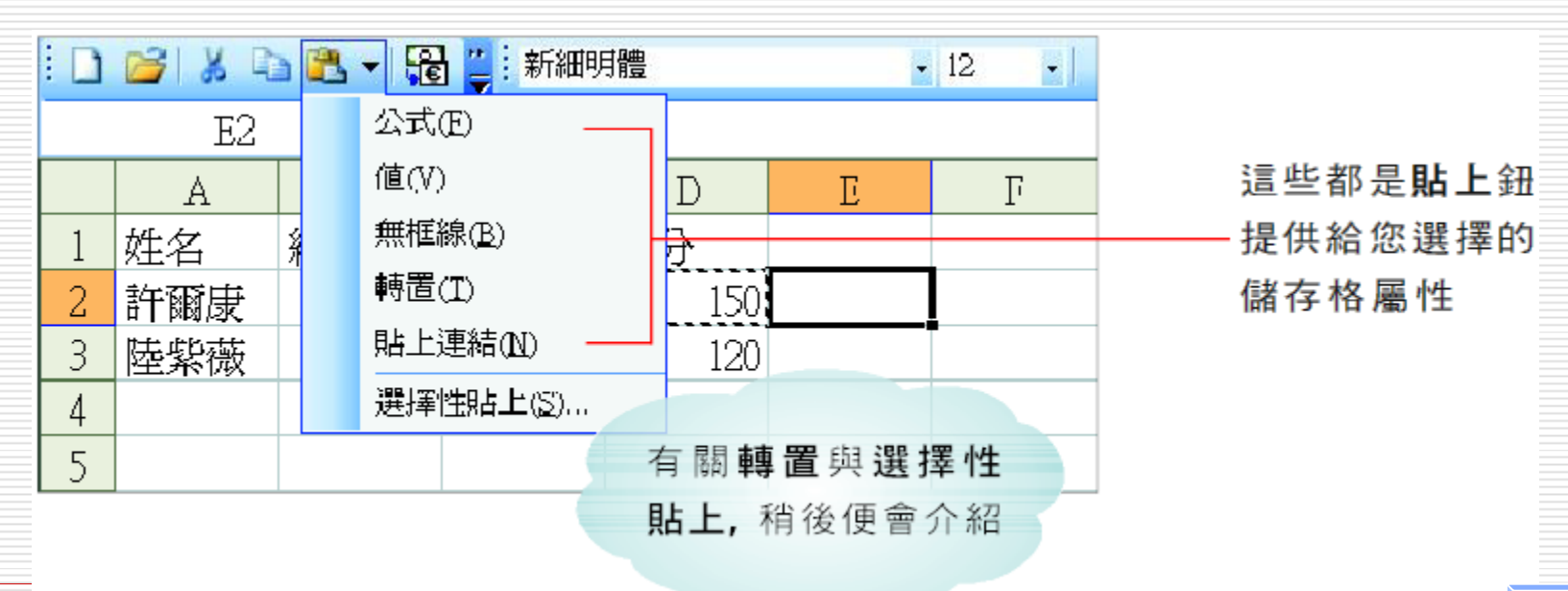

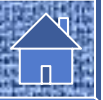

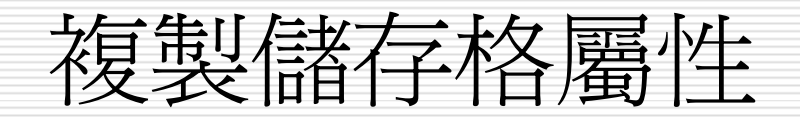

#### 3. 請您從貼上鈕的下拉選單中選取公式,表 示要貼上公式此一屬性:

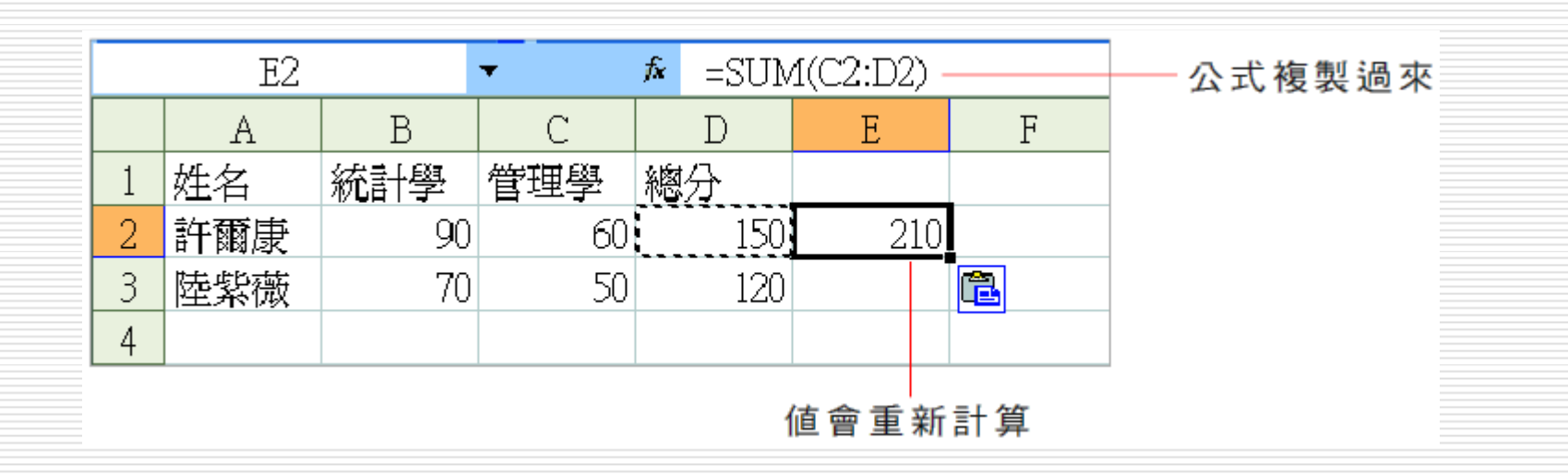

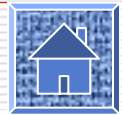

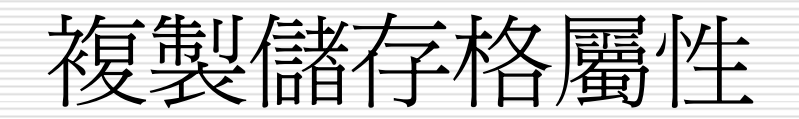

□ 接著選取儲存格 E3,再次按下貼上鈕 旁邊的下拉箭頭,並改選擇 值,表示這次要 貼上的是 值這個屬性 :

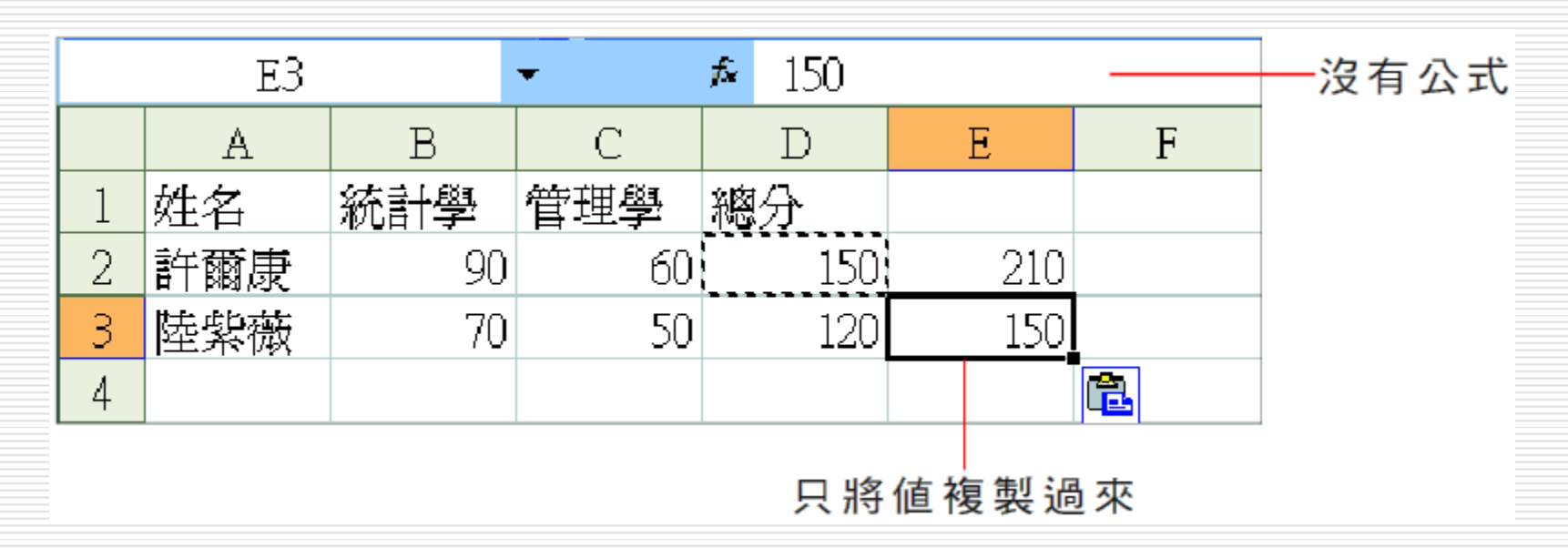

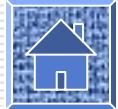

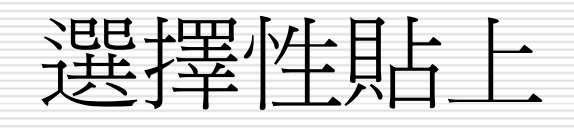

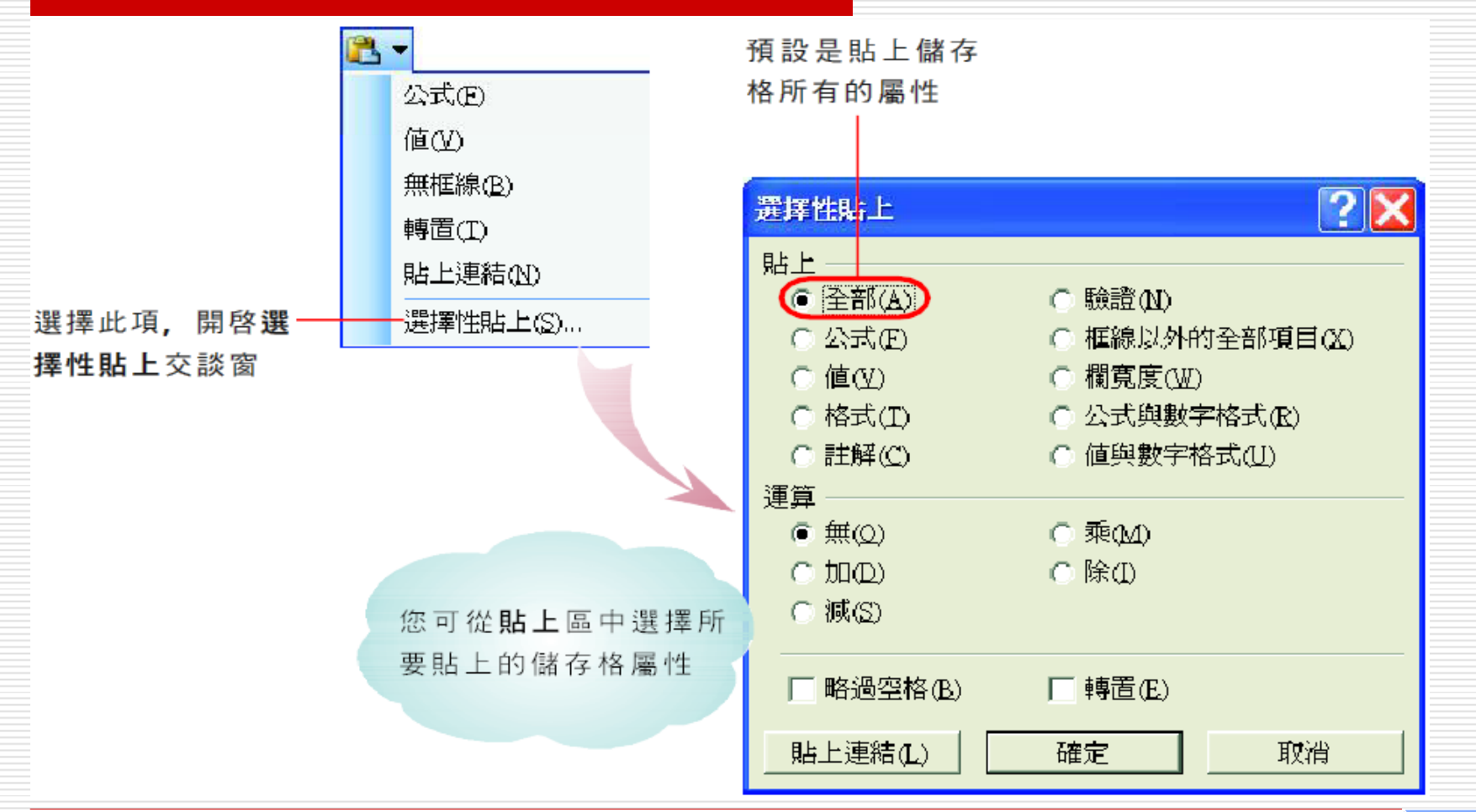

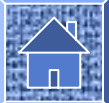

貼上選項鈕

□ 將儲存格的屬性貼到目的儲存格之後,目的 儲存格旁邊會出現貼上選項鈕 <sup>直</sup>,若將指 標移至該鈕上方,便會出現下拉籠頭,以供 您拉出選單來改變所要貼上的儲存格屬性。

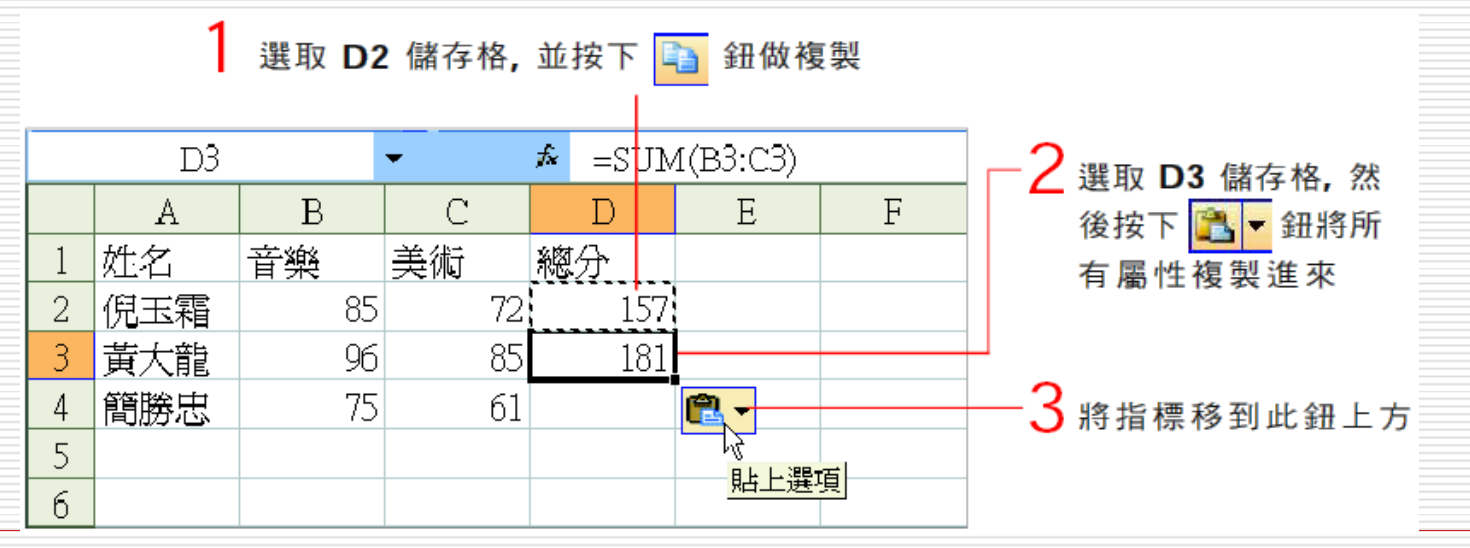

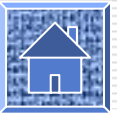

## 貼上選項鈕

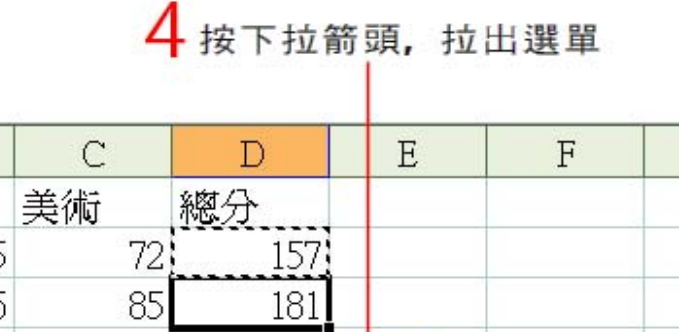

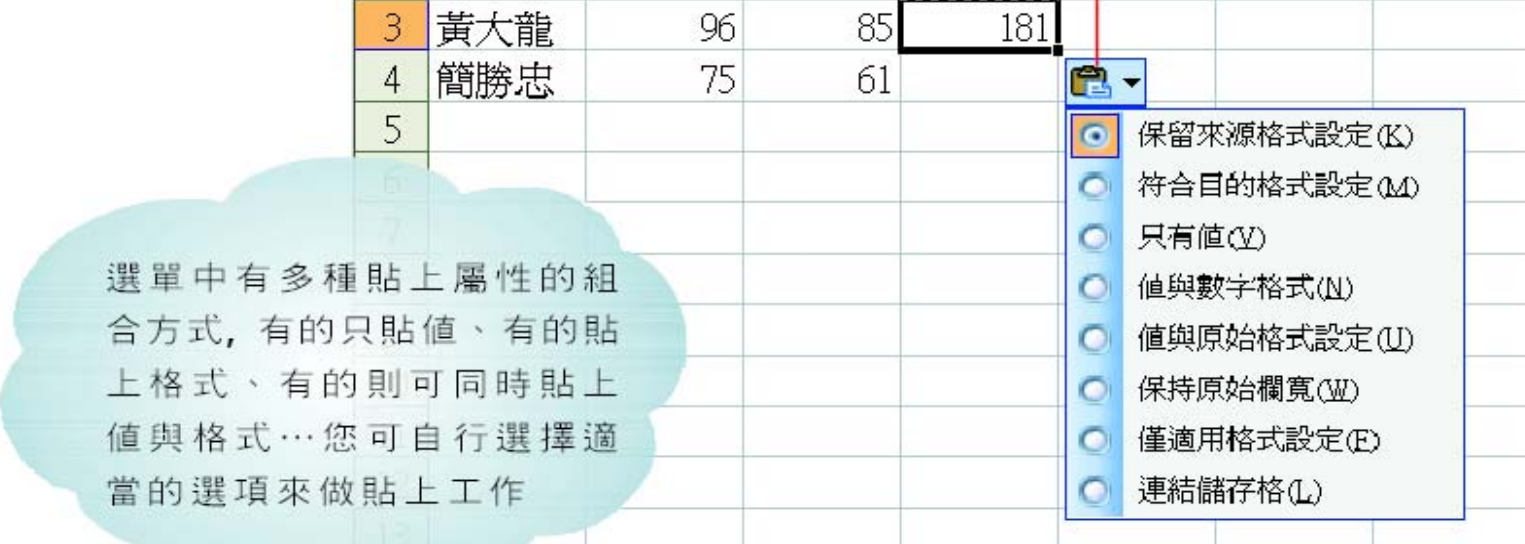

 $72)$ 

 $85$ 

 $\, {\bf B}$ 

 $85\,$ 

96

音樂

 $A$ 

姓名

倪玉霜

 $1\,$ 

 $\overline{c}$ 

 $\overline{\mathbf{3}}$ 

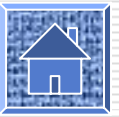

 $\mathbf{G}$
將複製資料轉置

 $\Box$ 轉置是指將儲存格範圍的欄、列資料互 換,比如原來是 <sup>6</sup>欄 <sup>×</sup> <sup>2</sup>列的儲存格範 圍,經過轉置以後,就變成 2 欄 x 6列 了。我們以 Ch06-03 的 Sheet3 來示範 轉置儲存格的作法:

- 1. 請您選取 A1:F2,並執行『編輯 / 複 製』命令複製資料。
- 2. 接著選取 A4 ( 或 A4:B9),並從貼上 鈕 旁的下拉選單中選擇『轉置』命令:

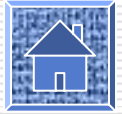

### 將複製資料轉置

欄轉換成列

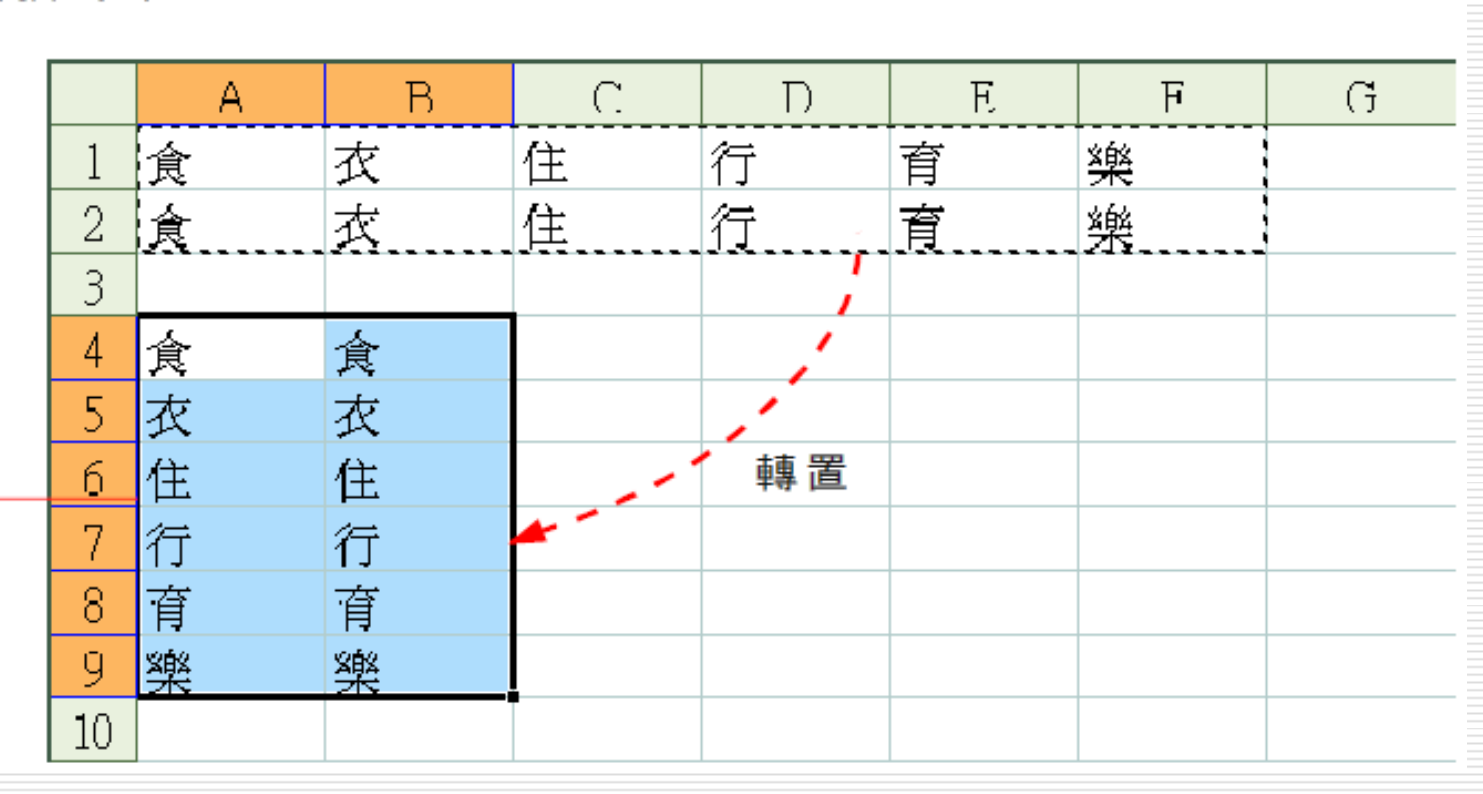

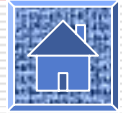

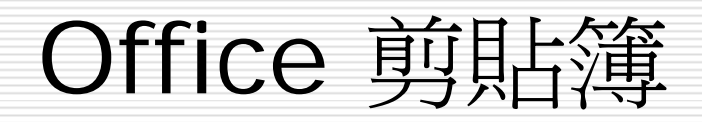

### □ 開啓 Office 剪貼簿 ■ 切換工作窗格 收集資料項目 『系統匣』 中的剪貼簿圖示 □ 貼上剪貼簿中的資料項目 ■ 『Office 剪貼簿』 與『貼上』 鈕的關係 ■ 一次貼上剪貼簿中的所有資料項目 □ 清除剪貼簿資料 □ Office 剪貼簿的使用時機與限制

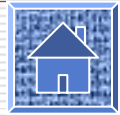

## Office 剪貼簿

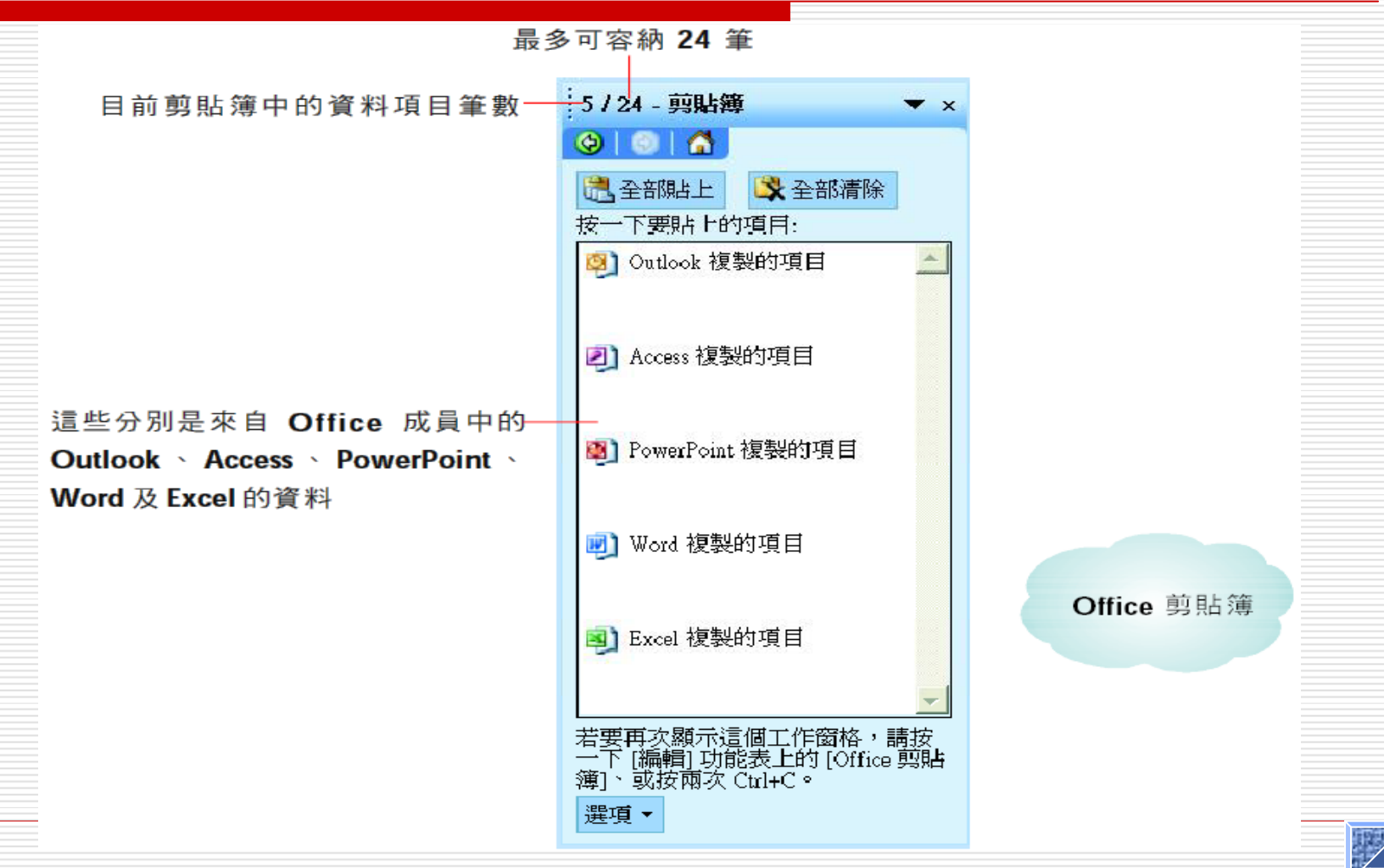

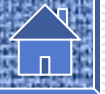

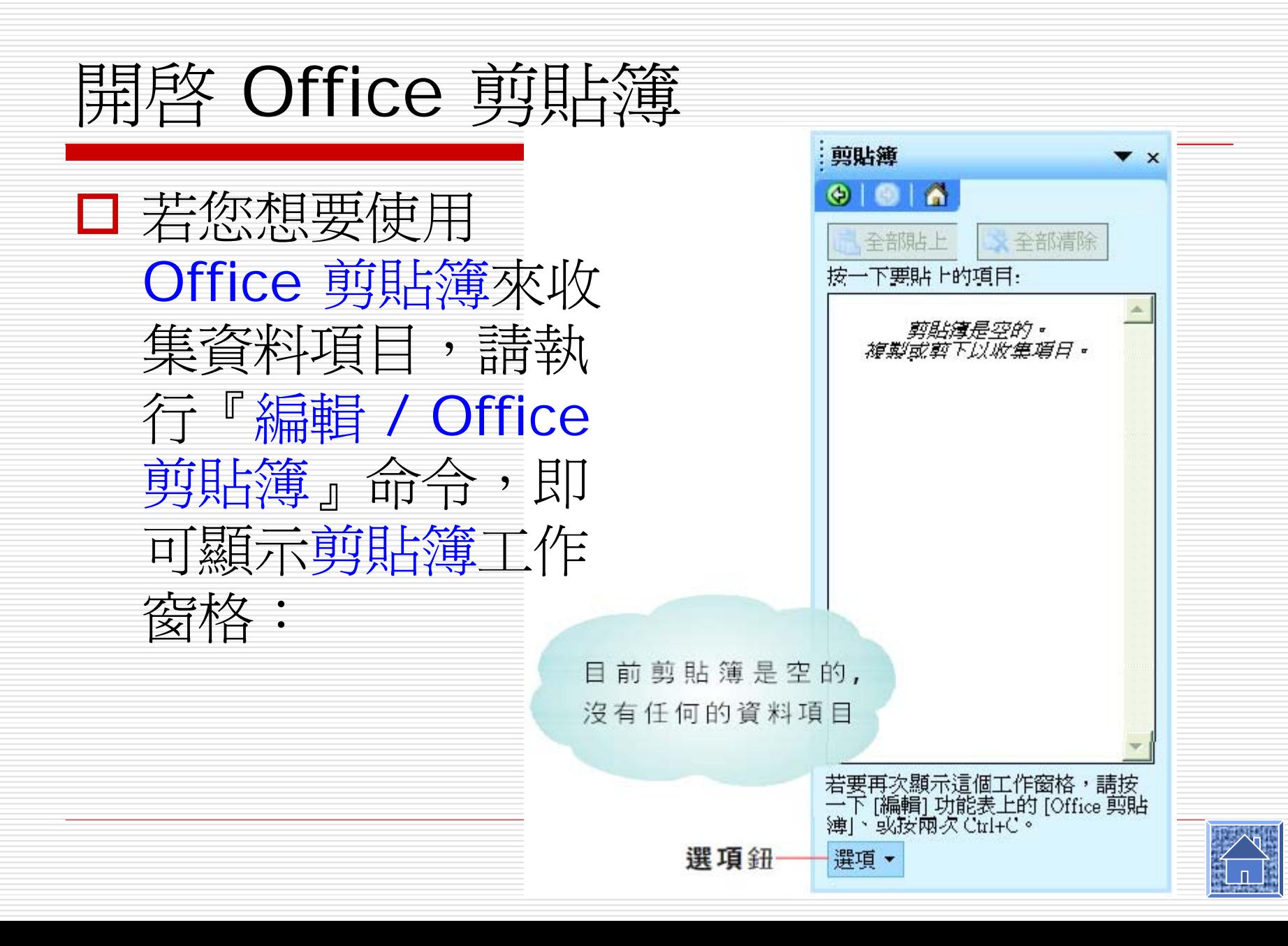

## 剪貼簿工作窗格自動顯示方法

- 方法一:連續複製同一個資料項目兩次。 □ 方法二:複製一個資料項目,貼上該項目, 再複製同一軟體 ( 如 Excel) 中的另一個資 料項目。
- □ 方法三:連續複製或剪下同一軟體 (如 Excel) 中的兩個不同資料項目。

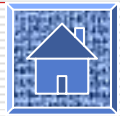

## 重新設定自動顯示功能

□ 請您執行『編輯 / Office 剪貼簿』命令, 開啟剪貼簿工作窗格 , 然後按下選項鈕, 並勾選『自動顯示 Office 剪貼簿』命令:

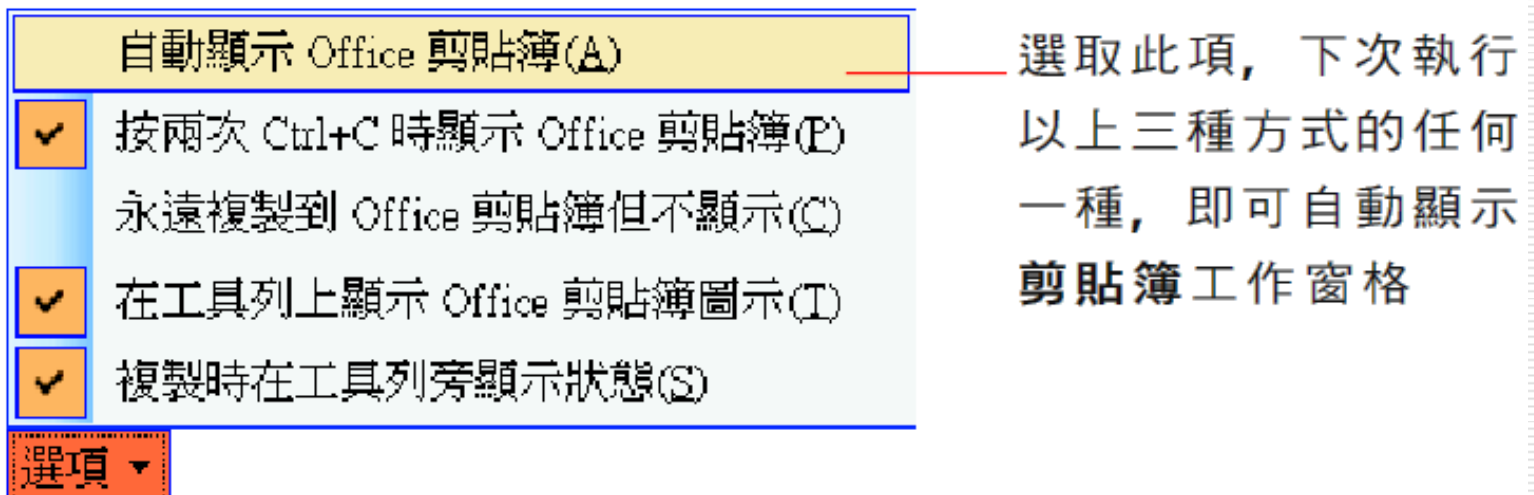

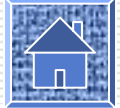

切換工作窗格

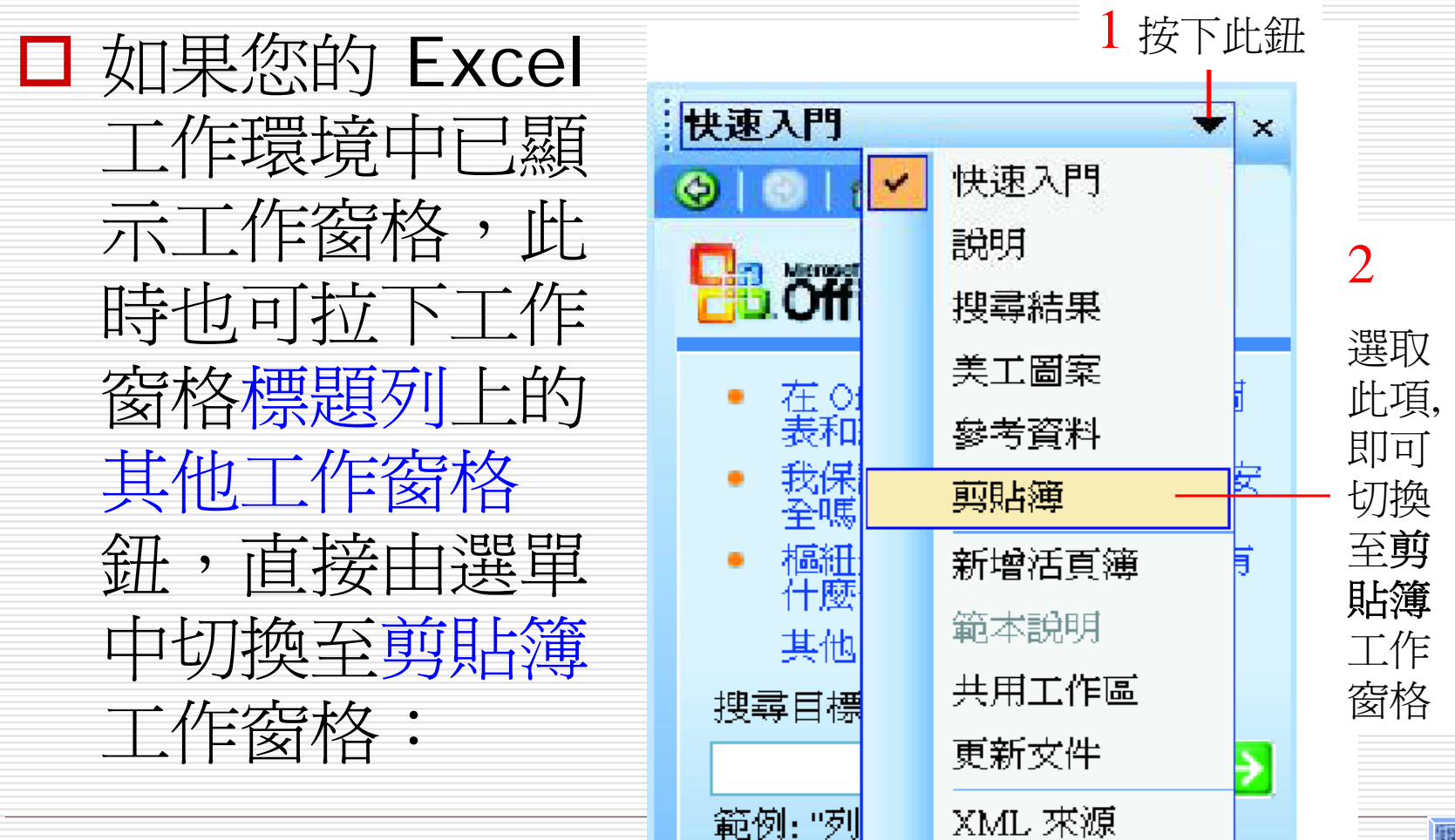

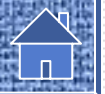

收集資料項目

### □ 當剪貼簿工作窗格顯示出來以後,便可開始 進行資料的收集。

□ 首先請您開啓範例檔案 Ch06-04:

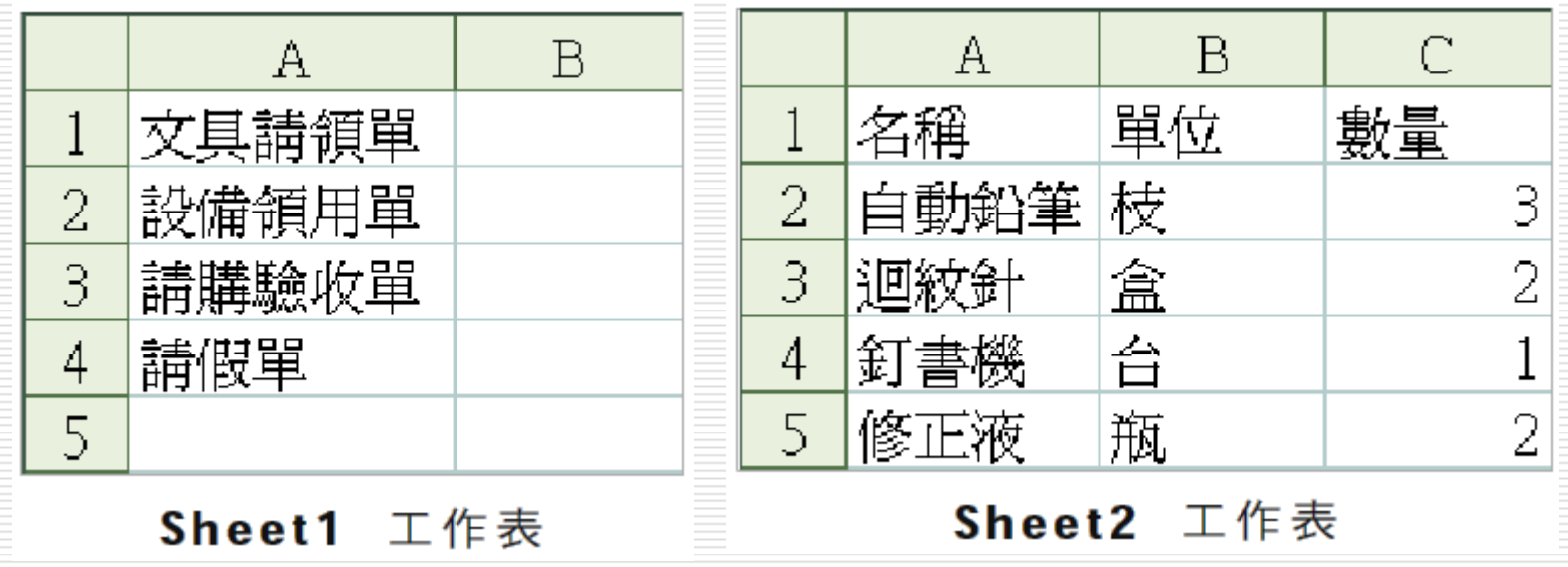

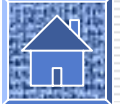

收集資料項目

1. 請先選取 Sheet1 工作表的 A1, 然後按下 一般工具列上的複製鈕 ┗ ,即可將此儲存 格資料收集到剪貼簿中:

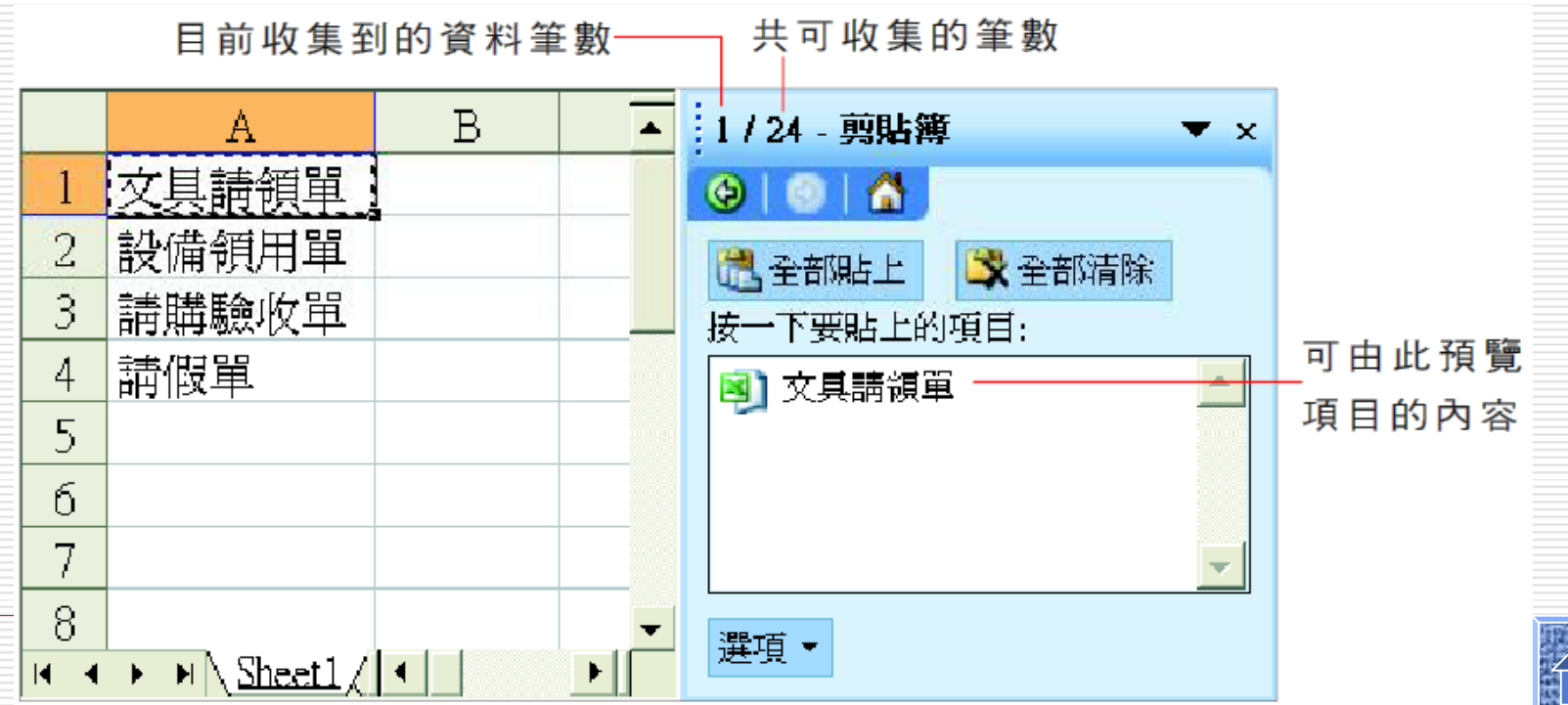

收集資料項目

- $\Box$ 接著我們要繼續收集第二筆資料項目: 2. 請切換到 Sheet2 工作表, 選取 A1: C5
- 後,同樣按下日 鈕,將資料收集到剪貼簿

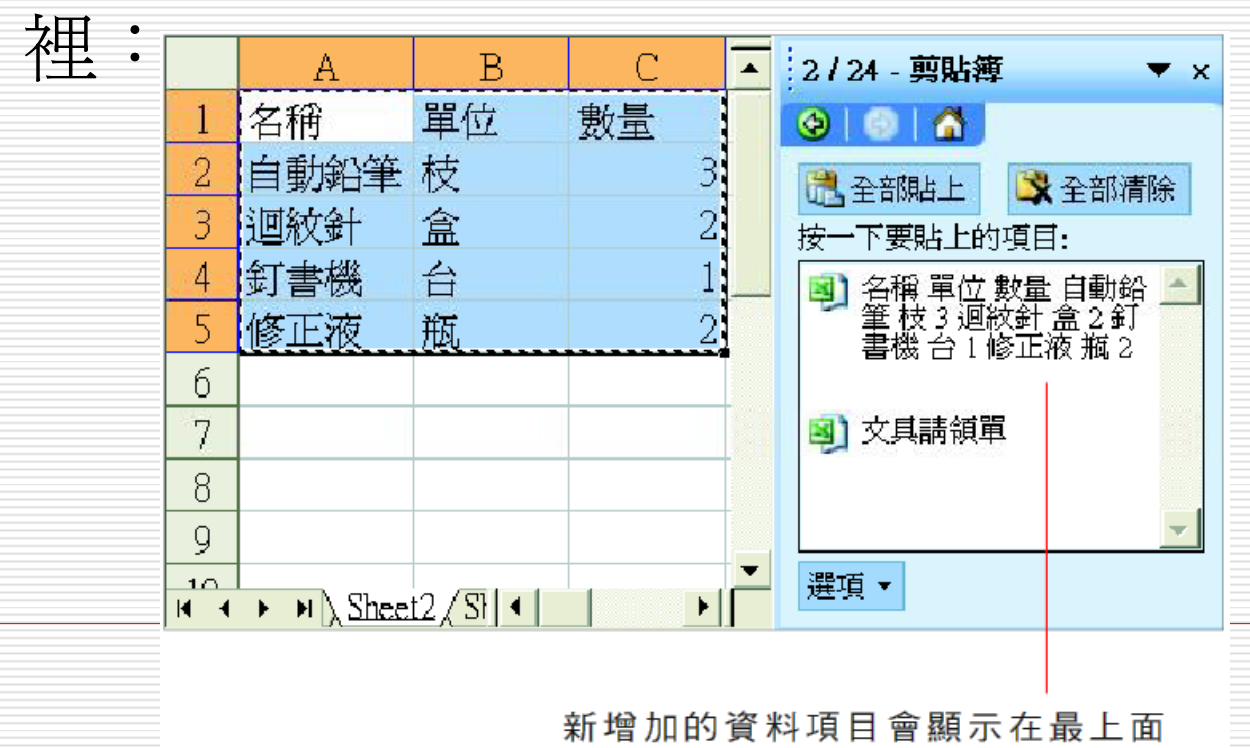

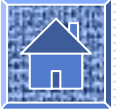

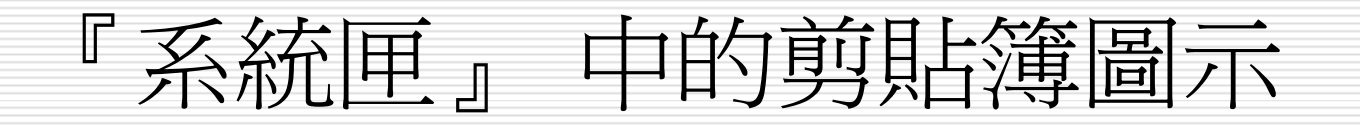

□ 當您開啓了 Office 剪貼簿後,就可在工作 列最右側的系統匣中看到剪貼簿圖示 !: 它會在您收集資料項目時,提示您目前已收 集了幾筆:

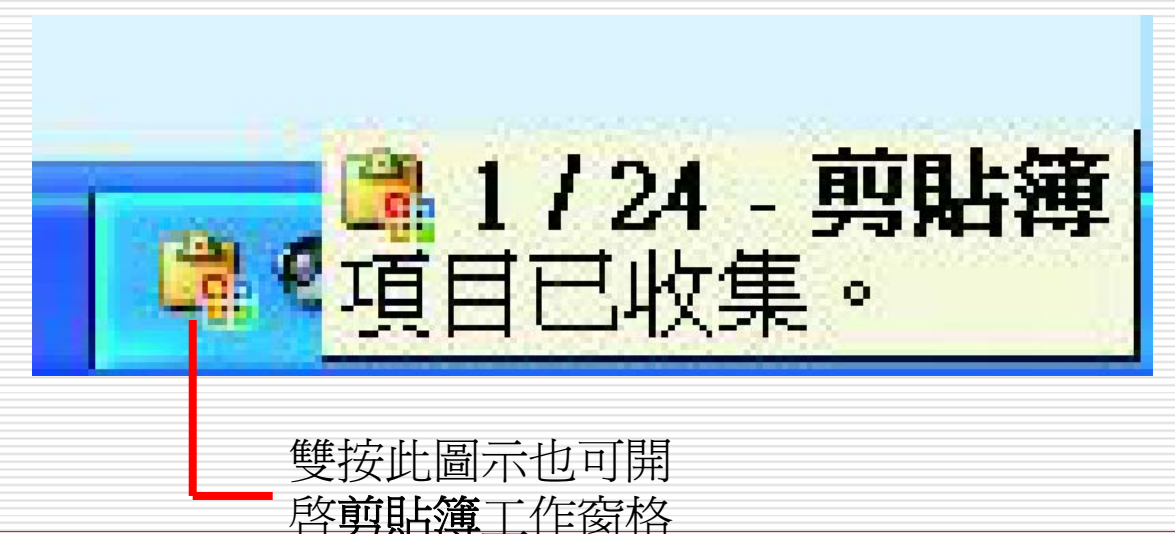

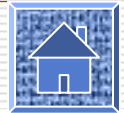

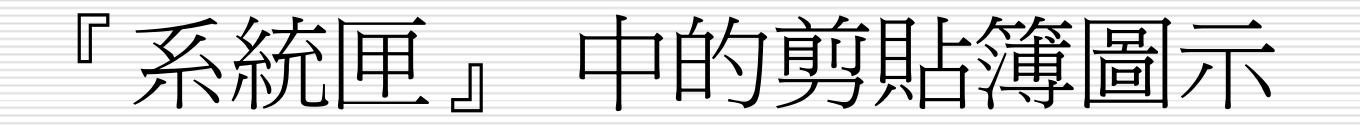

□ 如果您在收集資料時,系統匣中並沒有顯示 剪貼簿的圖示,或是您想關閉此功能的話, 請在剪貼簿工作窗格中按下選項鈕進行設

定:

勾選或取消 此項目即可

自動顯示 Office 剪貼簿(A)

按兩次 Ctrl+C 時顯示 Office 剪貼簿(P)

永遠複製到 Office 剪貼簿但不顯示(C)

在工具列上顯示 Office 剪貼簿圖示(T)

複製時在工具列旁顯示狀態⑤

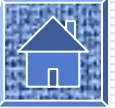

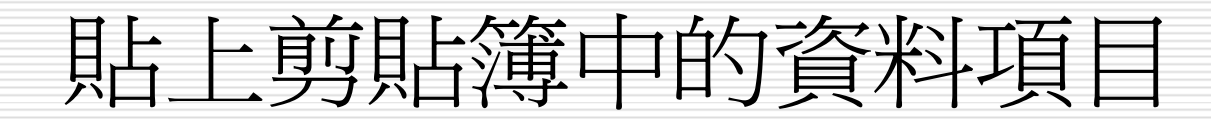

1. 切換到 Sheet3 工作表後,選取 B1 儲存 格,接著按下剪貼簿中的 "文具請領單" 資 料項目:

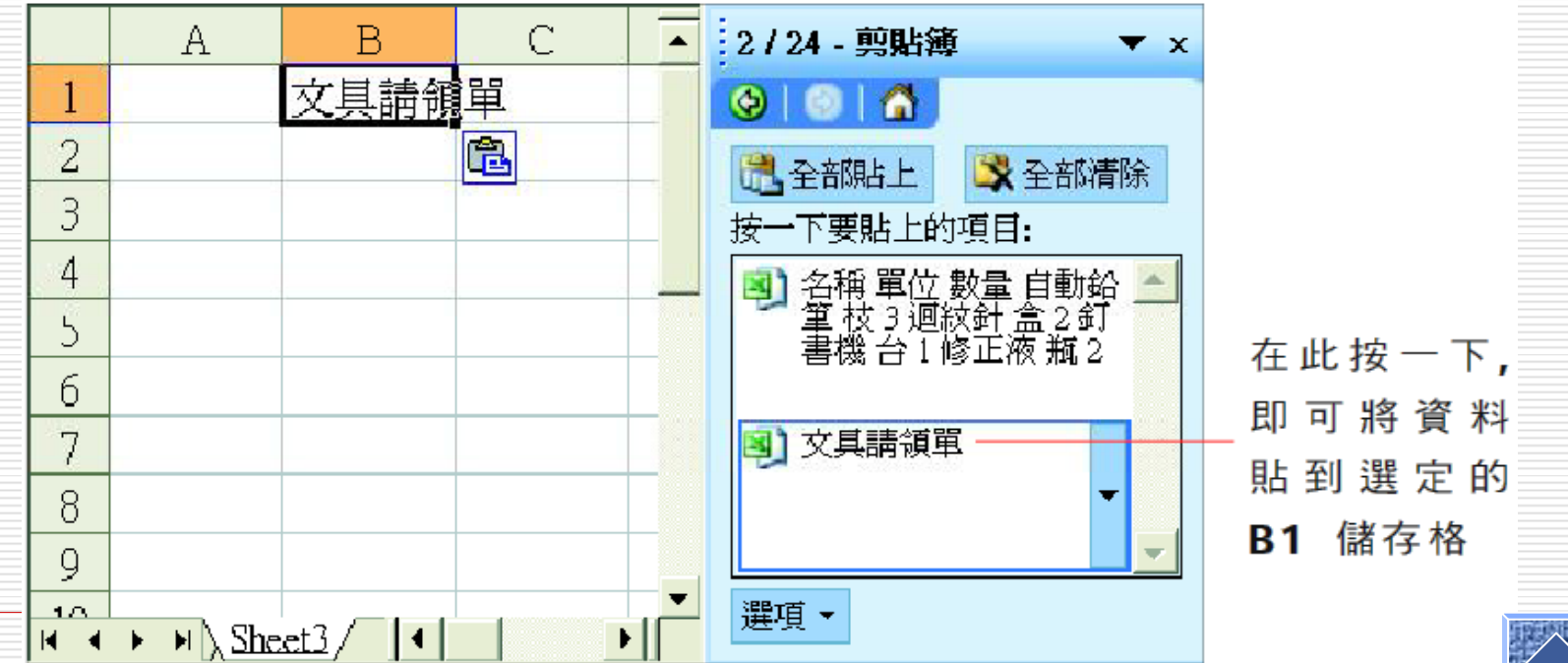

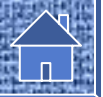

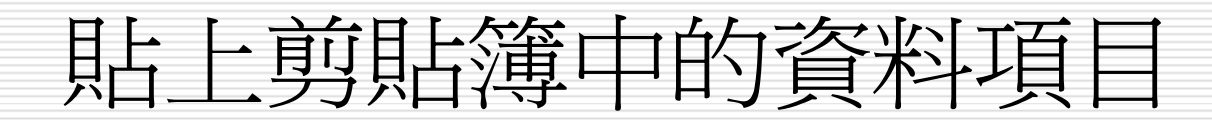

### 2. 選取 A3 儲存格,再按下剪貼簿中的 "名稱 單位 …" 資料項目:

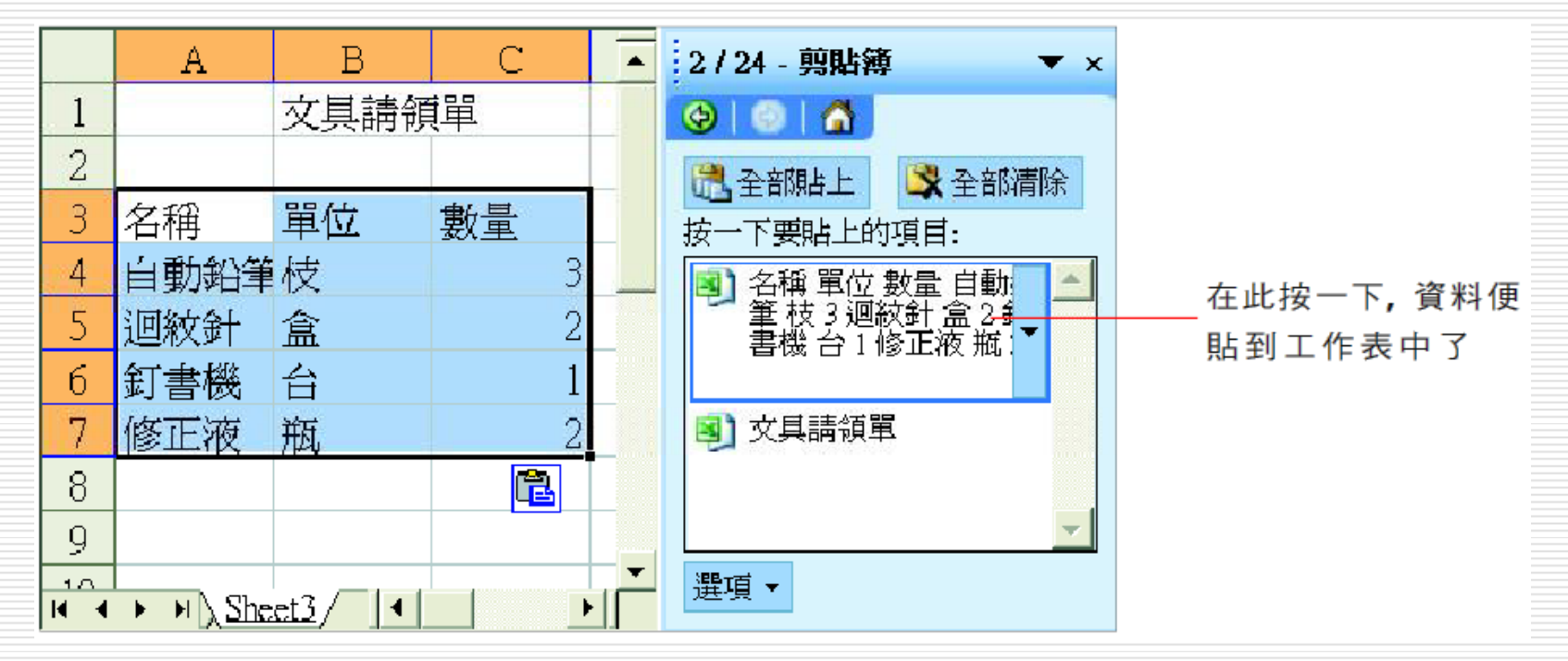

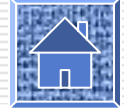

### 『Office 剪貼簿』與『貼上』鈕的關係

□ 當您收集了一些資料項目後,若按下一般工 具列上的貼上鈕,此時貼上的會是Office 剪 貼簿中收集的最後一筆資料 (即剪貼簿工作 窗格中最上面的那個項目);若您已貼上剪 貼簿工作窗格中的任一個資料項目後,再按 下工具列上的貼上鈕,則貼上的會是您最後 一次從剪貼簿工作窗格中貼上的資料項目。

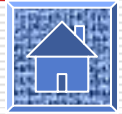

## 一次貼上剪貼簿中的所有資料項目

1. 首先選取 Sheet3 的 A9 儲存格。

2. 按下剪貼簿工作窗格中的 同音叫上鈕:

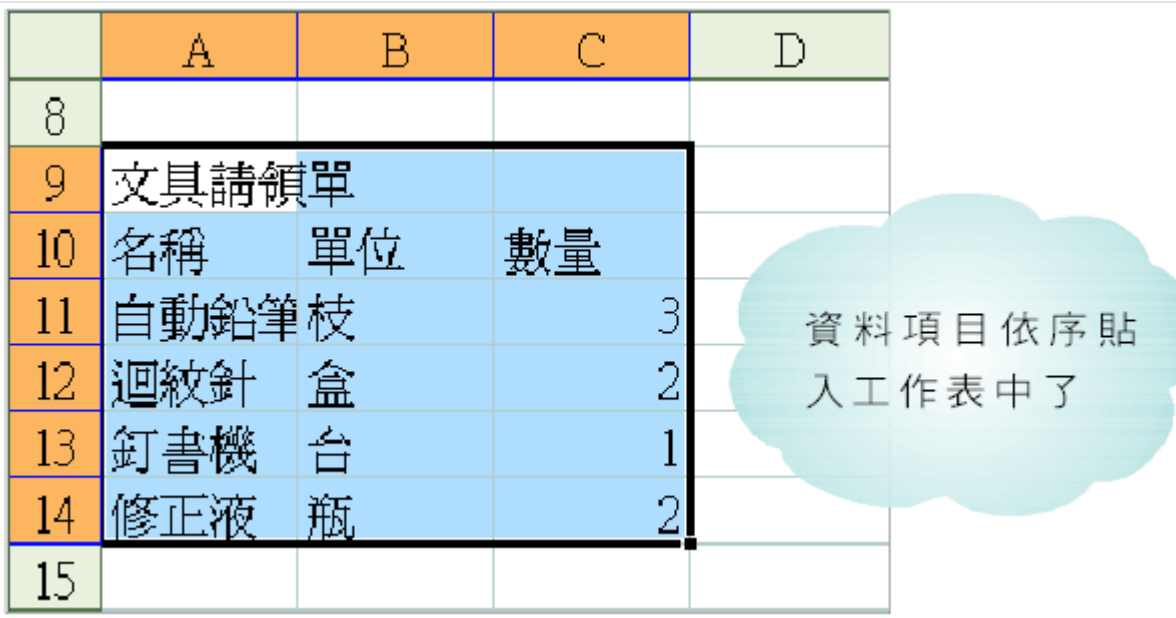

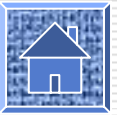

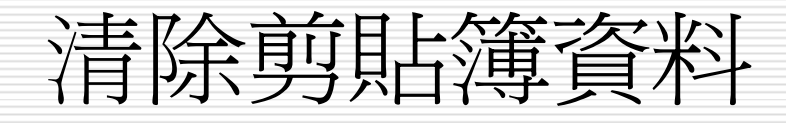

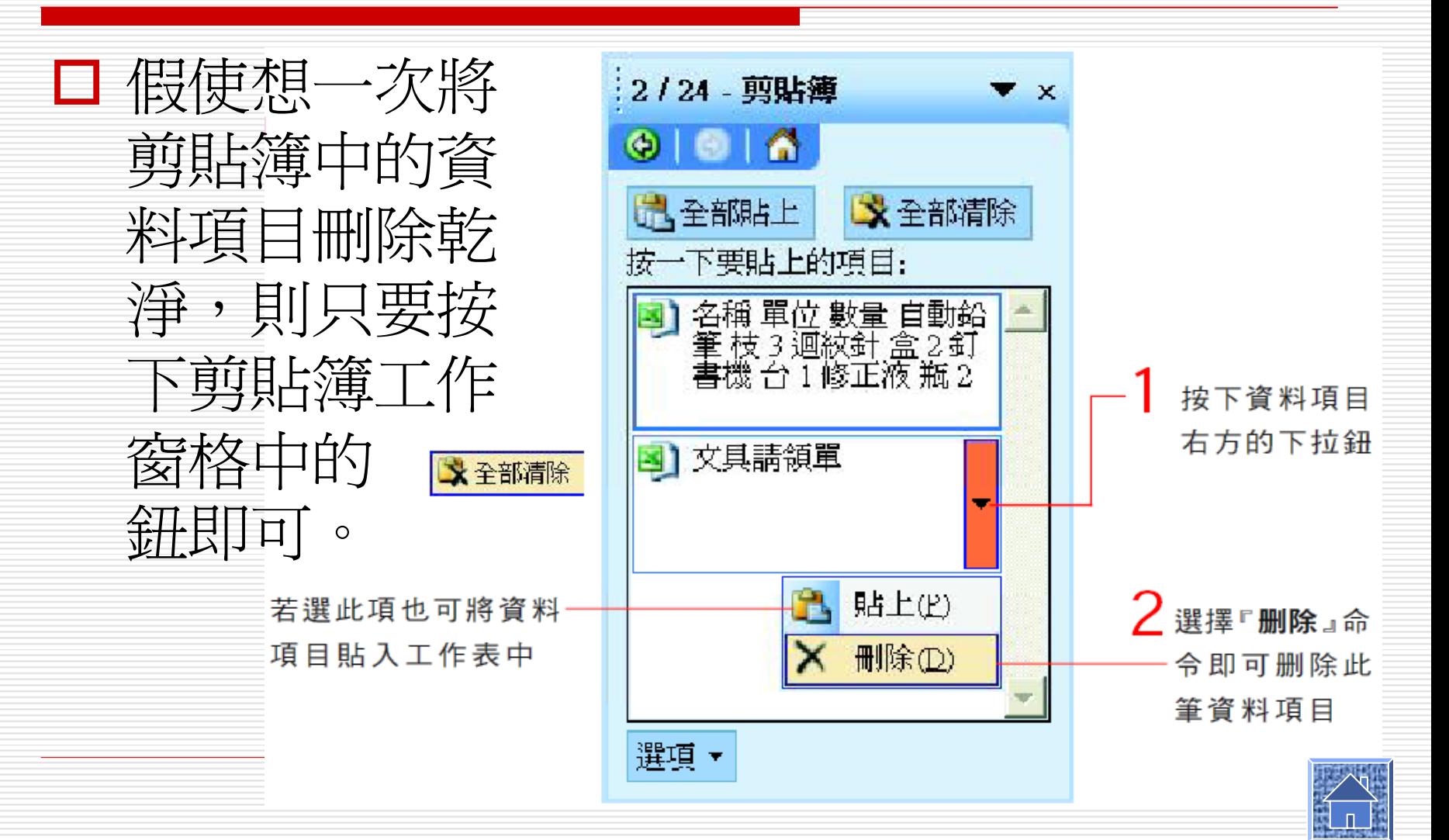

## Office 剪貼簿的使用時機與限制

- □ Office 剪貼簿中收集了圖表、繪圖物件、或 圖片時,便無法使用剪貼簿的全部貼上鈕。
- □ 使用 Office 剪貼簿複製和貼上 Excel 中的 公式時,只能貼上公式的計算結果,且無法 透過貼上選項鈕來更改貼上公式本身。
- □ 當剪下來的資料項目,沒有立即貼到工作表 時,剪下的資料項目就會被當成是複製的資 料,所以當您貼上此資料項目時,來源儲存 格資料仍存在。

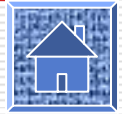

### 『Office 剪貼簿』與 『Windows 剪貼簿』的差別

- □ 在未顯示Office 剪貼簿的情況下, 複製或剪下的資 料項目是被記錄在 Windows 剪貼簿當中。
- □ Office 剪貼簿和Windows 剪貼簿雖然是互相獨立 的,但仍有一些共用的功能。
- □ 比如:將多個項目複製到 Office 剪貼簿中,則最 後一個項目也會被複製到 Windows 剪貼簿中;
- □ 若清除Office 剪貼簿中的所有資料項目,則 Windows 剪貼簿中的項目也同時會被清除。

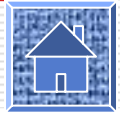

# 儲存格的新增、刪除與清除

# 插入空白欄、列

- 如何插入空白列
- 如何插入空白欄
- □ 刪除欄、列
- 插入空白儲存格
- 刪除儲存格
- 清除儲存格資料
	- 『清除儲存格』 與『刪除儲存格』 的差異

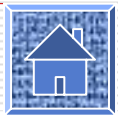

如何插入空白列

#### □ 請您開啓範例檔案 Ch06-05, 我們先來練 習如何插入空白列:

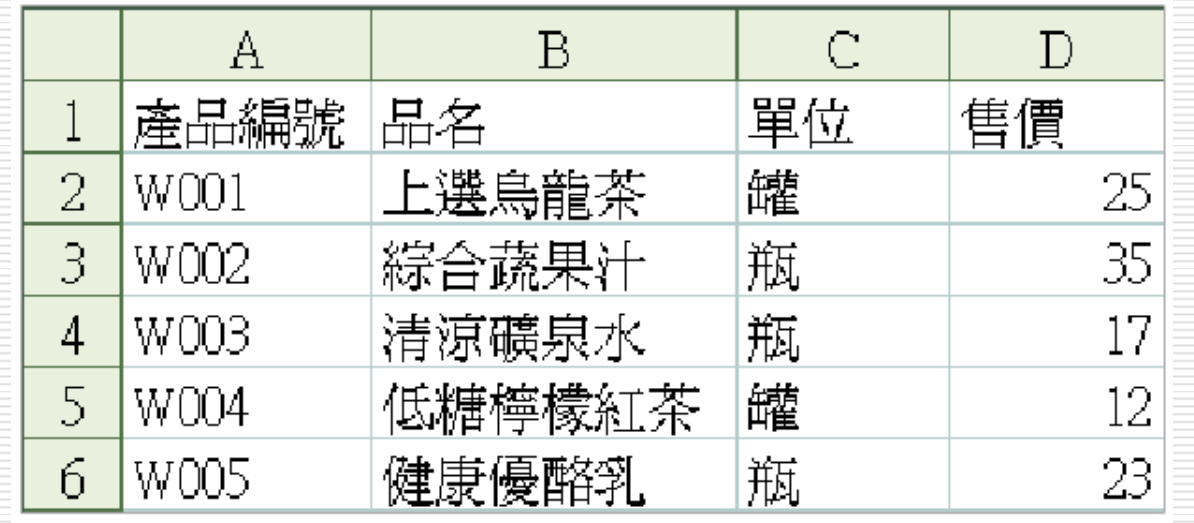

Sheet1 工作表的内容

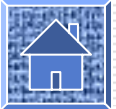

# 如何插入空白列

- □ 假設我們想在第 3 列之前加入一些資料,但 由於第 3 列之前已沒有空間,所以我們須在 第 3 列前插入空白列 :
- 1. 請從第 3 列開始向下選取 2 列,即選取 3、 4 列:

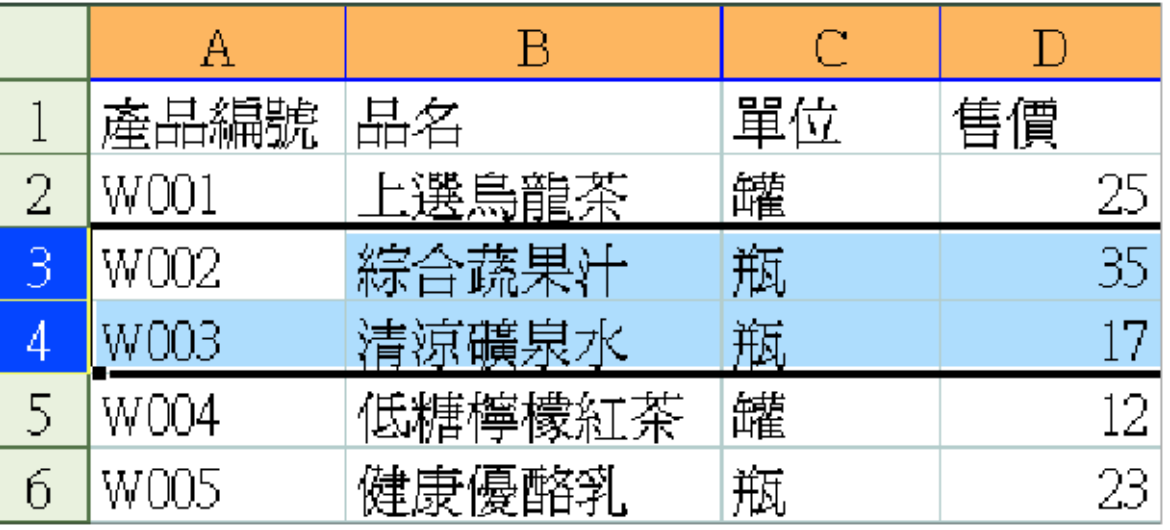

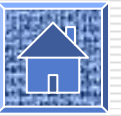

如何插入空白列

#### 2. 執行『插入/列』命令,便可插入 2 列空 白列,而原選定範圍的資料皆往下移:

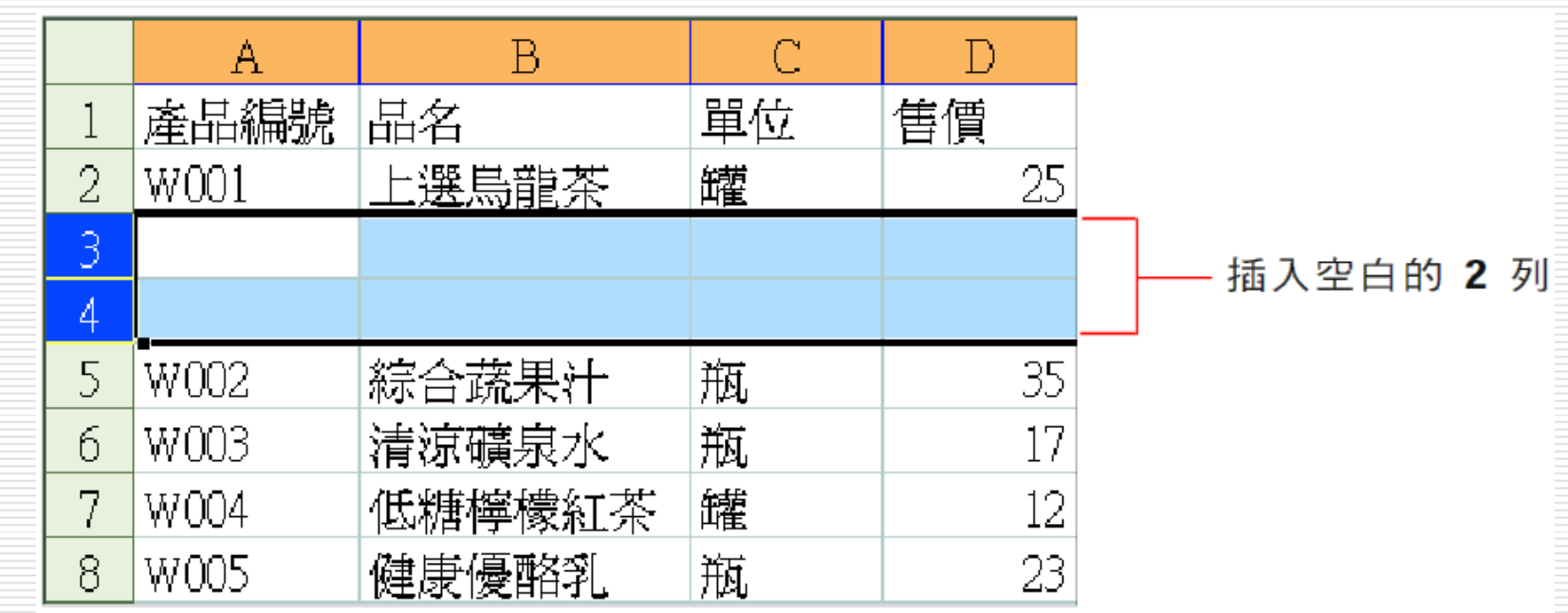

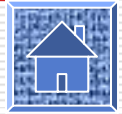

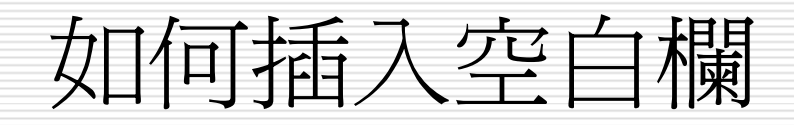

□ 插入空白欄的方法和上述方法大同小異,只 要從插入的地方選取欲插入的欄數,再執行 『 插入 / 欄 』 命令,即可在原選定範圍的左 側插入空白欄:

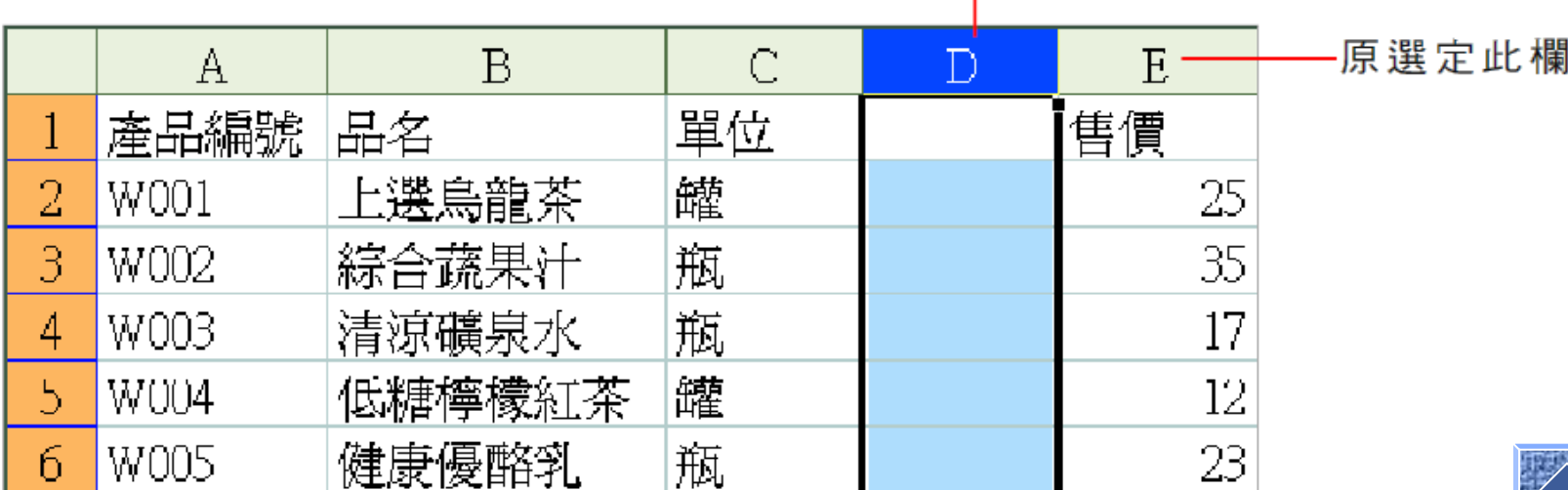

空白欄插入至左側

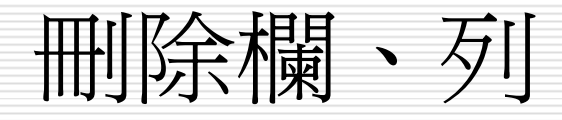

#### 若資料範圍中有多餘的欄 (或列),我們可將 其刪除:

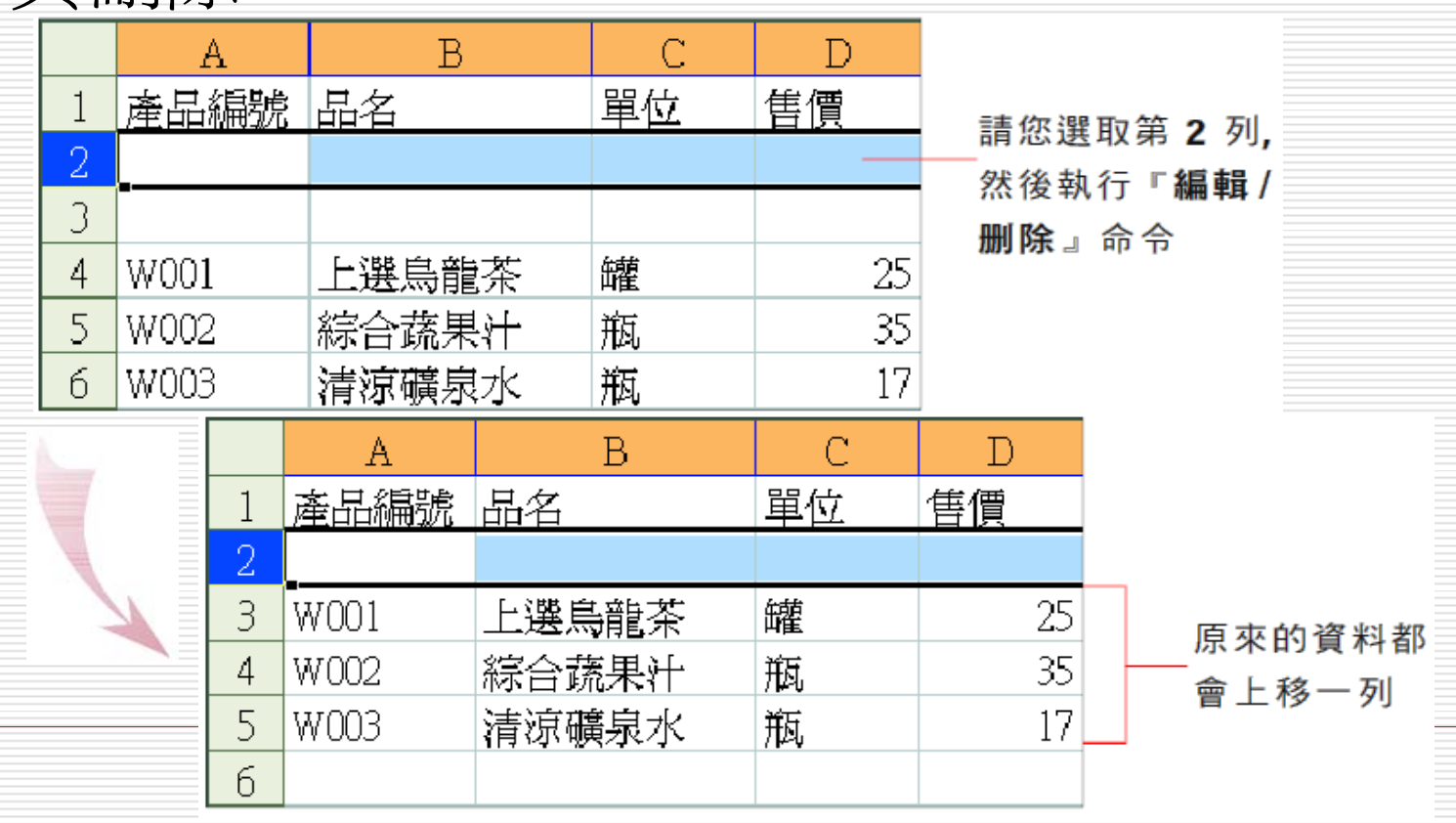

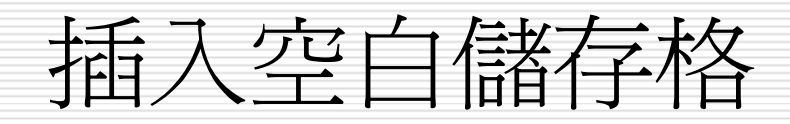

#### □ 如果新增的資料不需要用到整欄或整列的範 圍, 也可以改用插入空白儲存格的方式, 來 增加一些空間。

#### 請切換到 Ch06-05 的 Sheet3 工作表:

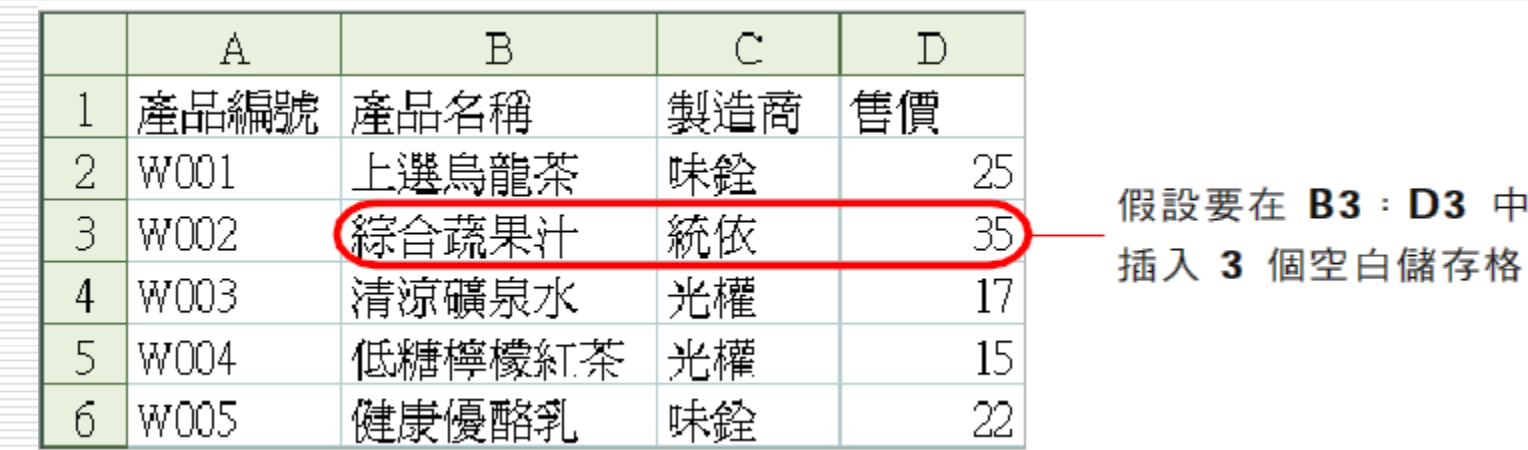

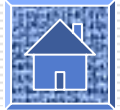

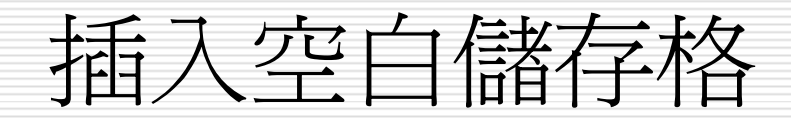

#### 1. 請選取欲插入空白儲存格的範圍 B3: D3,然後執行『插入 / 儲存格』命令:

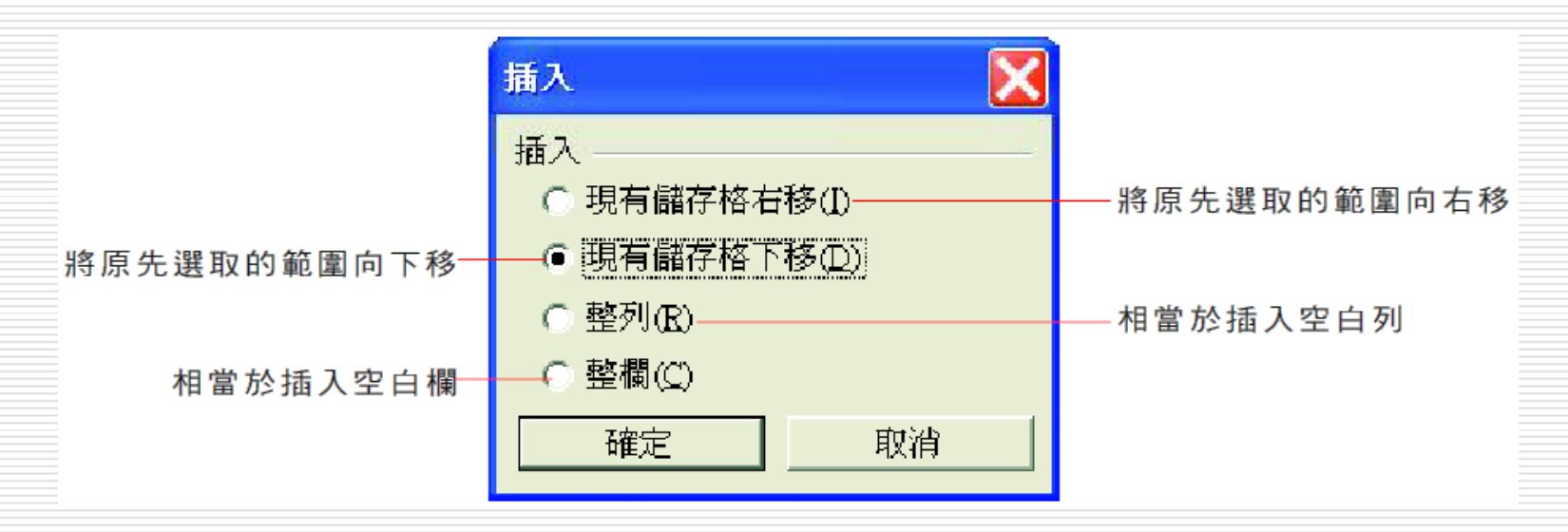

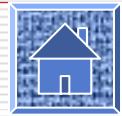

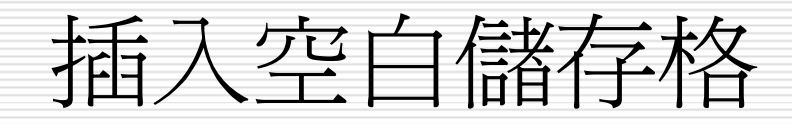

### 2. 在此請您選取現有儲存格下移項目,然後 按確定鈕:

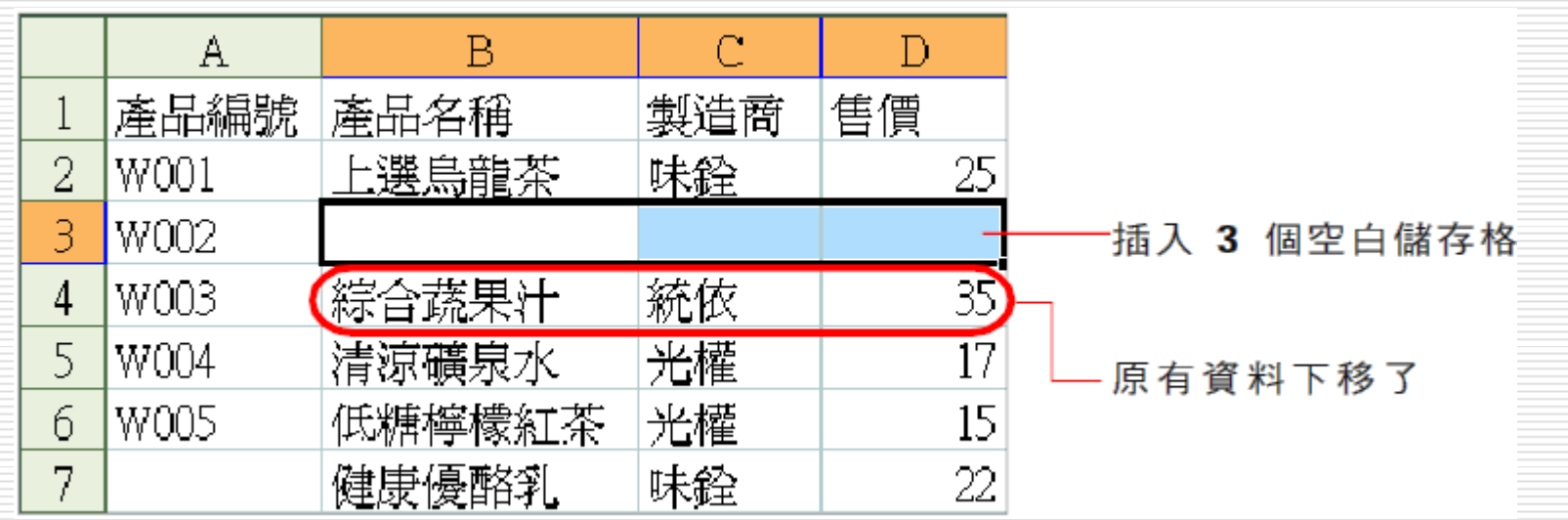

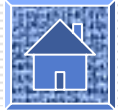

刪除儲存格

□ 接續上例,我們要將剛才插入的 3 個空白 儲存格刪除。請您選取欲刪除的儲存格 B3:D3,然後執行『編輯 / 刪除』命令, 開啓刪除交談窗來決定要用哪些相鄰儲存格 來填補被刪除的儲存格:

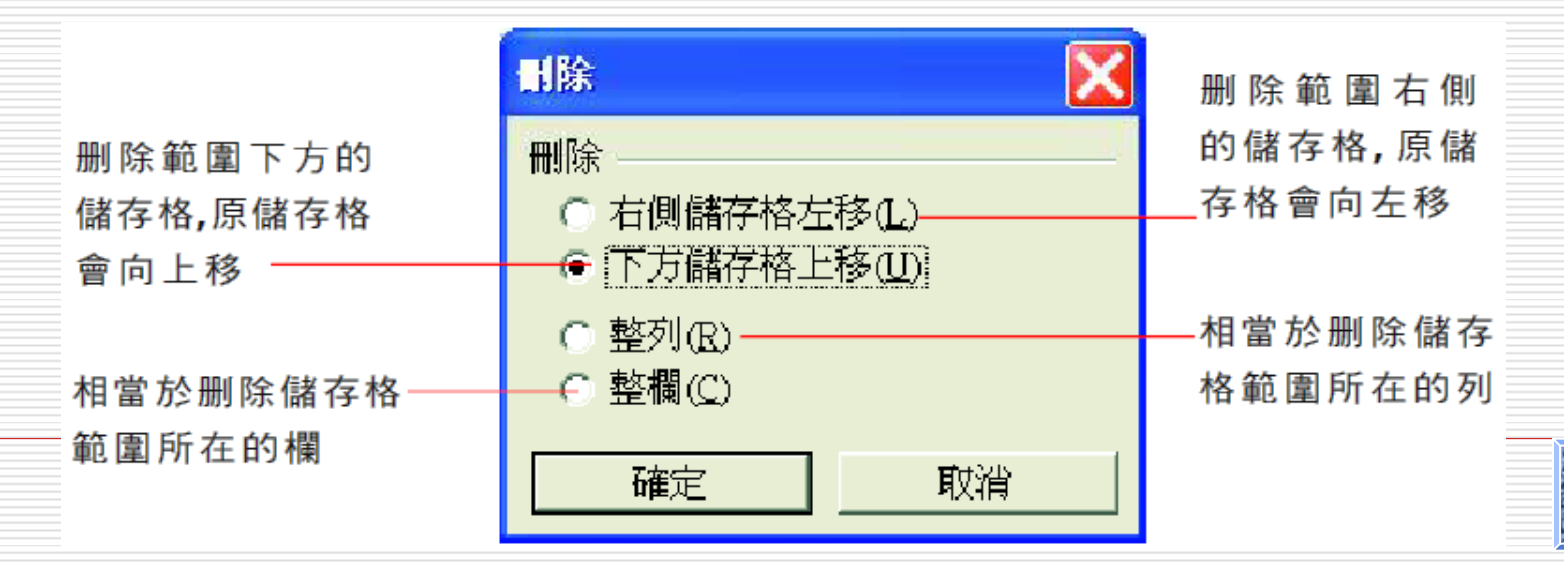

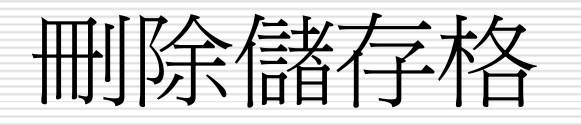

#### □ 在此請您選取下方儲存格上移,然後按下確 定鈕:

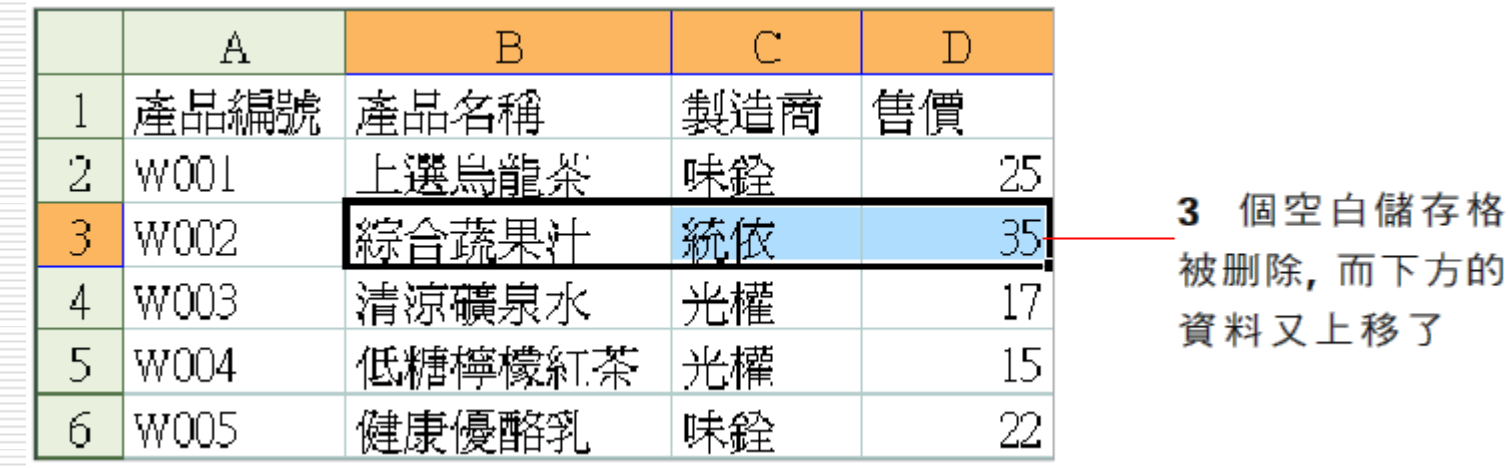

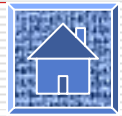

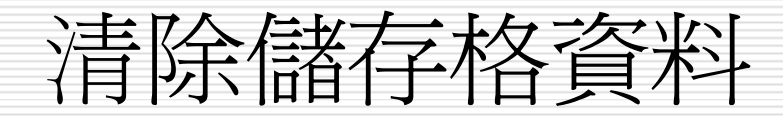

#### □ 要清除儲存格的資料,請先選定欲清除資料 的儲存格,然後執行『編輯 / 清除』命令:

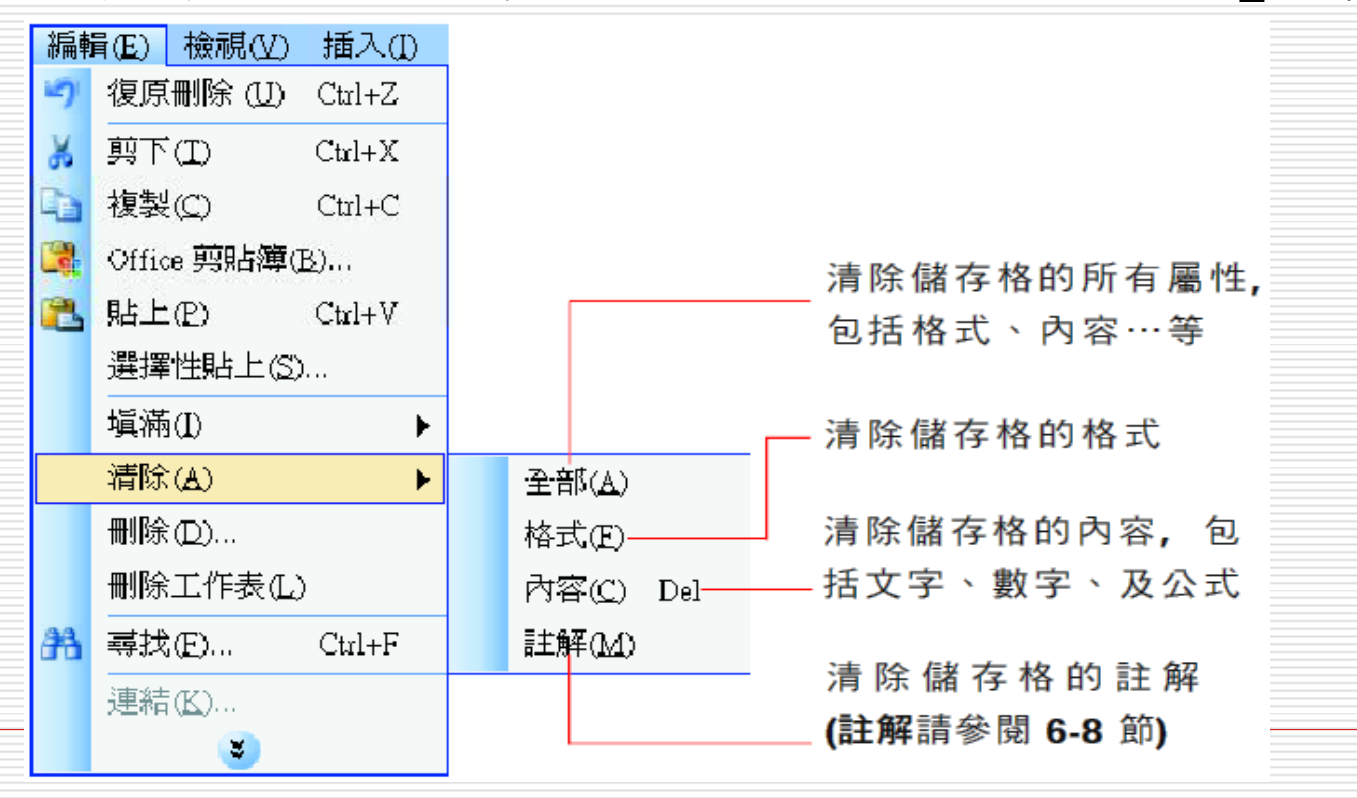

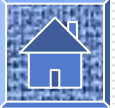

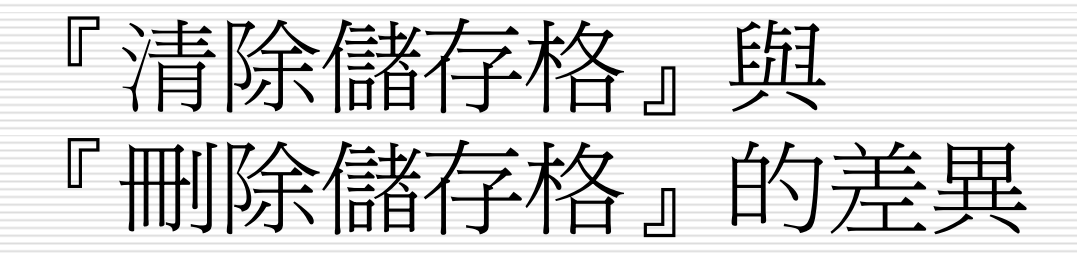

- □ 清除是將儲存格的資料擦掉,但是儲存格仍然保留 在工作表中;
- □ 而刪除則是會用相鄰的儲存格來填滿被刪除的地方 □ 雖然外表看不出刪除的痕跡,但實際上這些儲存格 已經不存在了,所以如果有公式參照到被刪除的儲 存格,該公式所在的儲存格就會產生 "#REF!" 錯 誤訊息,表示已找不到參照的儲存格了:

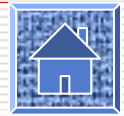

### 『刪除儲存格』的差異『清除儲存格』與

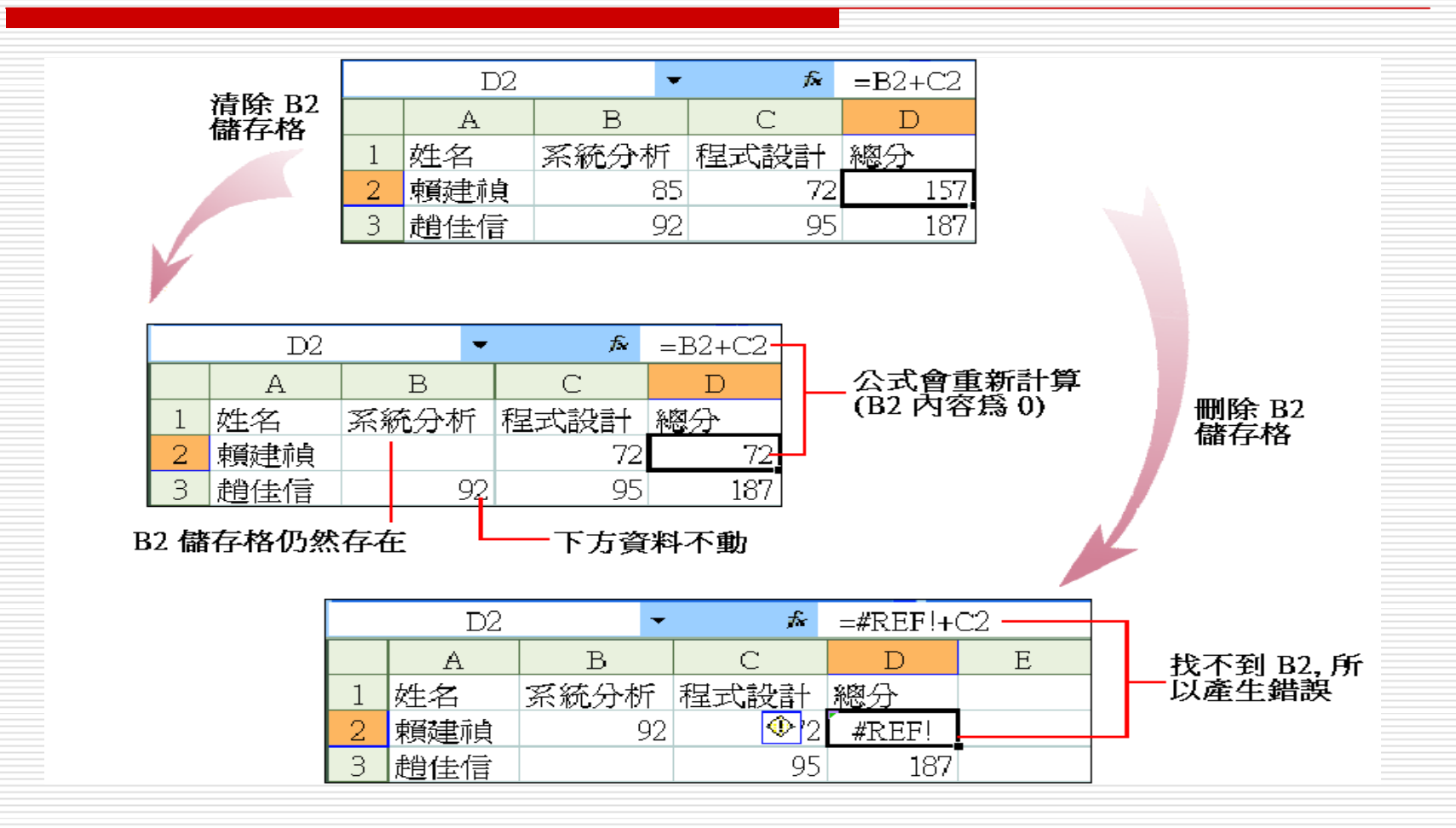

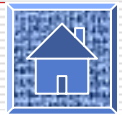

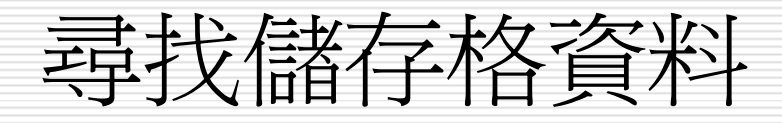

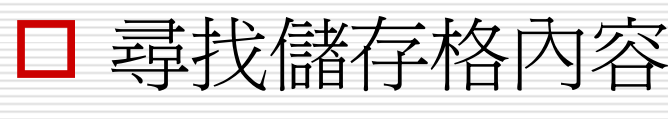

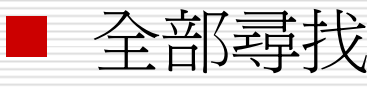

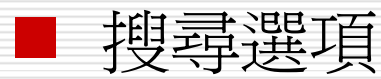

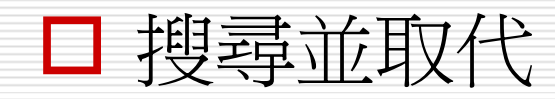

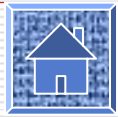

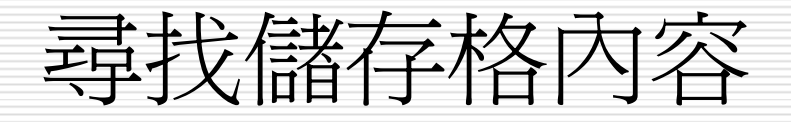

#### □ 請執行『編輯 / 尋找』命令開啓尋找及取代 交談窗:

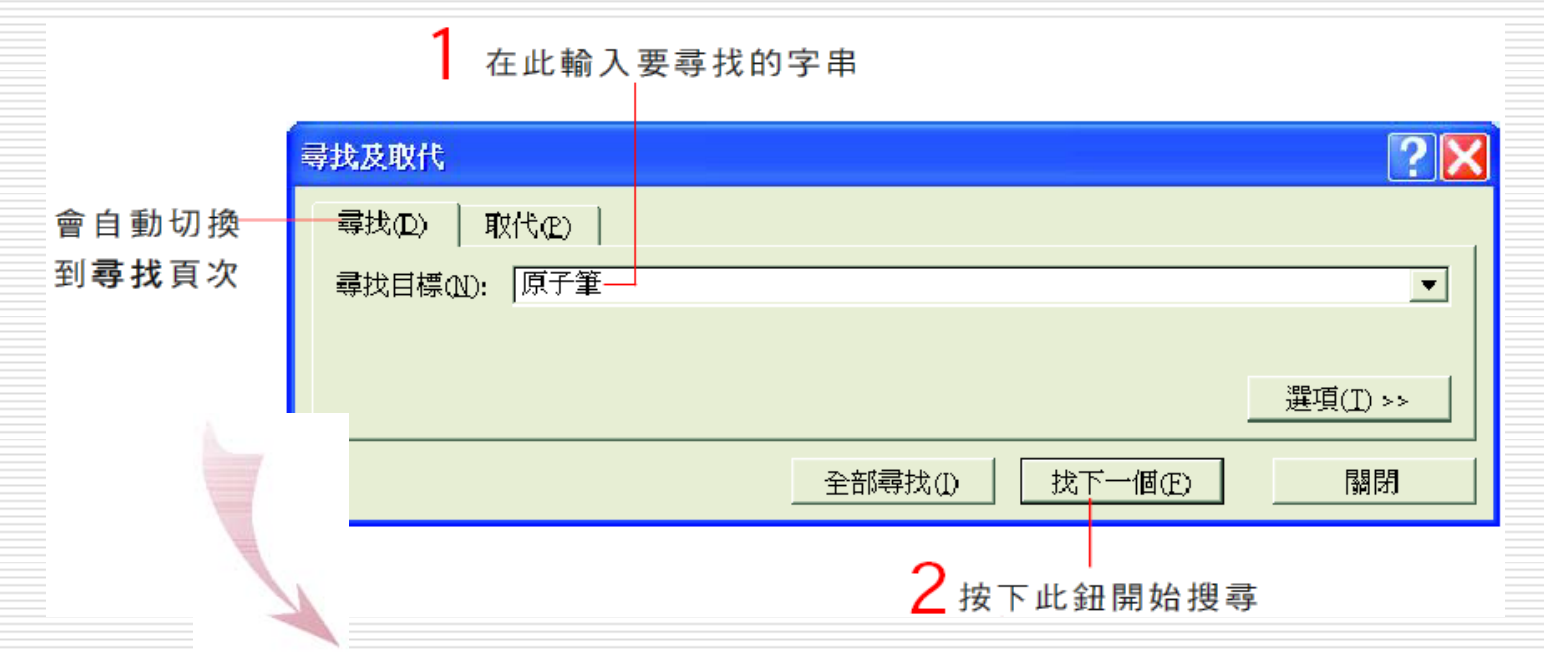

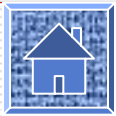
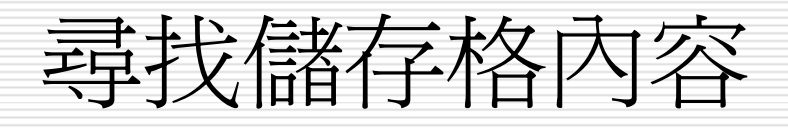

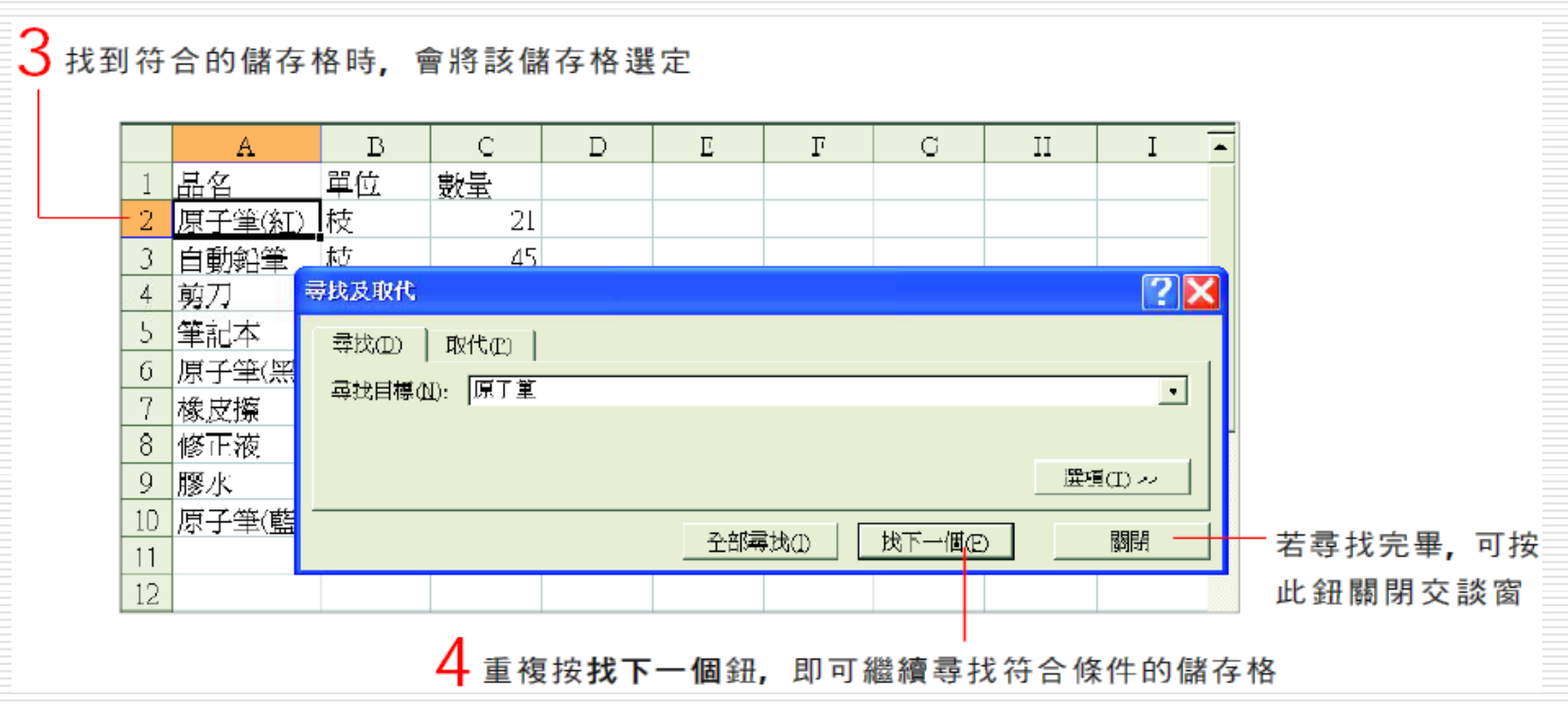

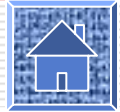

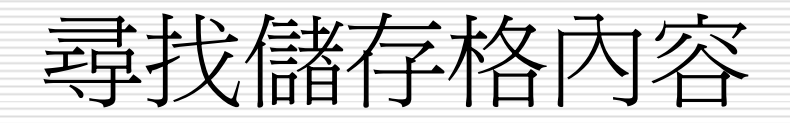

## □ 假如工作表中找不到符合搜尋條件的儲存 格,則會顯示如下的訊息,請您按下確定 鈕,重新設定搜尋的條件或是結束搜尋。

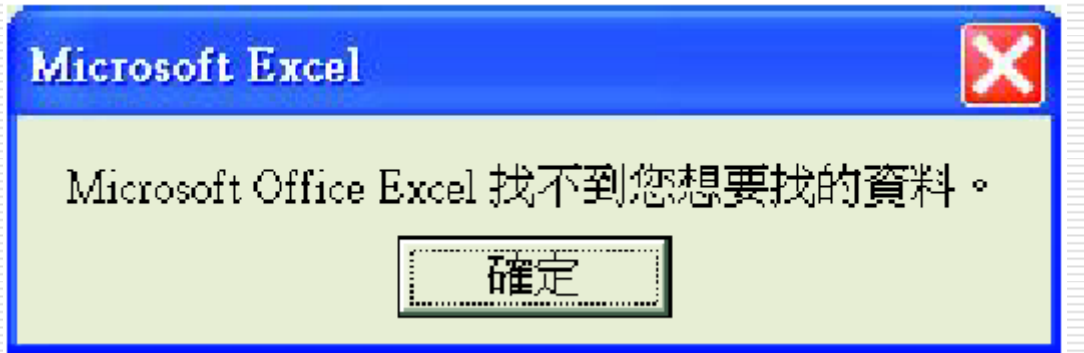

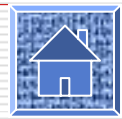

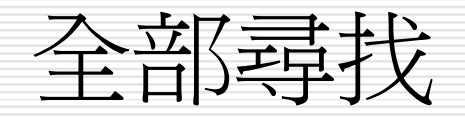

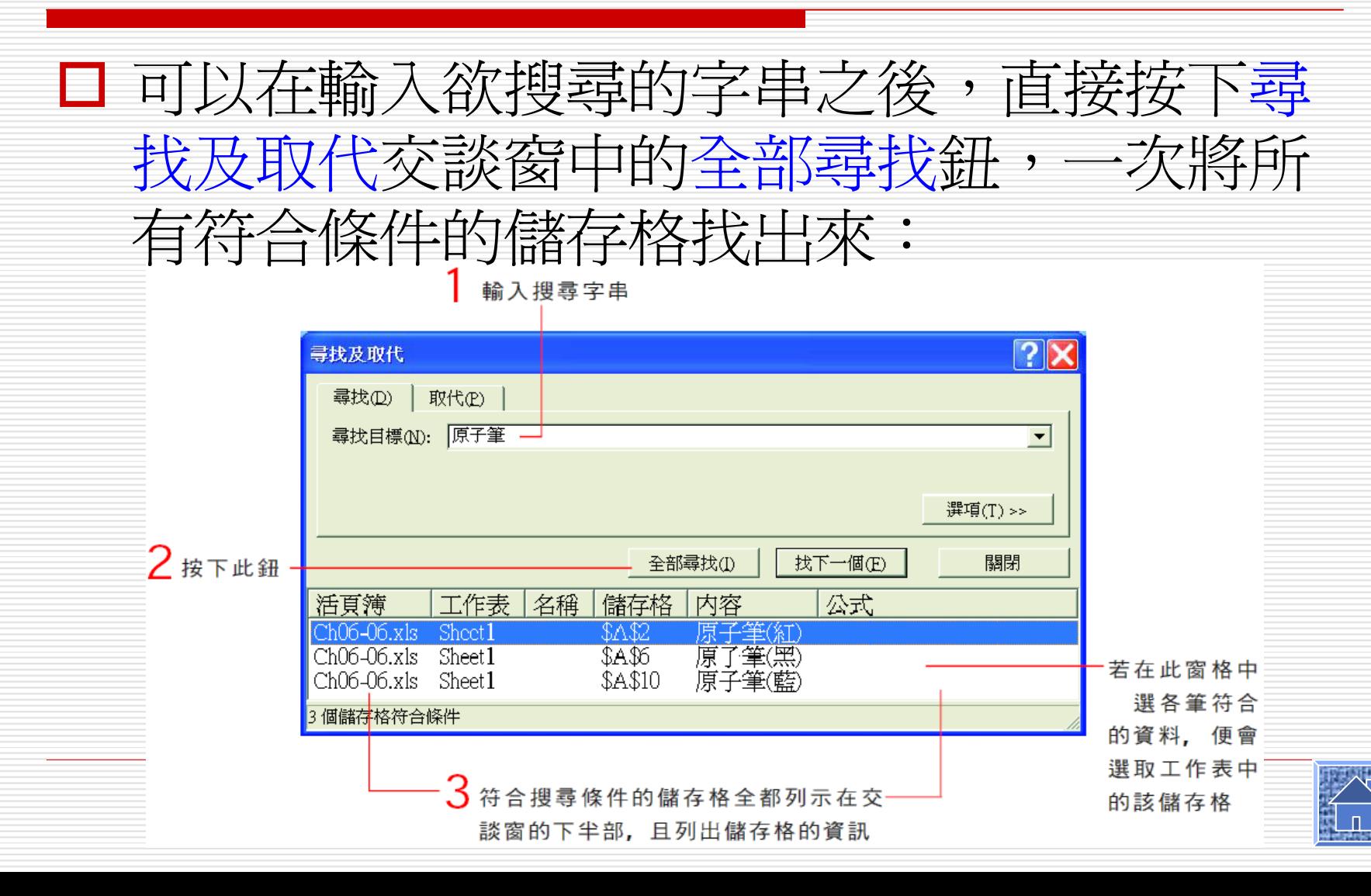

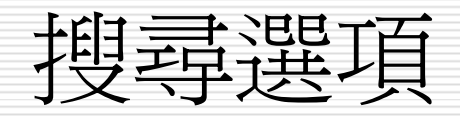

#### □ 若按下尋找及取代交談窗中的選項鈕,還可 做更進階的搜尋設定:

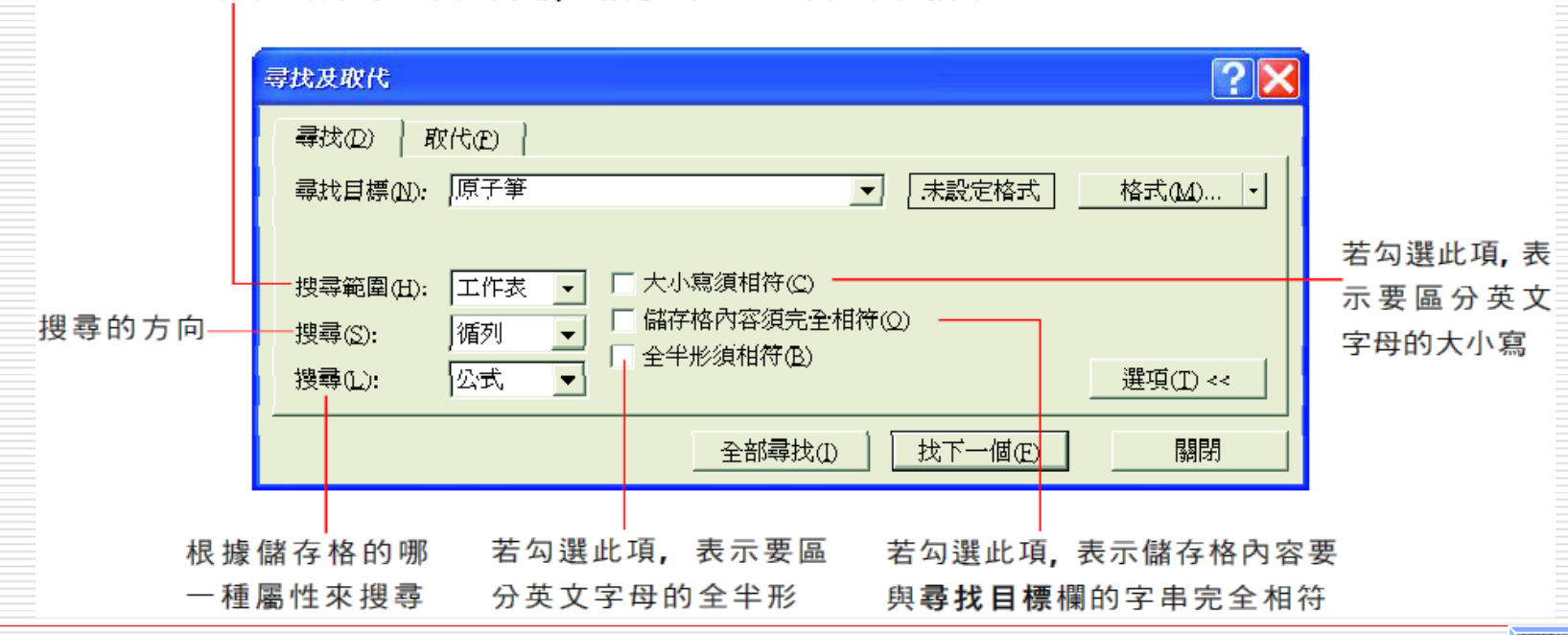

可設定要針對整本活頁簿,或是目前的工作表來做搜尋

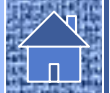

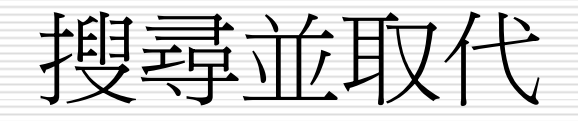

#### 1. 請執行『編輯 / 取代』命令,開啓尋找及 取代交談窗來設定搜尋及取代字串:

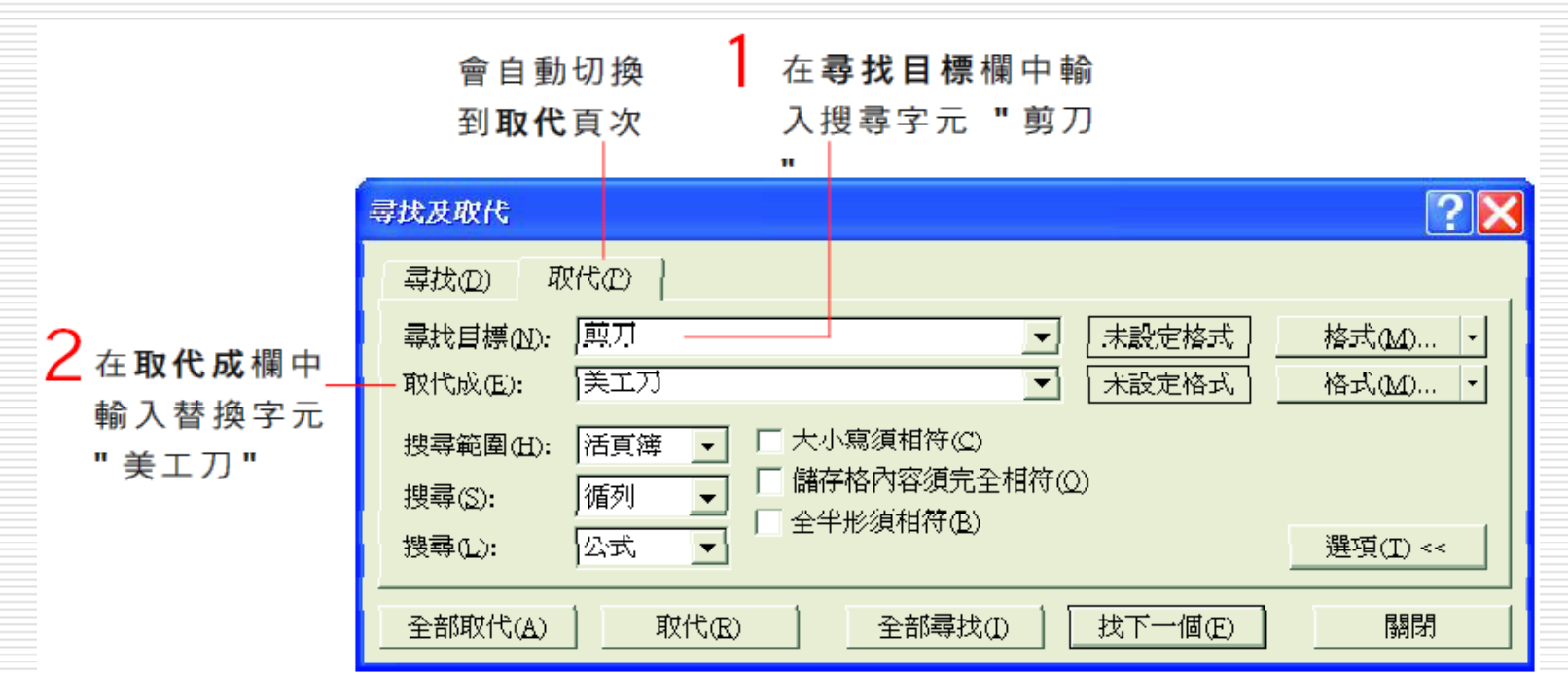

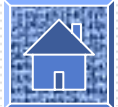

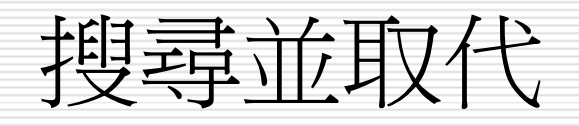

2. 建議您按下找下一個鈕, 將符合條件的儲 存格選出來,再按下取代鈕更換資料,以 防取代了不想更換的資料。

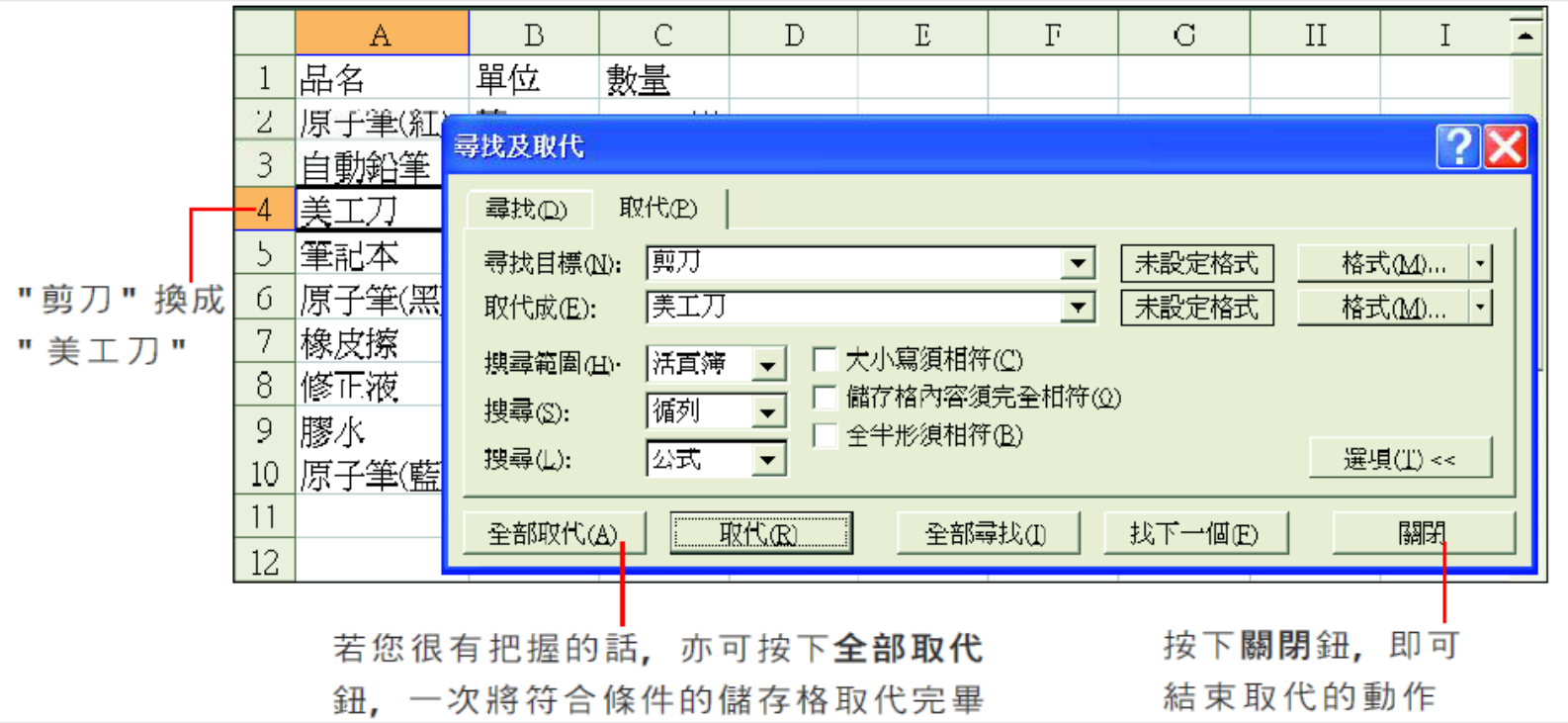

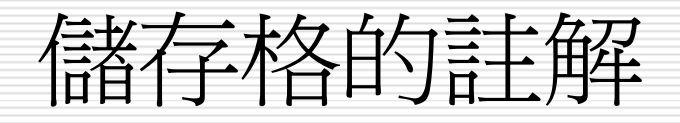

- □ 加上註解
- □ 檢視註解
- □ 控制註解的顯示與隱藏
- □ 修改註解
- 刪除註解

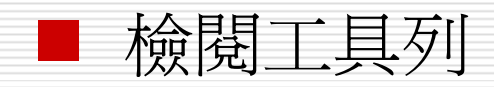

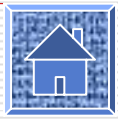

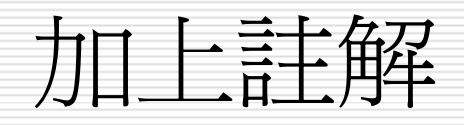

## □ 可以爲儲存格加上一些說明,也就是註解, 以補充儲存格資料的不足。

#### □ 請開啓範例檔案 Ch06-07:

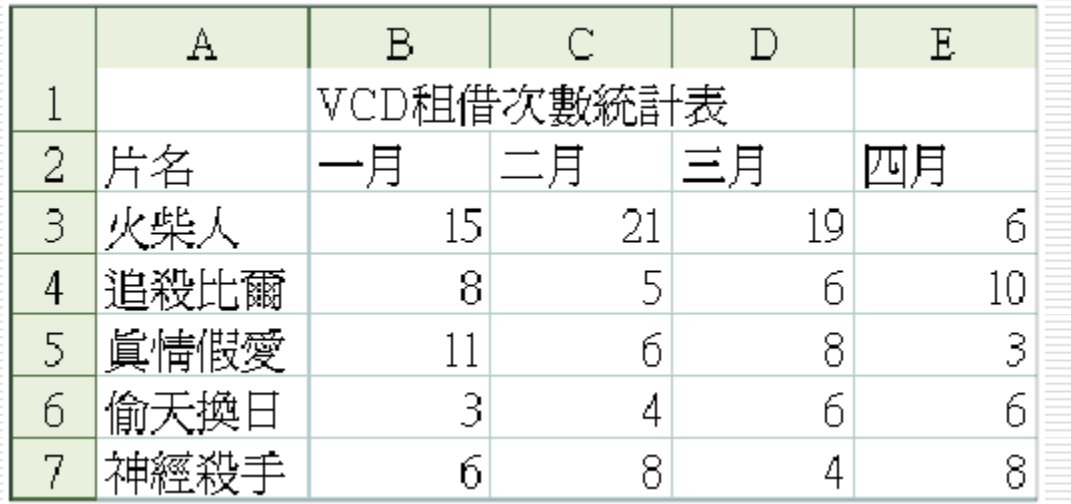

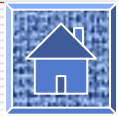

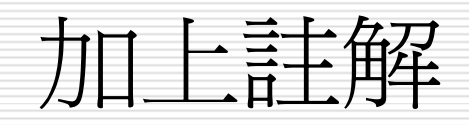

1. 請先選取欲加上註解的儲存格 A3, 然後執 行『插入 / 註解』命令, 儲存格附近便會 出現註解圖文框:

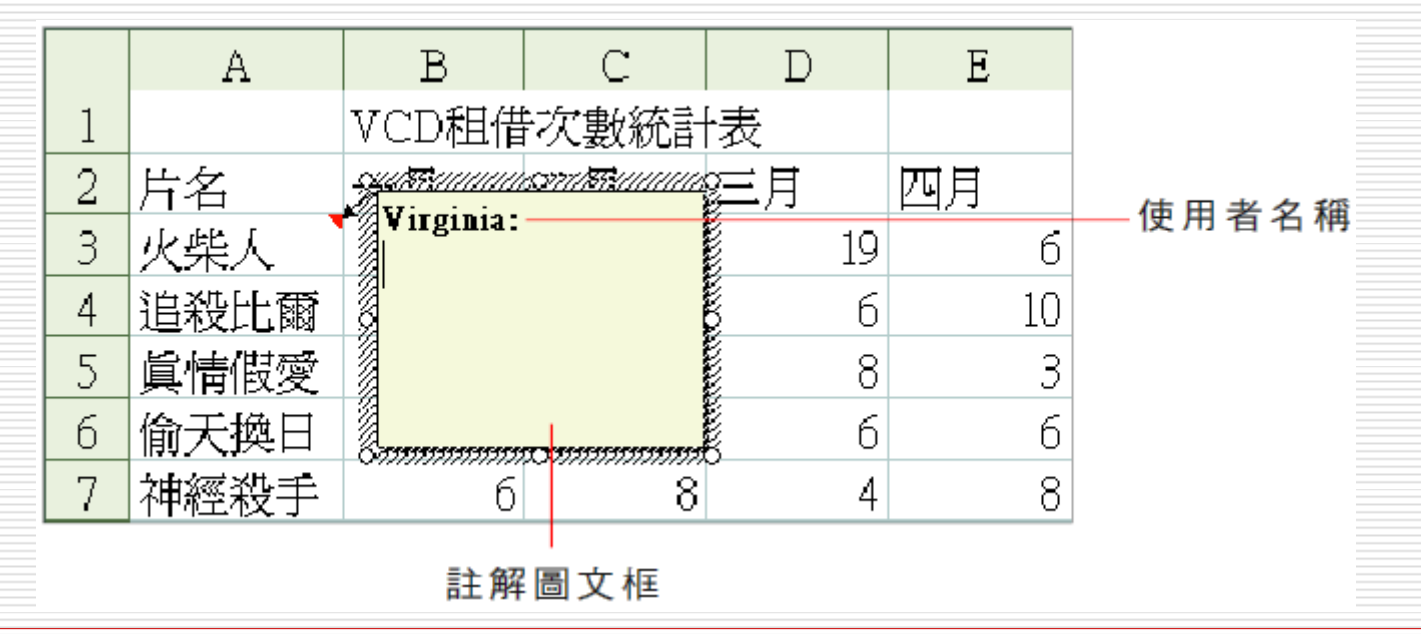

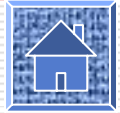

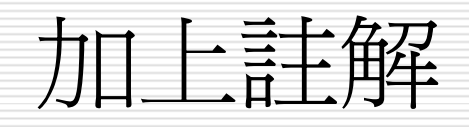

#### 2. 在註解圖文框中輸入註解內容:

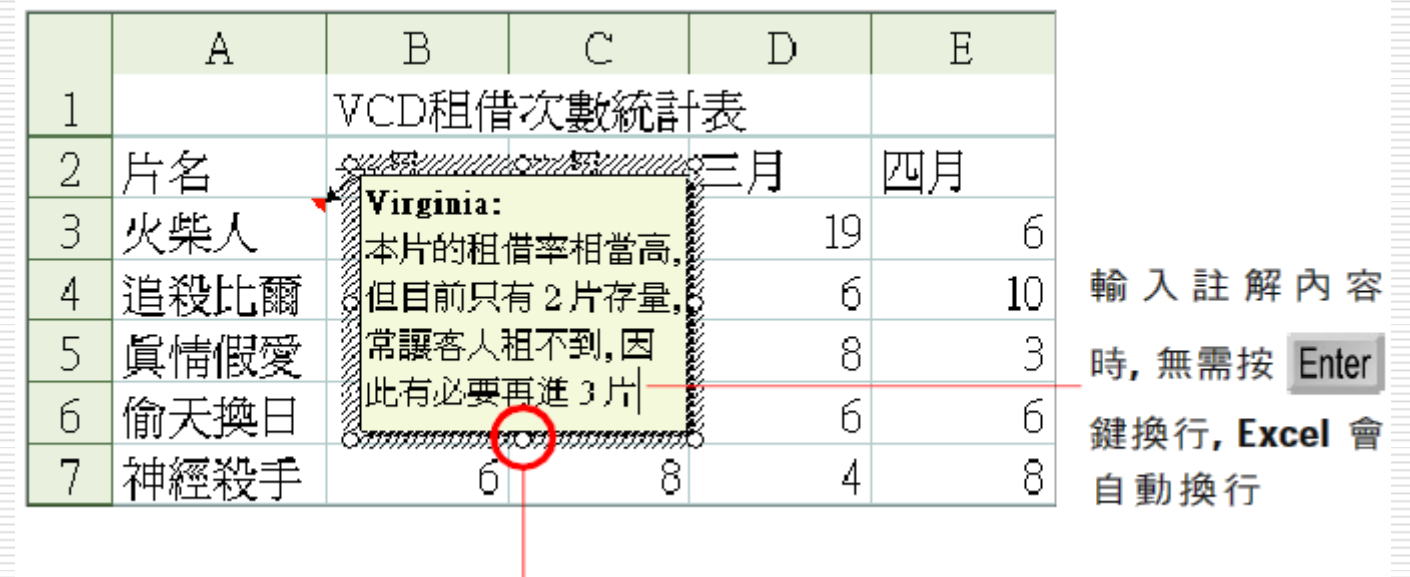

#### 3. 輸入完畢請用滑鼠選取圖文框以外的地方 即完成註解。

控點

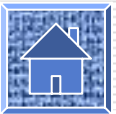

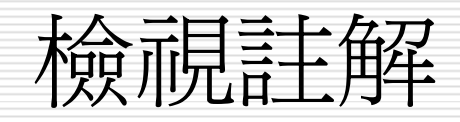

□ 當我們結束註解的輸入後, 註解便會隱藏起 來,不過 Excel 會在儲存格的右上角顯示 —–個紅色小點 (稱為詳解指標),提醒我們這 個儲存格中有註解。我們只要將指標移到有 註解指標的儲存格上,詳解便會出現:

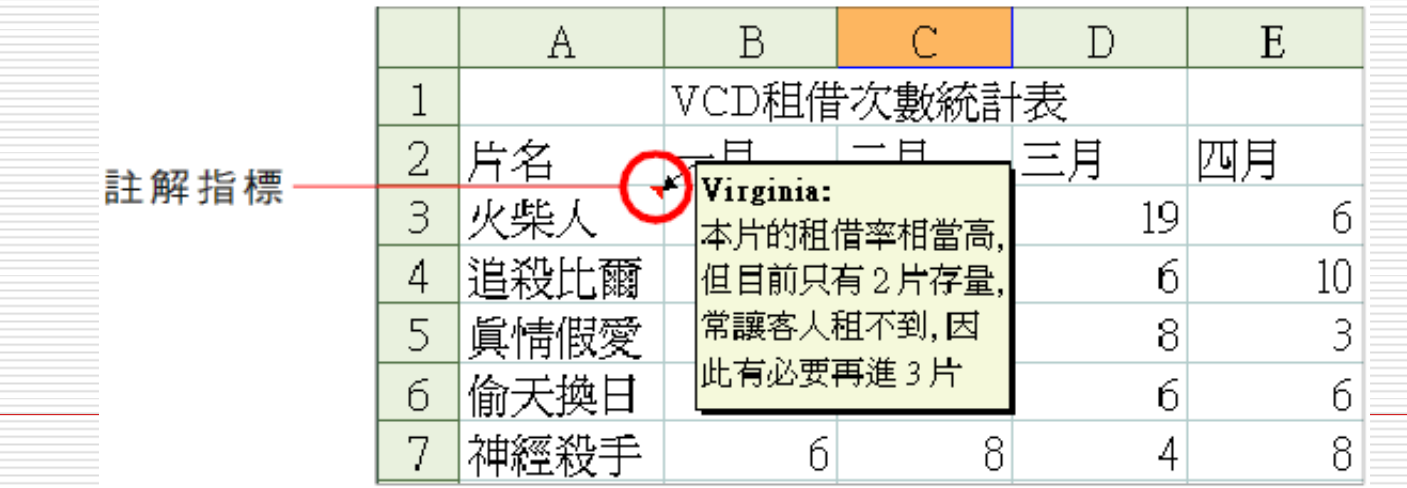

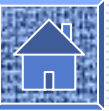

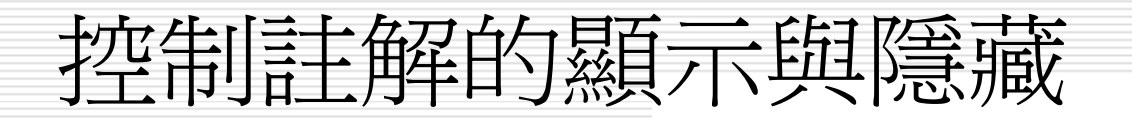

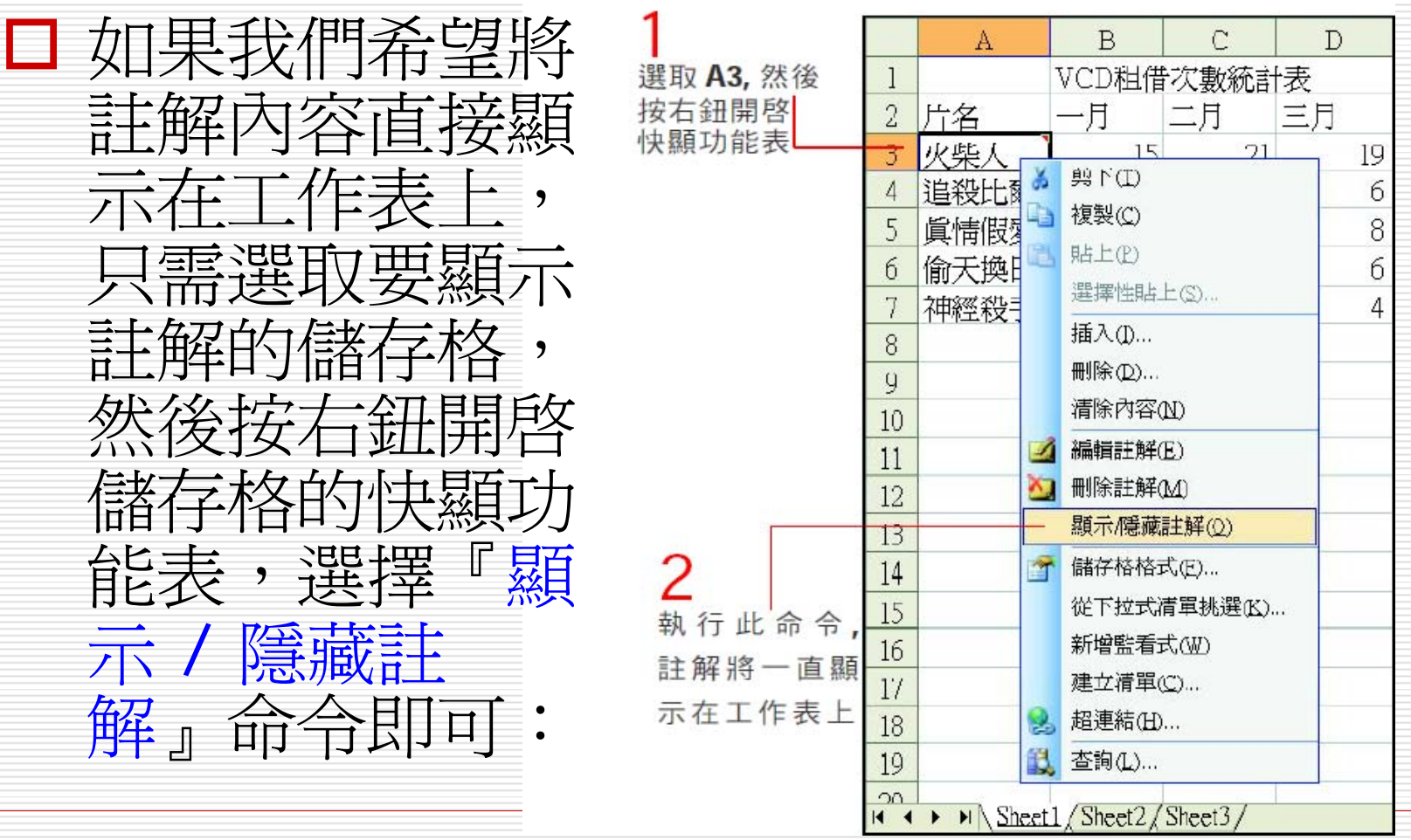

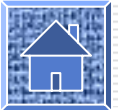

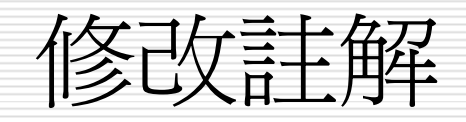

□ 當註解的內容需要更改時,可選定欲修改註 解的儲存格,然後按右鈕選擇快顯功能表中 的『編輯註解』命令,此時註解圖文框會出 現插入點,讓您修改內容,待修改完畢,再 選取圖文框以外的地方即可儲存。

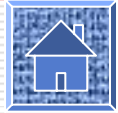

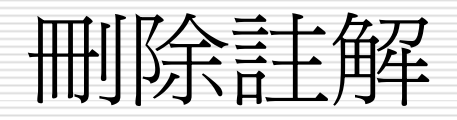

□ 若您想刪除儲存格的註解時,請選取欲刪除 註解的儲存格,再按右鈕執行快顯功能表中 的『刪除註解』命令即可。

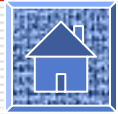

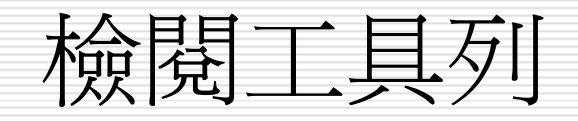

□ 檢閱工具列中提供許多與註解相關的操作命 令,底下列表為您說明。請先執行 『檢視 / 註解』(或『檢視 / 工具列 / 檢閱』) 命 令,將檢閱工具列顯示出來:

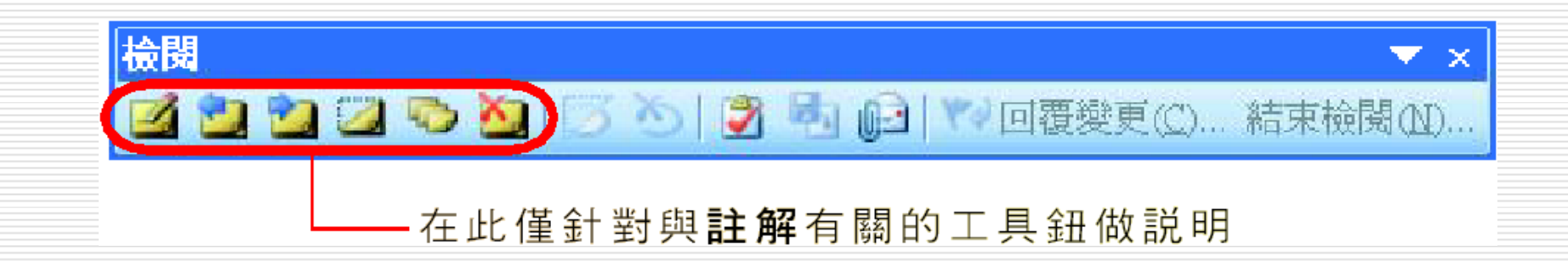

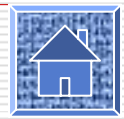

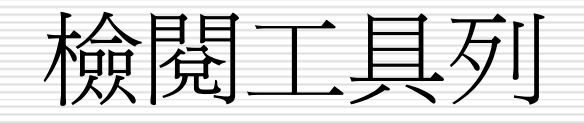

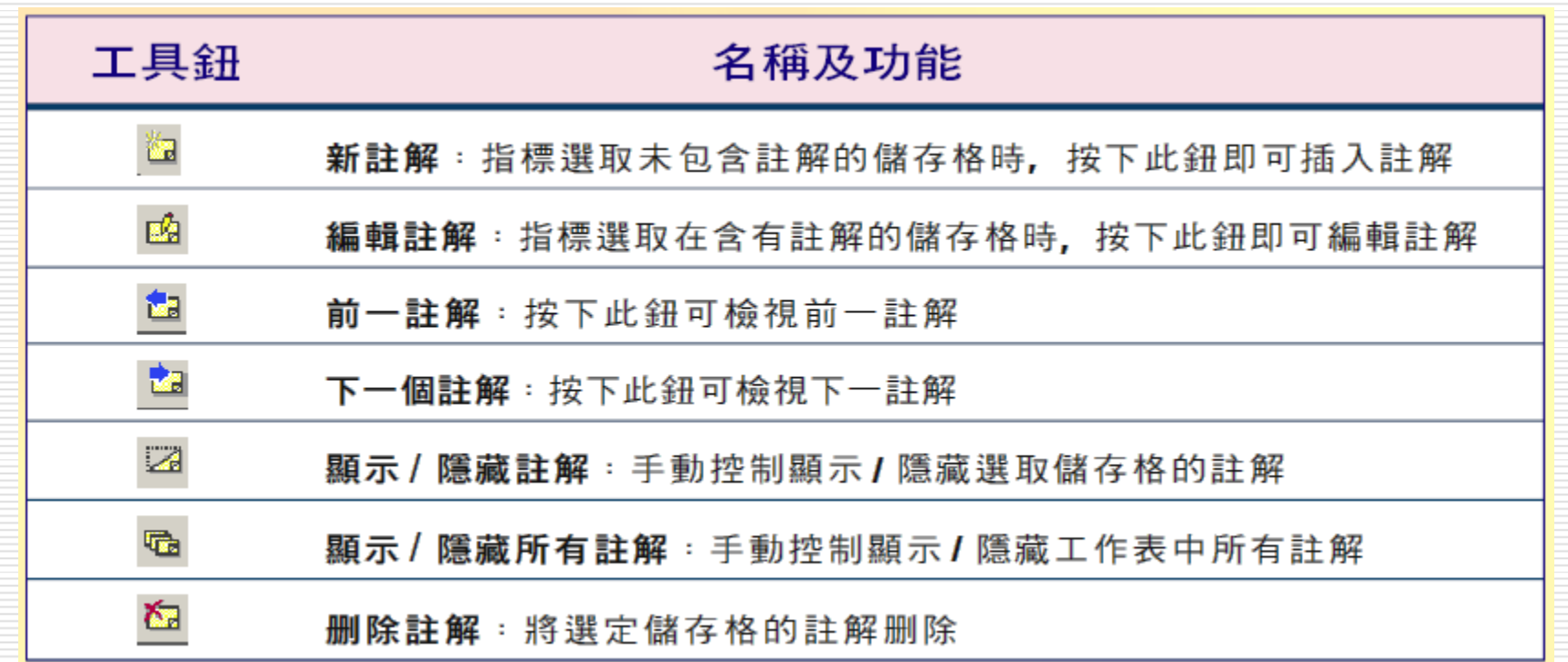

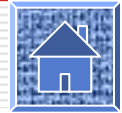

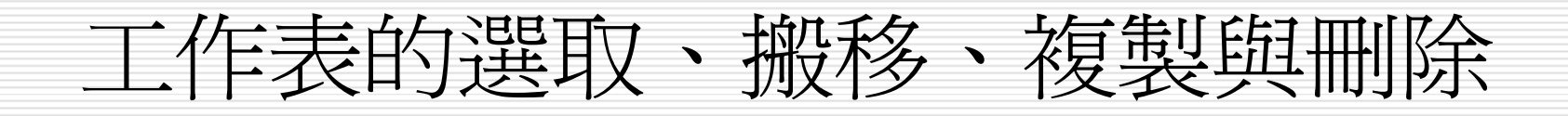

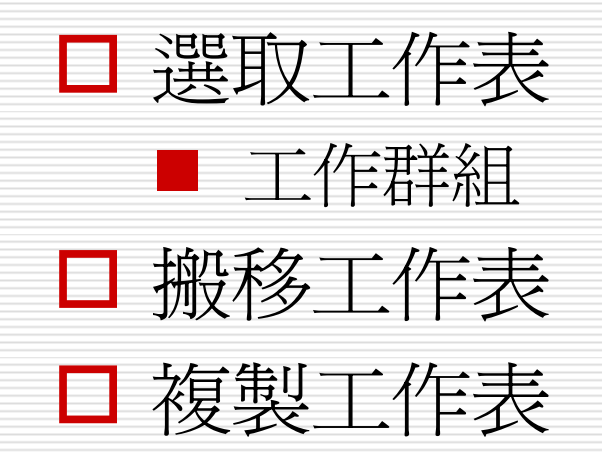

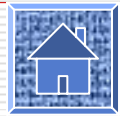

選取工作表

## □ 選取一張工作表的方法相信您已經很熟了, 現在,我們要告訴您選取多張工作表的方 法:

#### 選取相鄰的工作表範圍

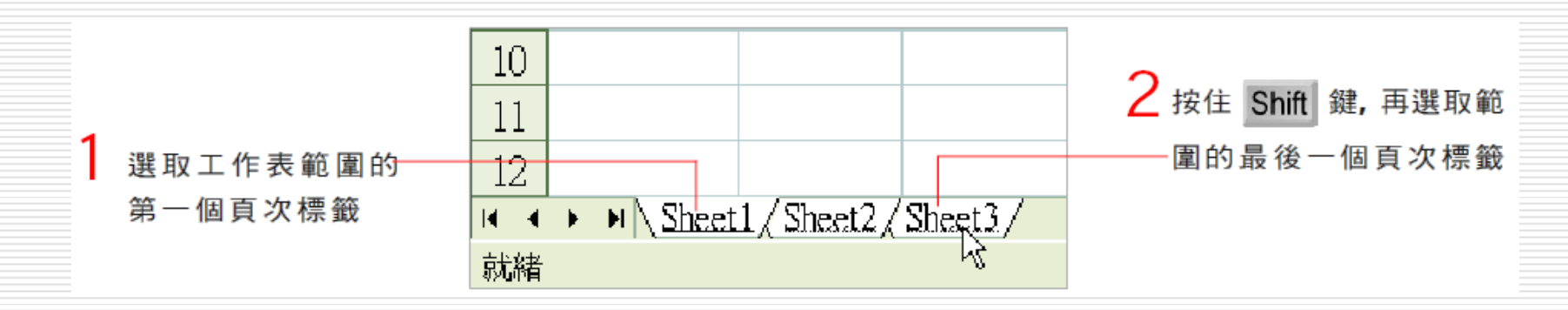

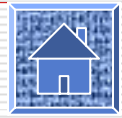

選取工作表

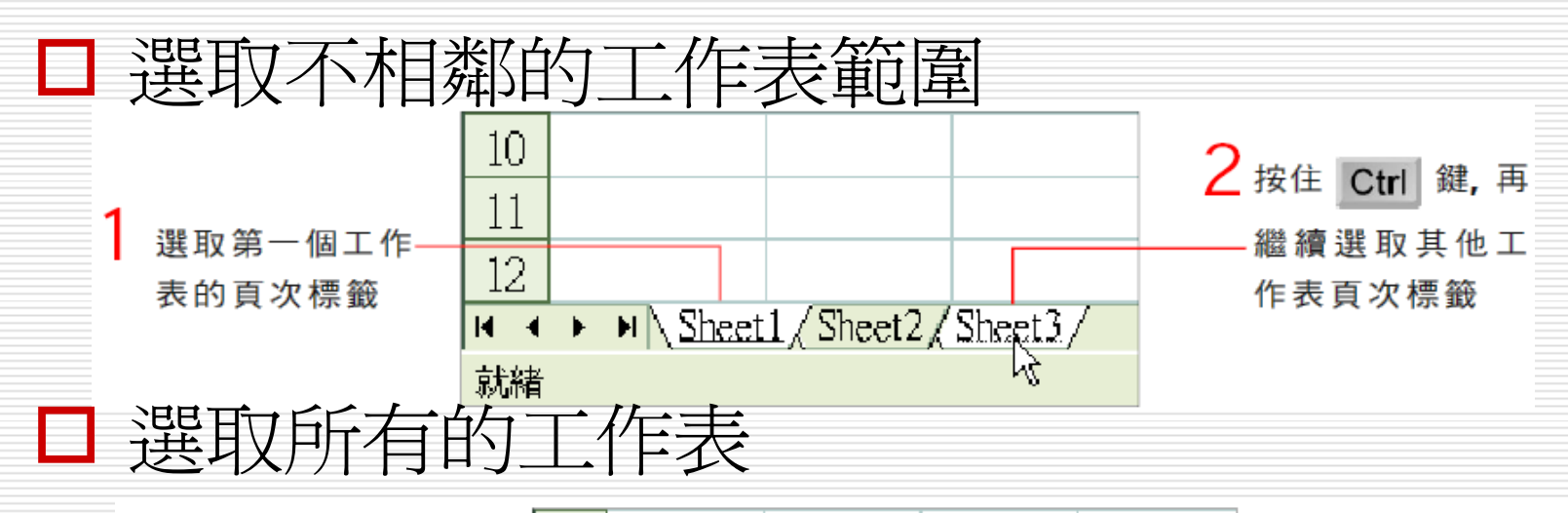

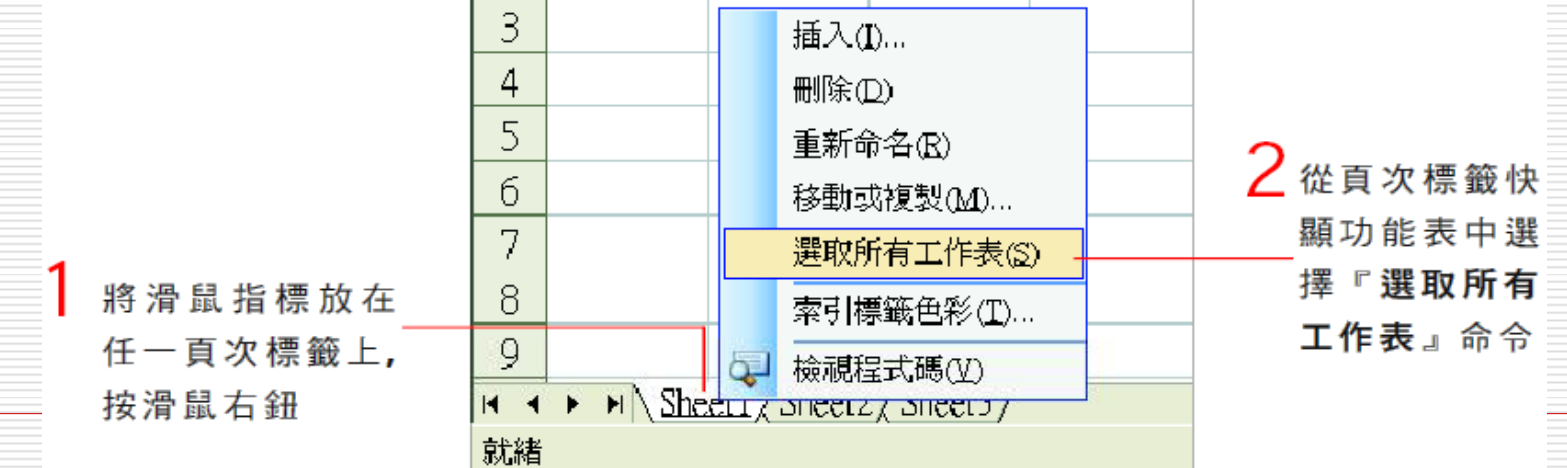

工作群組

□ 在我們選取了相鄰、不相鄰,或所有工作表 後,會發現在視窗的標題欄中,活頁簿名稱 旁出現了 "工作群組" 字樣。

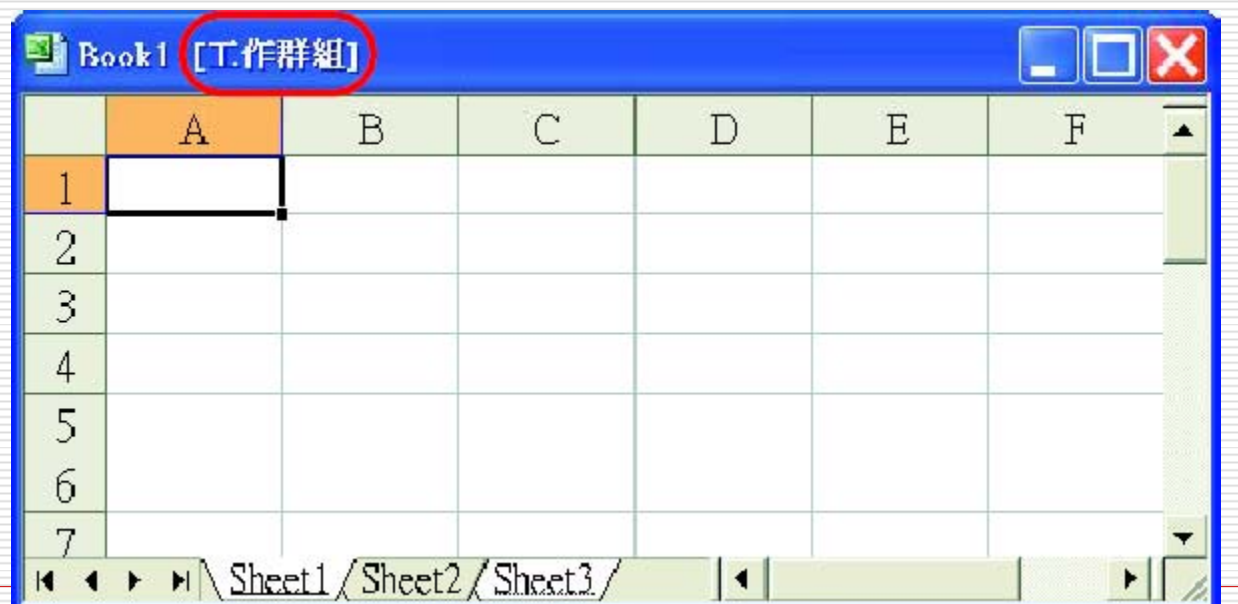

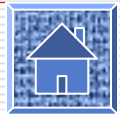

搬移工作表

## 口 我們可以搬移活頁簿中的工作表,重新安排 它們的順序。假設我們要將Sheet1 拉曳到 Sheet3 之後,可如下操作:

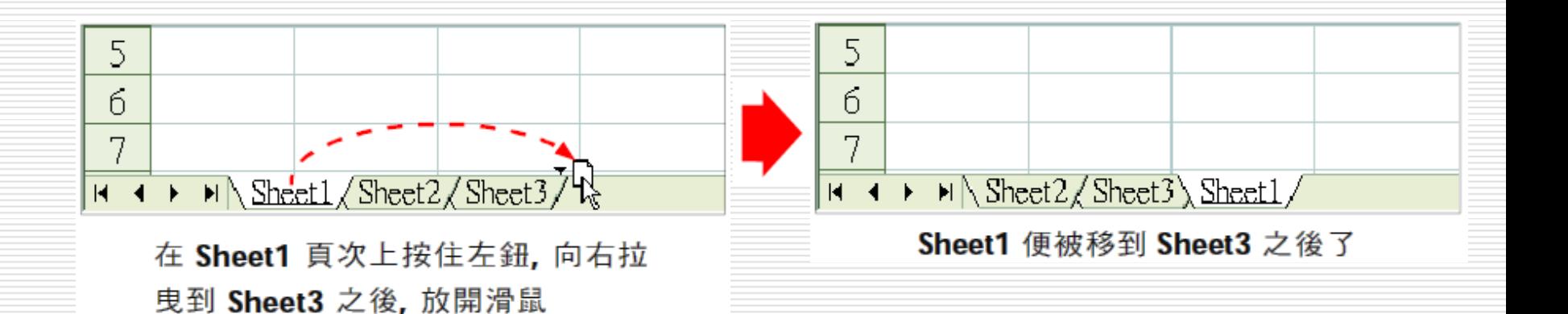

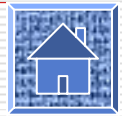

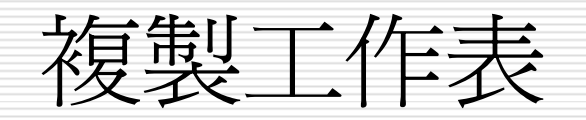

#### 1. 在 Sheet2 按住左鈕, 並同時按住 Ctrl 鍵,向右拉曳指標到 Sheet3 之後: 5. 6 多了一個 "+"  $\frac{1}{11}$  +  $\frac{1}{10}$  Sheet2 (Sheet3 Sheet1) 號表示複製

2. 先放開左鈕再放開 ctrl建,Sheet2 便被 複製到 Sheet3 之後,且命名為 Sheet2 (2),表示是 Sheet2 的副本:

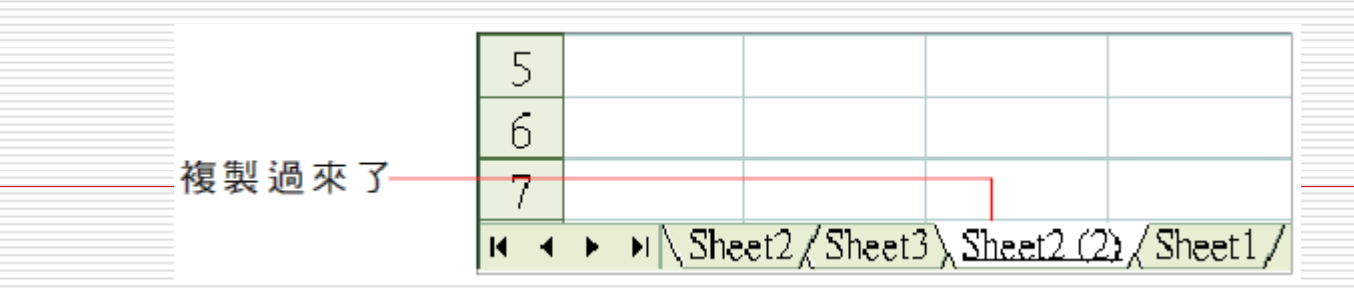

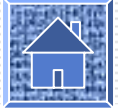

# 調整工作表的顯示比例

#### 口在一般工具列上有個縮放欄 100% 上, 可 用 來調整工作表在螢幕上的顯示比例。 □ 請您開啓範例檔案 Ch06-08, 我們要為您 說明縮放比例的調整方法:

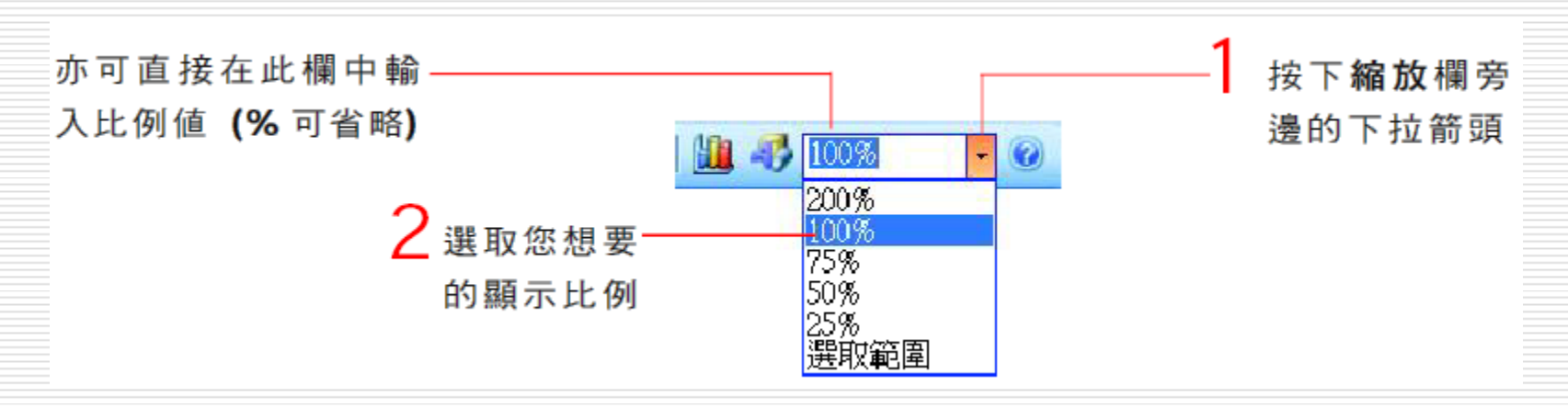

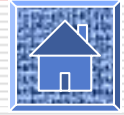

# 調整縮放比例的參考

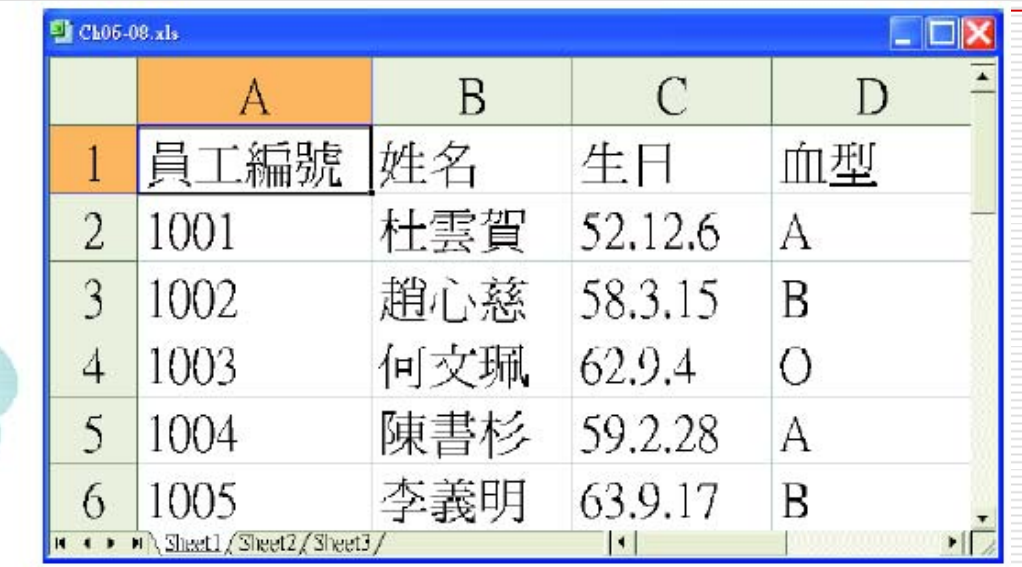

放大為 200%, 適 合檢視細部資料

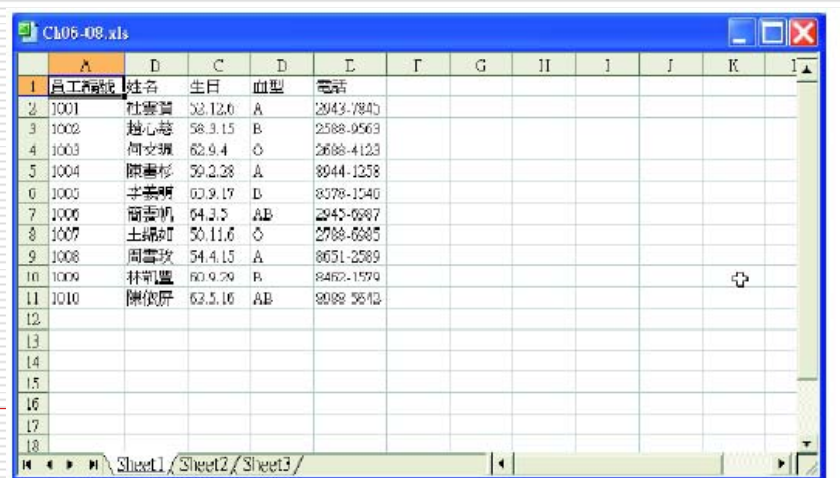

縮小為75%, 適合檢 視較大範圍的資料

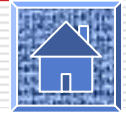

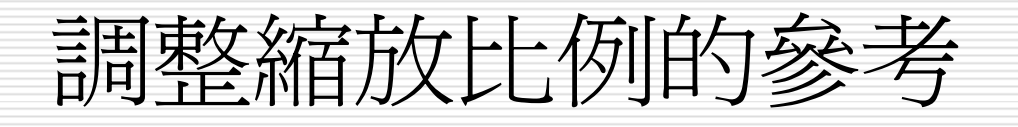

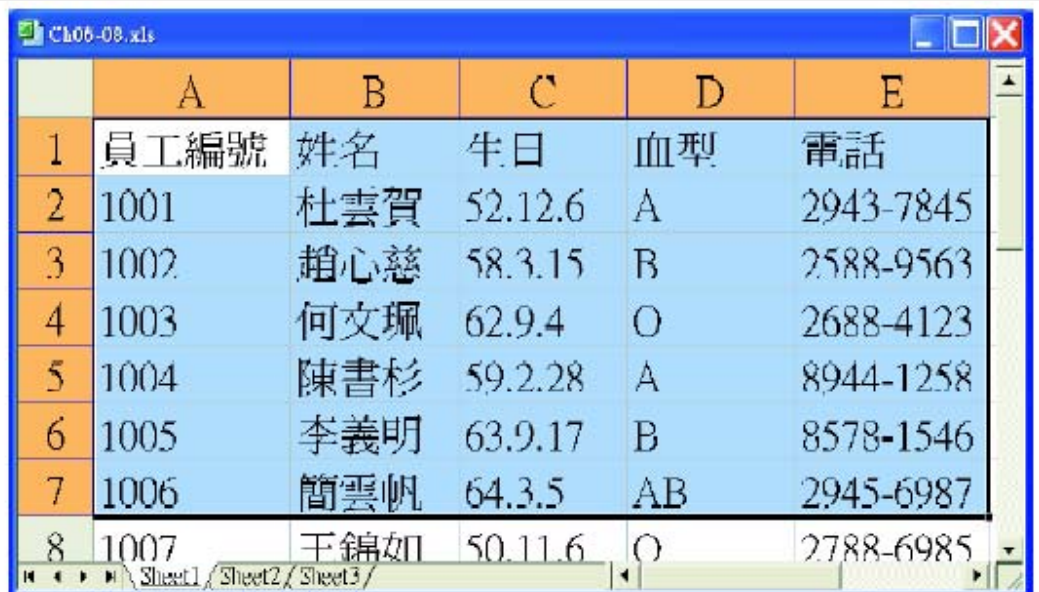

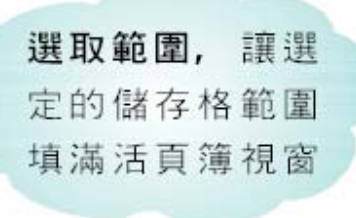

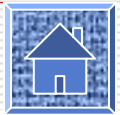